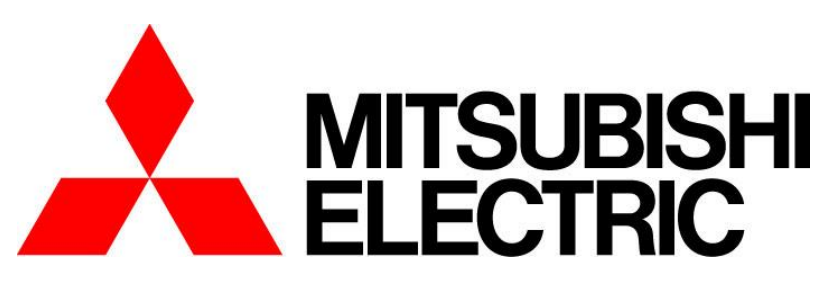

# ネットワークビデオレコーダー多地点遠隔アプリケーション

形名

# NR-SW5000

取扱説明書

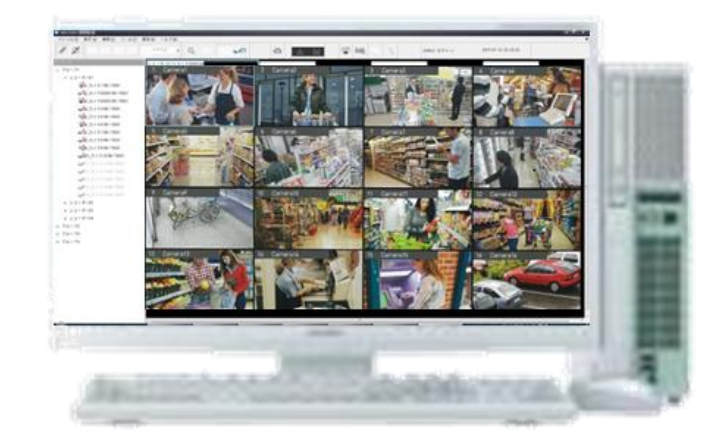

このたびはネットワークビデオレコーダー多地点遠隔アプリケーションをお買い上げいただき、 ありがとうございます。 正しく安全にご使用いただくため、この取扱説明書を必ずお読みください。

本書に記載の内容は、予告なく仕様の変更、改廃をおこなう場合があります。

# [もくじ]

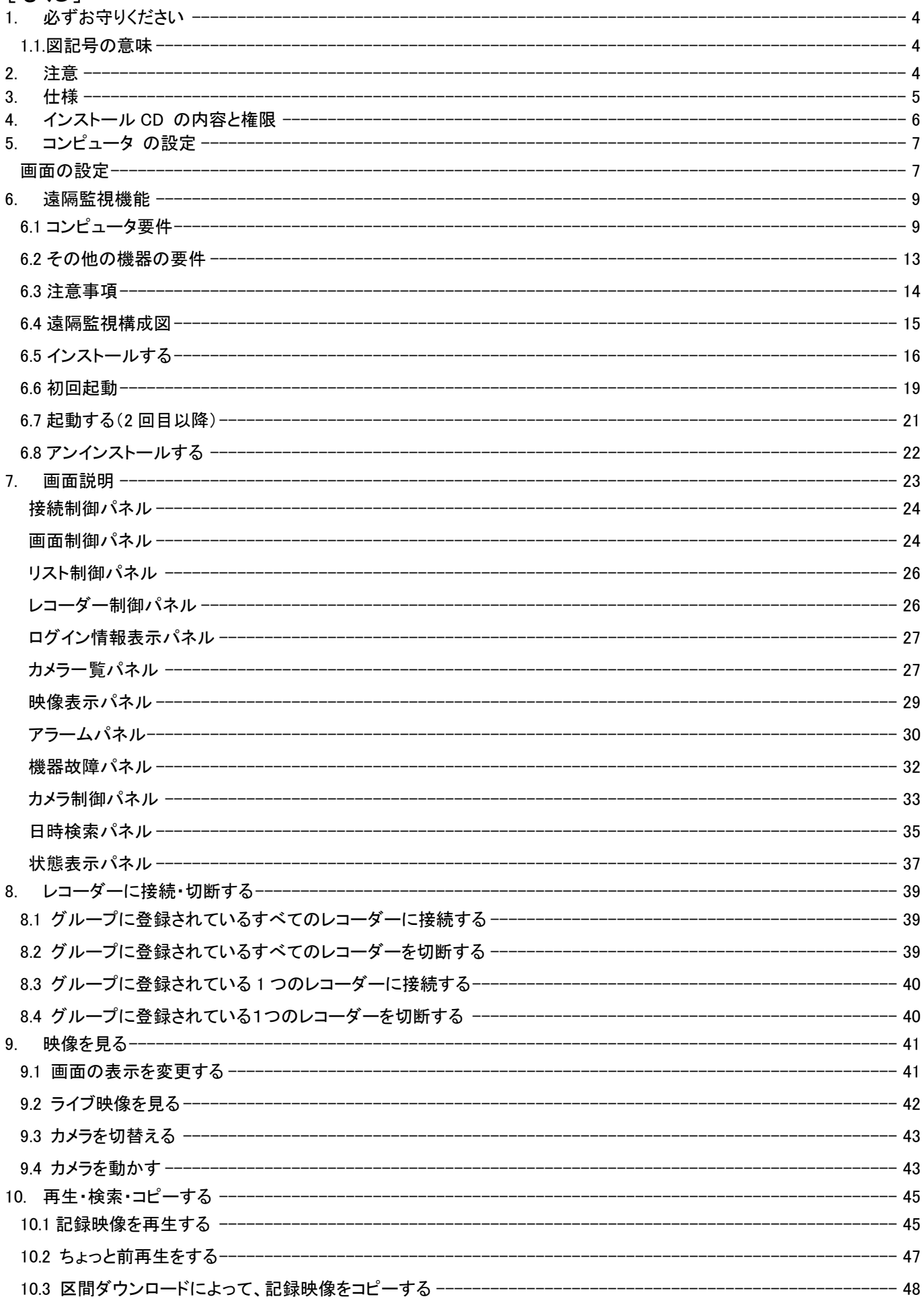

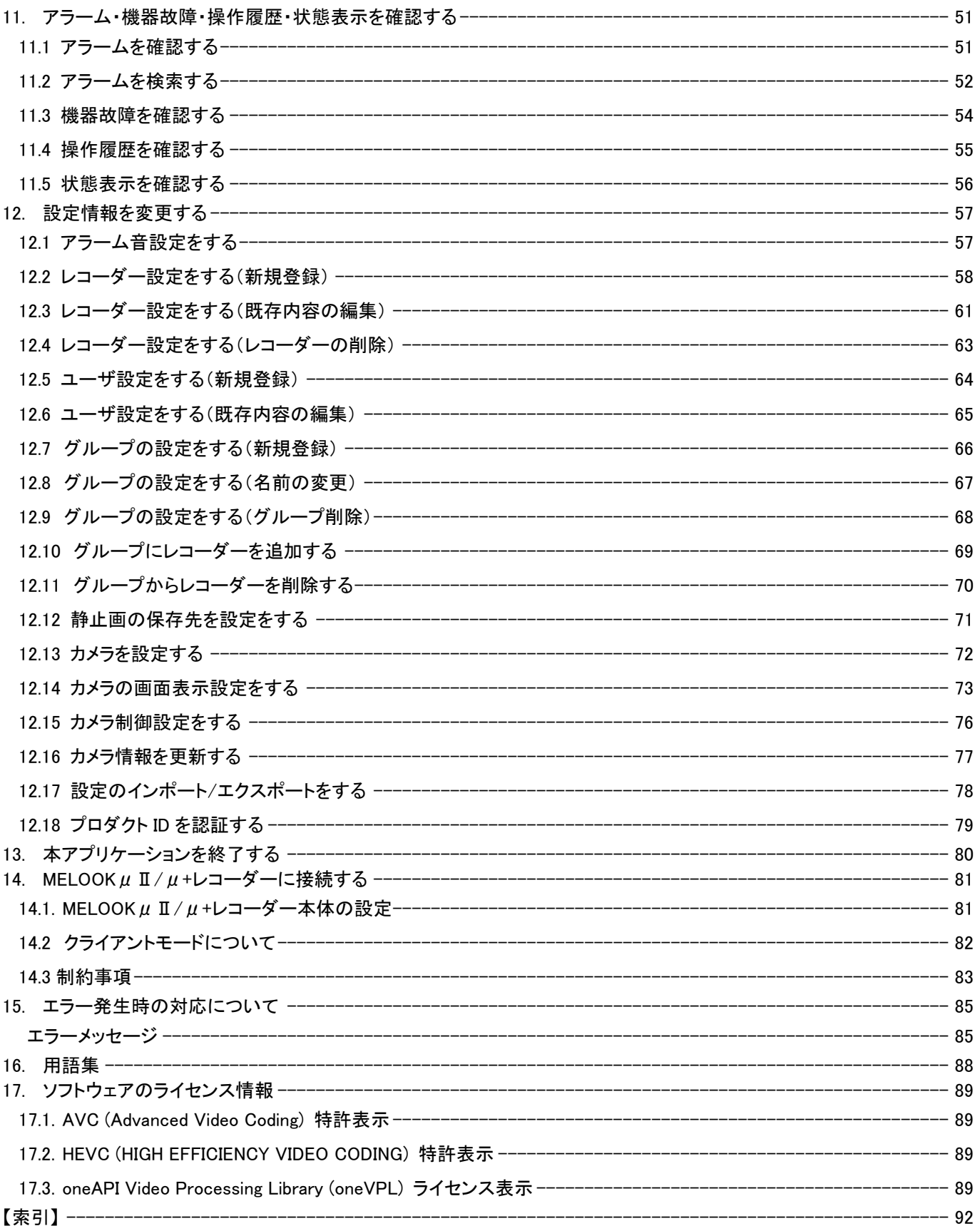

# <span id="page-3-0"></span>1. 必ずお守りください

- ●ネットワークビデオレコーダー多地点遠隔アプリケーション(以降、本アプリケーション)を正しく安全にご使用いただくため、 この欄を必ずお読みください。
- <span id="page-3-1"></span>●ここに示した注意事項は、安全に関する重大な内容を記載していますので、必ず守ってください。

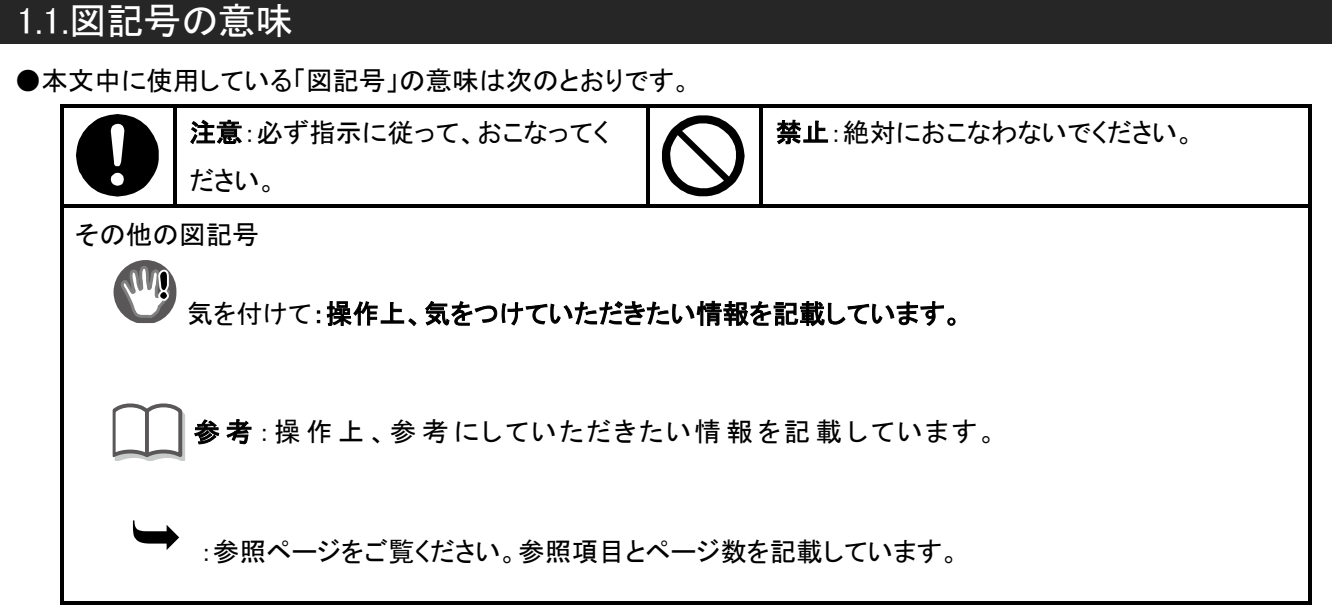

# <span id="page-3-2"></span>2. 注意

本書に記載した内容は、予告なしに変更することがあります。 本書に記載した内容は、商品性や特定の目的に対する適合性を保証するものではなく、 当社はそれらに関して責任を負いません。また、本書の記載の誤り、あるいは本書の配布、 内容、利用にともなって生じる偶発的、結果的損害に関して責任を負いません。

本書の内容は、著作権によって保護されています。本書の一部または全部を書面により事前の 許可なくして複写、転載、翻訳することは禁止されています。

お買い求めいただいた機種と本書に記載されているイラストが異なる場合がありますので、ご了承ください。 Microsoft、Microsoft Windows 7、Microsoft Windows 8.1、Microsoft Windows 10 及び Microsoft Windows 11 は、 米国 Microsoft Corporation の米国およびその他の国における登録商標です。

Intel、Core i7、 インテル、は、Intel Corporation の商標または登録商標です。 その他引用された会社名および製品名は各社の商標または登録商標です。 本製品(VER.3.X.X 以降)は、インテル®oneAPI を使用して、H.264/H.265 デコードしております。

# <span id="page-4-0"></span>3. 仕様

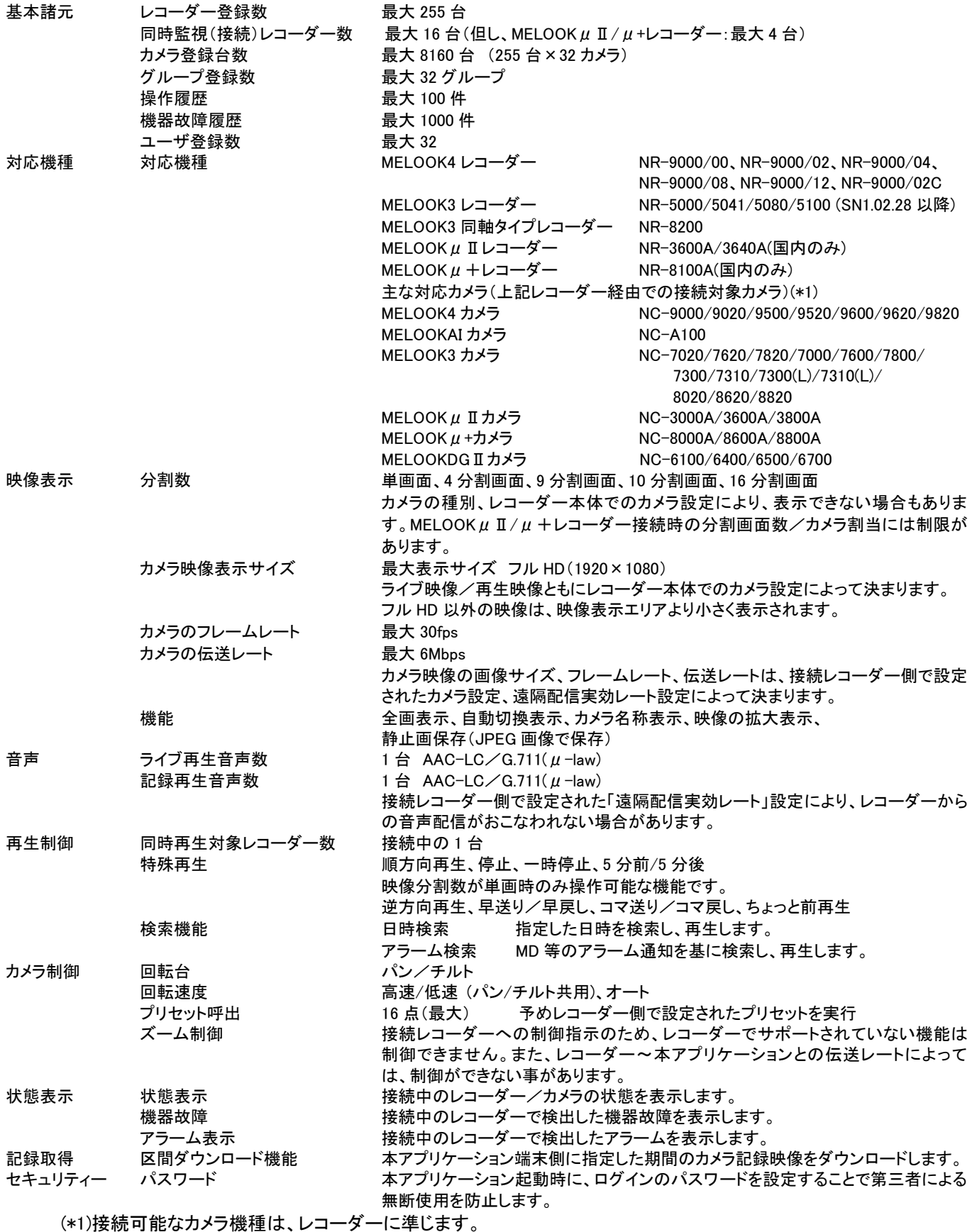

本書に記載のない接続可能なカメラについては当社のホームページをご参照ください。

http://www.mitsubishielectric.co.jp/nwcamera/

● 本仕様は、予告なく変更することがあります。

# <span id="page-5-0"></span>4. インストール CD の内容と権限

1. CD の内容は以下のとおりです。

・NR-SW5000 インストール関係ファイル一式

- ・Readme
- ・取扱説明書
- ・使用許諾書

2. Windows7/8.1/10 /11 のコンピュータにセットアップする際、Administrator 権限でおこなってください。

PowerUser、User 等の権限ではセットアップが正常におこなえない場合があります。

3. 本製品は1ライセンスです。複数のパソコンにインストールを行う場合、台数毎にライセンスをご準備ください。

# <span id="page-6-0"></span>5. コンピュータ の設定

### <span id="page-6-1"></span>画面の設定

- 1. コンピュータの画面設定を以下のように設定してください。
	- ・タスクバー表示:自動的に隠す

⇒Windows の起動バーから、「プロパティ」を選択します。

「タスクバーと[スタート]メニューのプロパティ」画面から

「タスクバー」タブ内の「タスクバーを自動的に隠す」をチェックします。

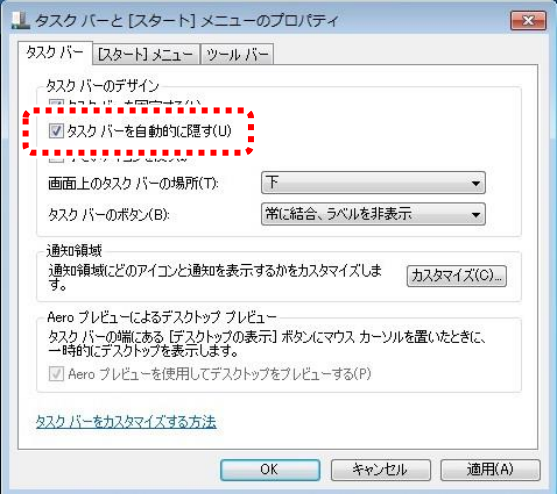

・省電力モード:OFF

⇒Windows のスタートボタンから、「コントロールパネル」を選択します。

「デスクトップのカスタマイズ」を選択し、「個人設定」項目内の「スクリーンセーバーの変更」を選択します。 続いて「スクリーンセーバーの設定」画面内の「電源管理」項目から「電源設定の変更」を選択します。 「電源プランの選択」項目内の「お気に入りのプラン」項目内の「バランス(推奨)」を選択します。

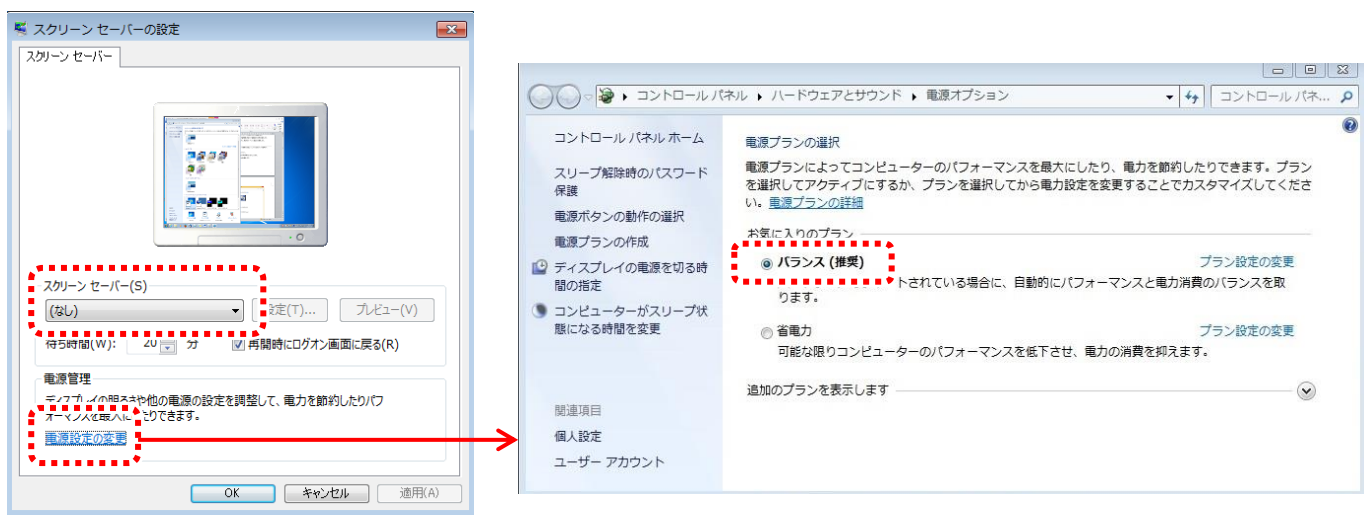

2. 遠隔監視機能を Windows タブレットで使用する場合、ウィンドウの表示サイズを変更する必要があります。

・「コントロールパネル->すべてのコントロール項目->ディスプレイ」 ⇒上記を表示し、「すべてのディスプレイで同じ拡大率を使用する」をチェックします。 「すべての項目のサイズを変更する」を小 - 100%を選択します。

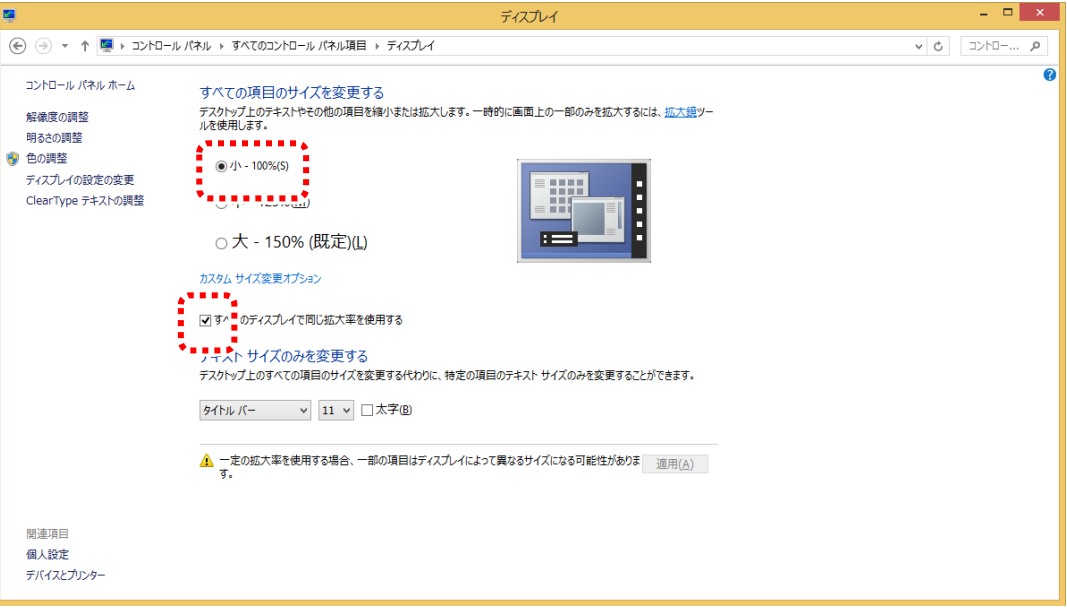

# <span id="page-8-0"></span>6. 遠隔監視機能

本アプリケーションの遠隔監視機能により、遠隔地からのライブ映像や記録映像の再生が可能です。

### <span id="page-8-1"></span>6.1 コンピュータ要件

下記の要件を満足するコンピュータを遠隔監視用 PC としてご使用ください。

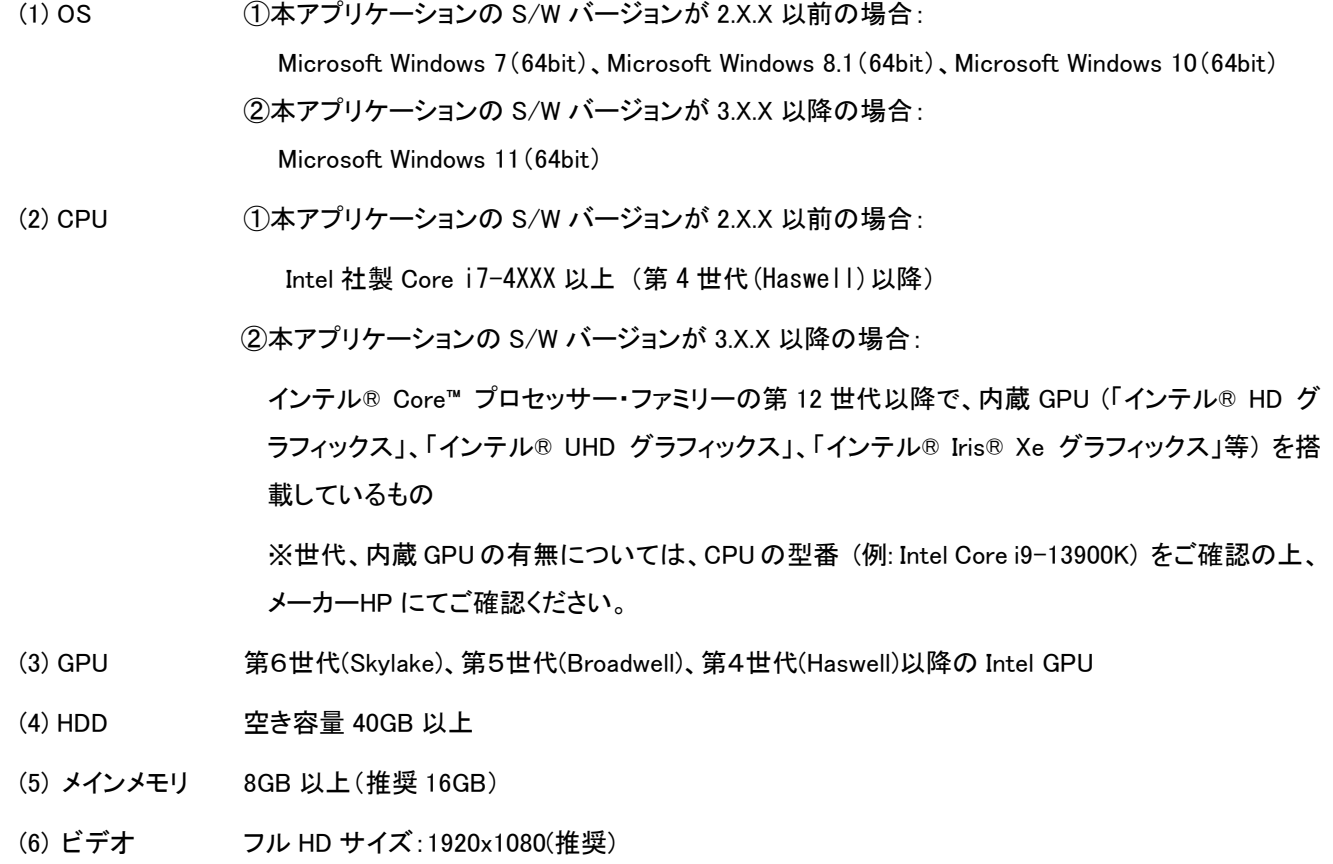

(7) ネットワーク 100/1000BASE-T (推奨)

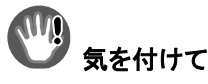

- 上記仕様の全てのコンピュータが正常動作を保証するものではありません。
- Windows 7、Windows 8.1 及び Windows10 の 32bit 版にはインストール時にエラーが発生し、インストールできませ ん。
- CPU 処理能力によっては、映像が正常に表示されない場合があります。
- ご使用環境に応じて遠隔監視用 PC のセキュリティー保護をご実施ください。
- ご使用になるネットワークは、情報セキュリティーの点で IP-VPN を推奨します。 インターネットをご利用になる場合は、ルーターでの暗号化が必要です。
- 遠隔監視 LAN は、レコーダーへのアクセスが遠隔監視用 PC からのみ可能となるように、 他のネットワークと分離してください。また、遠隔監視用 PC からレコーダーに遠隔監視用途以外の接続 (ファイル共有等)が発生しないよう設定してください。
- H.264 デコードを推奨環境で動作させるには、Intel GPU 側のポートにディスプレイを接続し、BIOS の Primary Monitor を Intel GPU に設定する必要があります。Intel GPU 側以外のポートへディスプレイを接続した場合は、 本アプリケーションが正常に動作しない可能性があります。
- Windows11 で本アプリケーションが起動できない場合、デバイスマネージャーの、ディスプレイアダプターが「Intel(R) HD Graphics ~」、「Intel(R) UHD Graphics ~」、「Intel(R) Iris(R) Xe Graphics」等であり、そのドライバのバージョン が「30.0.100.9805」以上になっていることを確認してください。

#### ディスプレイアダプターの確認方法

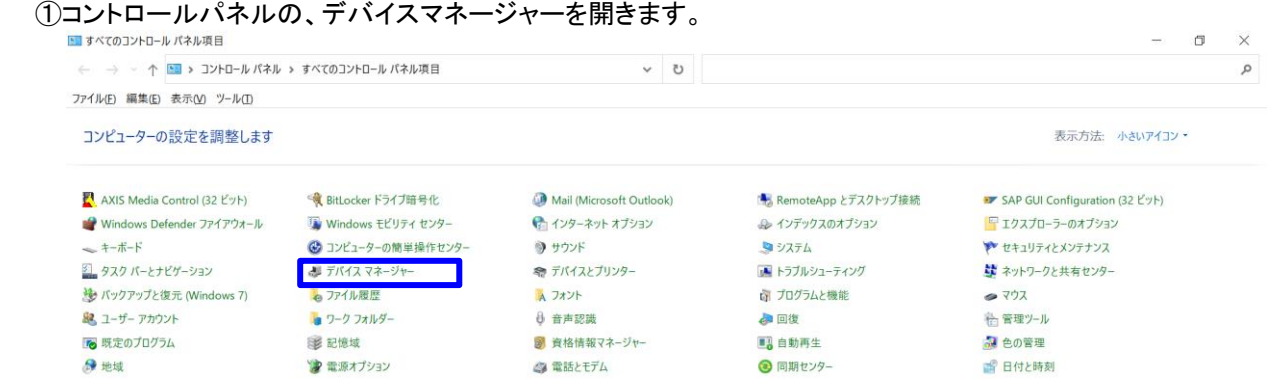

 ②ディスプレイアダプターが「Intel(R) HD Graphics ~」、「Intel(R) UHD Graphics ~」、「Intel(R) Iris(R) Xe Graphics」 等であることを確認します。

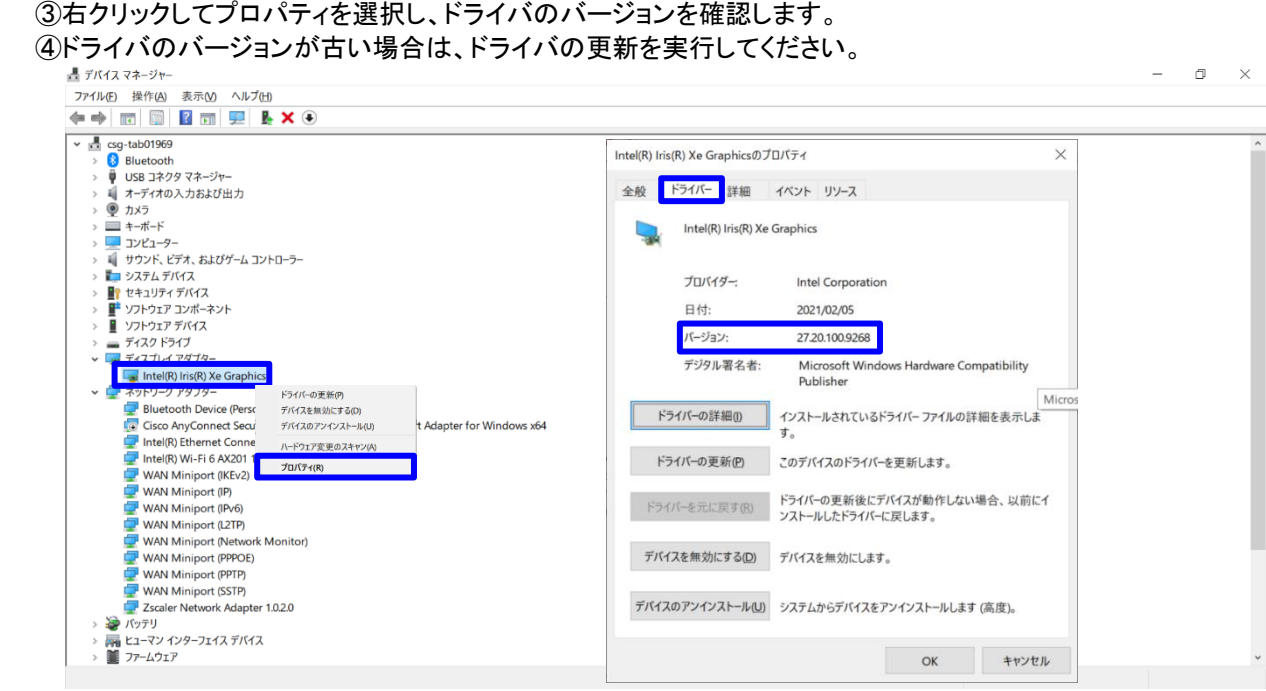

Windows11 で本アプリケーションが起動できない場合、インストール先ディレクトリ (C:¥Program Files¥NR-SW5000) にあるファイル AplSetting.xml の Decorder HW の値が "1" (HW デコード可) になっていることを確認してください。 Decorder HW の値の確認方法

①NR-SW5000 のインストール先ディレクトリ(C:\Program Files\NR-SW5000)を表示します。 ②AplSetting.xml を右クリックし、プログラムから開く(H)でメモ帳やワードパッドを選択して、ファイルを開きます。<br>■ 周』、INR-SW5000  $\Box$  $\overline{\mathbf{x}}$ | NR-SW5000<br>|ム 共有 表示<br>| S - M - パスのコピー<br>| コピー B&H(付け - 同 ショートカット フロルー **ホーム 共有**  $\mathbf{e}$  $\begin{picture}(160,10) \put(0,0){\line(1,0){10}} \put(10,0){\line(1,0){10}} \put(10,0){\line(1,0){10}} \put(10,0){\line(1,0){10}} \put(10,0){\line(1,0){10}} \put(10,0){\line(1,0){10}} \put(10,0){\line(1,0){10}} \put(10,0){\line(1,0){10}} \put(10,0){\line(1,0){10}} \put(10,0){\line(1,0){10}} \put(10,0){\line(1,0){10}} \put(10,0){\line($  $H$ 『自新しいアイテム → ■開く → すべて選択  $\pi^+$ ■ 日開く · 出すべて選択<br>オロパティ 信編集 · 田 選択解除<br>- 田 - 田 - 田 選択の切 ■ ショートカットの貼り付け 移動先 コピー先 削除 名前 新しい<br>の変更 フォルダー イック アクセス コピー 貼り付け ■ 編集 55 選択解除<br>■ 選択の切り替え<br>■● 履歴 にピン留めする **X** 切り取り クリップボード 間く 選択 悲班 新规  $\leftarrow$   $\rightarrow$   $\sim$   $\uparrow$  **1** > PC Windows (C:) > Program Files > NR-SW5000 > ↓ ひ P NR-SW5000の検索 圖ビデオ 名前 更新日時 種類 サイズ ♪ ミュージック 15dd936825ad475ea34e35f3f54217a6 2023/04/07 7:40 ファイル フォルダー Windows (C:) 2015/12/20 13:29 Wave サウンド 149 KB AplSett SRecycle.Bin  $\frac{1}{2}$ 2023/04/07 7:40 XML ドキュメント  $5KB$ BUFFALO 2023/03/22 20:57 XML ドキュメント 24 KB 開<(0) 2016/02/19 9:09 アプリケーション拡張 112 KB  $rd-rom$ 編集(F) 2016/04/06 10:15 アプリケーション 2,061 KB config S Skype で共有 2016/01/21 17:49 Adobe Acrobat Docu. 6 KB Config.Msi  $7 - Zip$  $\Delta$ 2019/05/17 5:05 アプリケーション拡張 8.004 KB Documents and Settings 12 共有 2016/02/12 11:27 PROPERTY ファイル 1 KB **Intel** 2016/02/12 11:31 PROPERTY ファイル  $1KB$ **I** Isco 2023/03/27 18:45 Data Base File 372 KB ー<br>プログラムから開く(H) MentorGraphics **A** Internet Evolorer アプリケーション 15,307 KB ー<br>以前のパージョンの復元へ PerfLogs Microsoft Edge XML ドキュメント 9 KB **Program Files**  $T$  +75T  $\vec{\tau}$ XML ドキュメント 9 KB 送る(N) XML ドキュメント 100 KB Program Files (x86)  $\sqrt{4 + m}$ 切り取りの XML ドキュメント 100 KB

③ファイルの中で、<!-- HW デコード設定 0:SW デコードのみ、1:HW デコード可 -->が<Decorder HW= "1"/>となって いることを確認します。

.<br>123/03/23.2

XML ドキュメント

XML ドキュメント

XML ドキュメント

XML ドキュメント

100 KB

99 KB

99 KB

99 KB

相目

ワードパット

Microsoft Store を検索する(S)

別のプログラムを選択(C)

ProgramData

System Volume Information

Recovery

temp

25個の項目

 $\exists L^{\circ}-(C)$ 

● 名前の変更(M)

プロパティ(R)

**● 削除(D)** 

ショートカットの作成(S)

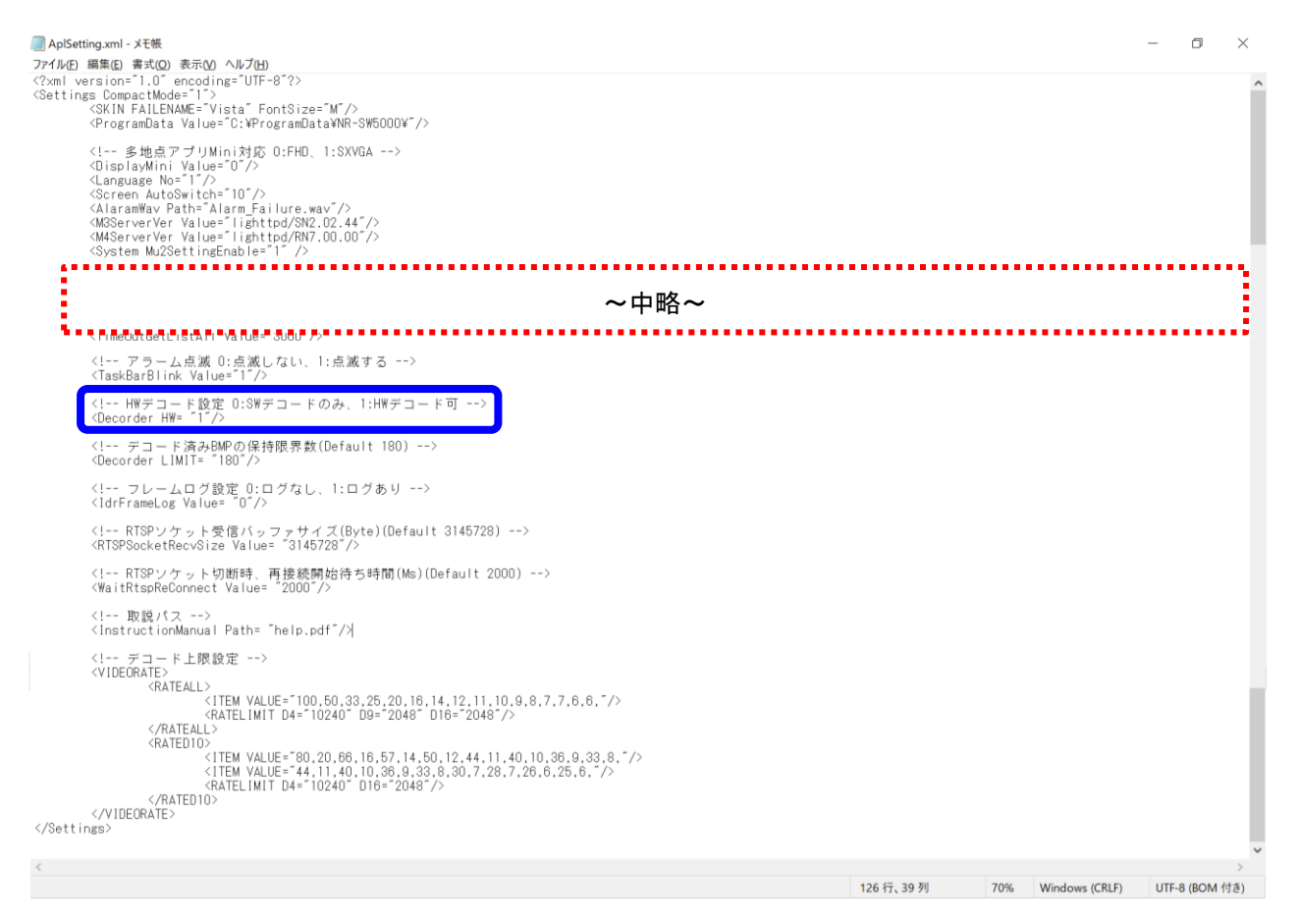

#### 【簡易ビューアについて】

- 区間ダウンロードしたデータを簡易ビューアで再生する場合は、以下のことにご注意ください。
	- <簡易ビューアで再生に必要なコンピュータ要件>
		- Intel 社製 Core i7 (コア数 4、スレッド数 8)以上
			- ※1 コア数、スレッド数については、CPU の型番(例:Intel Core i7-4800MQ )をご確認の上、CPU メーカー各社 HP にてご確認ください。
			- ※2 上記の性能より低い PC での再生は単画表示を推奨します。
	- ※3 簡易ビューアをご使用の際は、Windows の電源プラン設定で"高パフォーマンス"を選択してください。
- Windows 8.1 64bitPC において、MELOOKμII/μ+レコーダーの記録映像を再生する場合、適用されているアップデ ートによっては簡易ビューアが動作しないケースが確認されています。

動作しない場合は、以下に示す手順で動作する場合がありますのでご確認ください。

①デスクトップを開き右下の言語バーから日本語 Microsoft IME 以外の IME(例. 英語 US キーボード等)に変更し

ます。

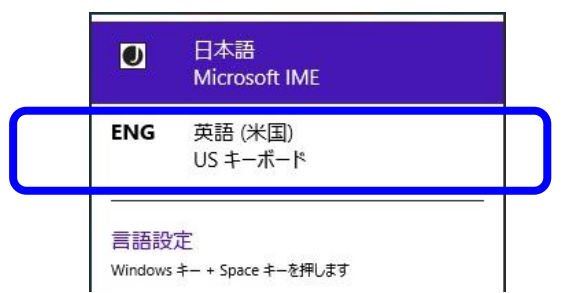

②言語バーに日本語 Microsoft IME 以外の IME が表示されない場合は、コントロールパネルから言語を追加してくださ い。また、詳細設定で、「アプリウィンドウ毎に異なる入力方式を設定する」のチェックを外してください。

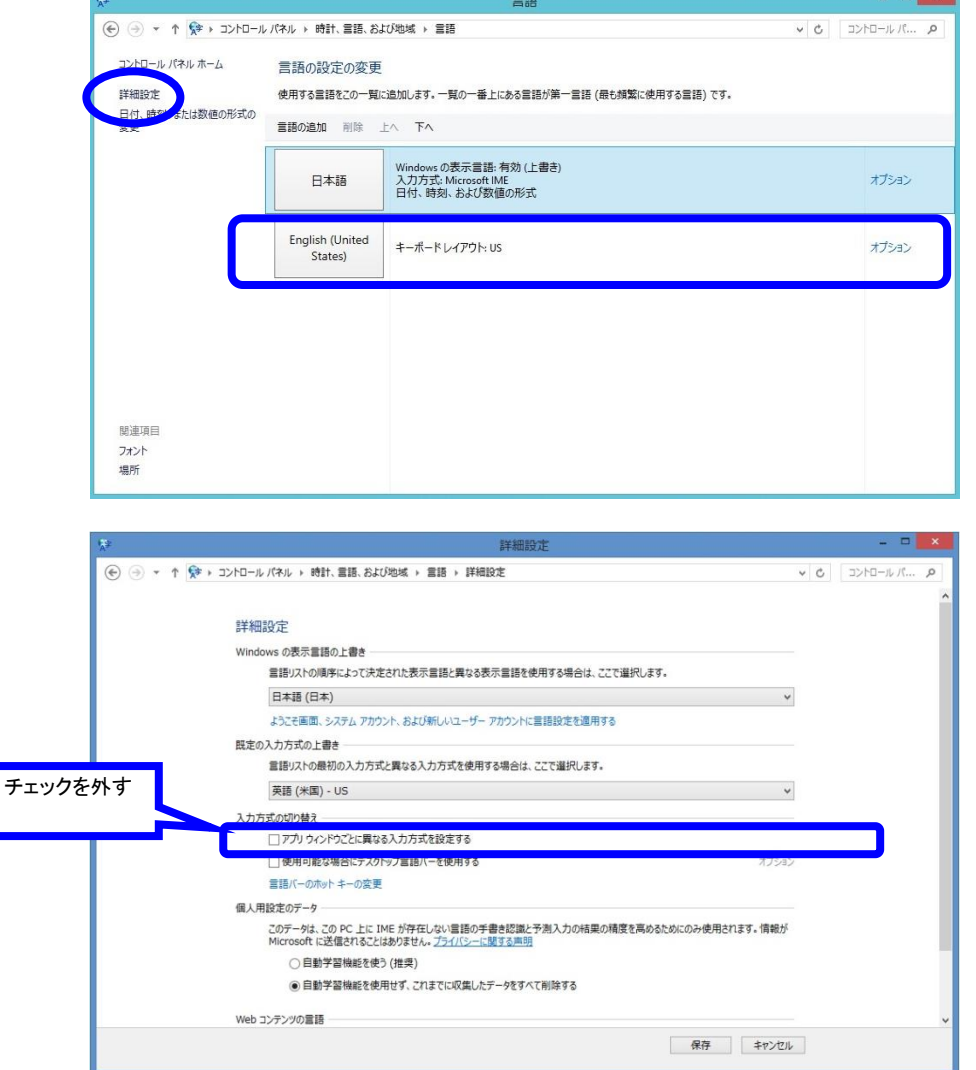

### <span id="page-12-0"></span>6.2 その他の機器の要件

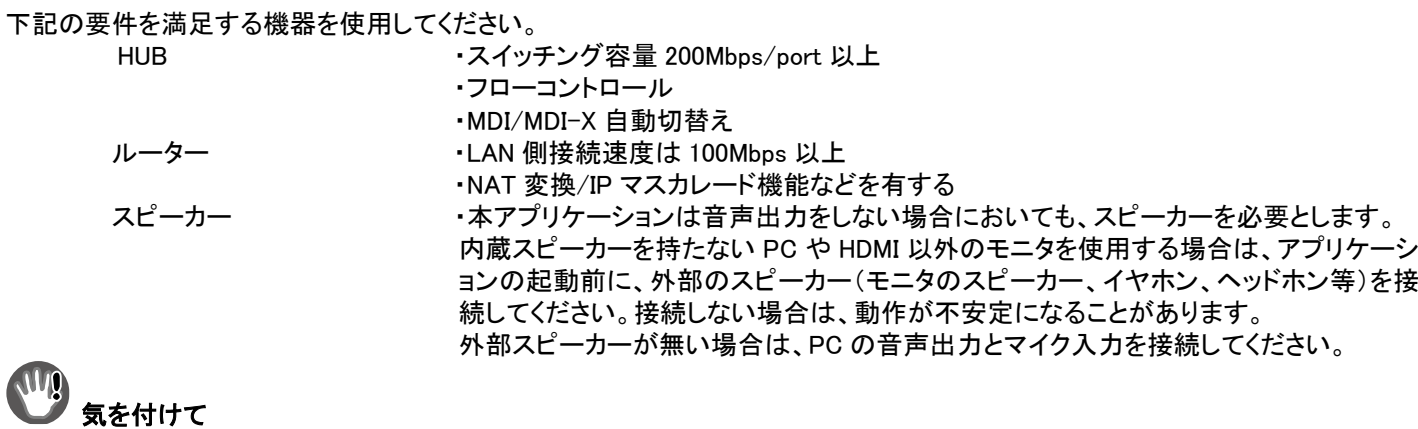

### 他の PC 等からレコーダーにアクセスできないよう、上記ネットワーク機器を設定してください。

- 遠隔監視のネットワークを他のネットワーク(事務用ネットワーク等)と共有する場合は、VLAN 等を用いて通信が分 離できるように、上記ネットワーク機器を設定してください。
- 本アプリケーションを使用中、外部スピーカーを再接続したり取り外した場合は、PC の内部設定が変更になること で、音声に遅延が発生したり無音となるなど動作が不安定になる場合があります。そのような場合は、レコーダーと の接続を一旦切って、再接続してください。それでも改善しない場合は、PC を再起動してください。本アプリケーショ ンを使用中に外部スピーカーからの音声を止める場合は、外部スピーカーを取り外さずにミュートボタン([P26](#page-25-1) 参照) を押すことで対応してください。
- 本アプリケーションを使用中にデバイスマネージャー内音声デバイスの有効/無効を切り替えないでください。アプリ ケーションが停止する場合があります。

#### <span id="page-13-0"></span>6.3 注意事項

本体レコーダーの遠隔監視機能に関する注意事項を以下に記載します。

(1)多地点監視用 PC にその他のソフトウェアをインストールして実行した場合の動作は、保証対象外です。

(2)本アプリケーションが起動できない場合は、一旦遠隔監視用 PC の OS を再起動してください。

(3)遠隔監視用 PC とレコーダー本体でそれぞれ再生は可能ですが、複数の PC で同時再生はできません。

遠隔監視用 PC1 台のみ再生可能です。

1)複数の遠隔監視用 PC からのレコーダー本体への接続制御や同時再生制御に関して、先取り優先となります。 2)カメラ制御とレコーダー本体との競合制御は後取り優先となります。

(4)遠隔監視用 PC での映像品質・遅延時間は、レコーダーとの接続に使用するネットワークの回線品質に依存します。 条件により映像が停止や早送りをしたように見える場合があります。

下記の組み合わせによって、最適な画像サイズ/フレームレートが選択されます。また、音声の有無も同様に変化します。 1)レコーダーの配信レート設定値

2)カメラのビットレート/フレームレート

3)本アプリケーションの表示状態(単画、4/9/10/16 分割画面)

※遅延時間は目安として、例えば配信レート 10Mbps の際に 2 秒程度となります。

ただし、配信レート設定やネットワークの状態によって、それ以上の遅延時間が発生する場合があります。

(5)本アプリケーションには、ライブ映像監視中にアラームが発生しても、レコーダー本体と同様のアラーム連動機能は ありません。

アラームが発生したカメラ映像には切替わらず、アラームアイコン点灯による通知をします。

(6)遠隔監視中にレコーダーと本アプリケーションの通信が切断された場合、カメラ一覧パネルの接続中のレコーダー名称が 赤色で表示されます。

1)レコーダー本体を再起動した場合

2)レコーダー本体で設定変更をした場合

上記の操作を実施した際も、通信が切断され、通信/制御が不可となります。

レコーダー本体の設定が完了しても、自動で本アプリケーションとの再接続はいたしませんので、一度、本アプリケーションを 終了し、再度起動しなおしてください。

(7)通信障害が発生した場合、レコーダー側で正常に接続が切断されない場合があります。

この場合、レコーダー側に設定された「無通信時切断時間」以上経過してから再接続をしてください。

(8)カメラの通信異常があった場合、遠隔監視のライブ映像が表示されません。 カメラの通信異常の復旧後、レコーダーに再接続するなどをして再表示してください。

(9)本アプリケーションを最小化後に通知領域、タスクバーからアイコンが消えた場合、「ALT」+「TAB」キーを 押下し、本アプリケーションを選択すると再度表示することができます。

# 気を付けて

 本アプリケーションと MELOOK3/MELOOK4 レコーダーの通信には、「80」と「554」2 つのポート番号を使用しますので この 2 つのポートを用いて通信可能なようにネットワークを構築してください。

<span id="page-14-0"></span>6.4 遠隔監視構成図

本アプリケーションのシステム構成は以下のとおりです。

#### MELOOK3/MELOOK4 シリーズカメラ

NC-7020 等

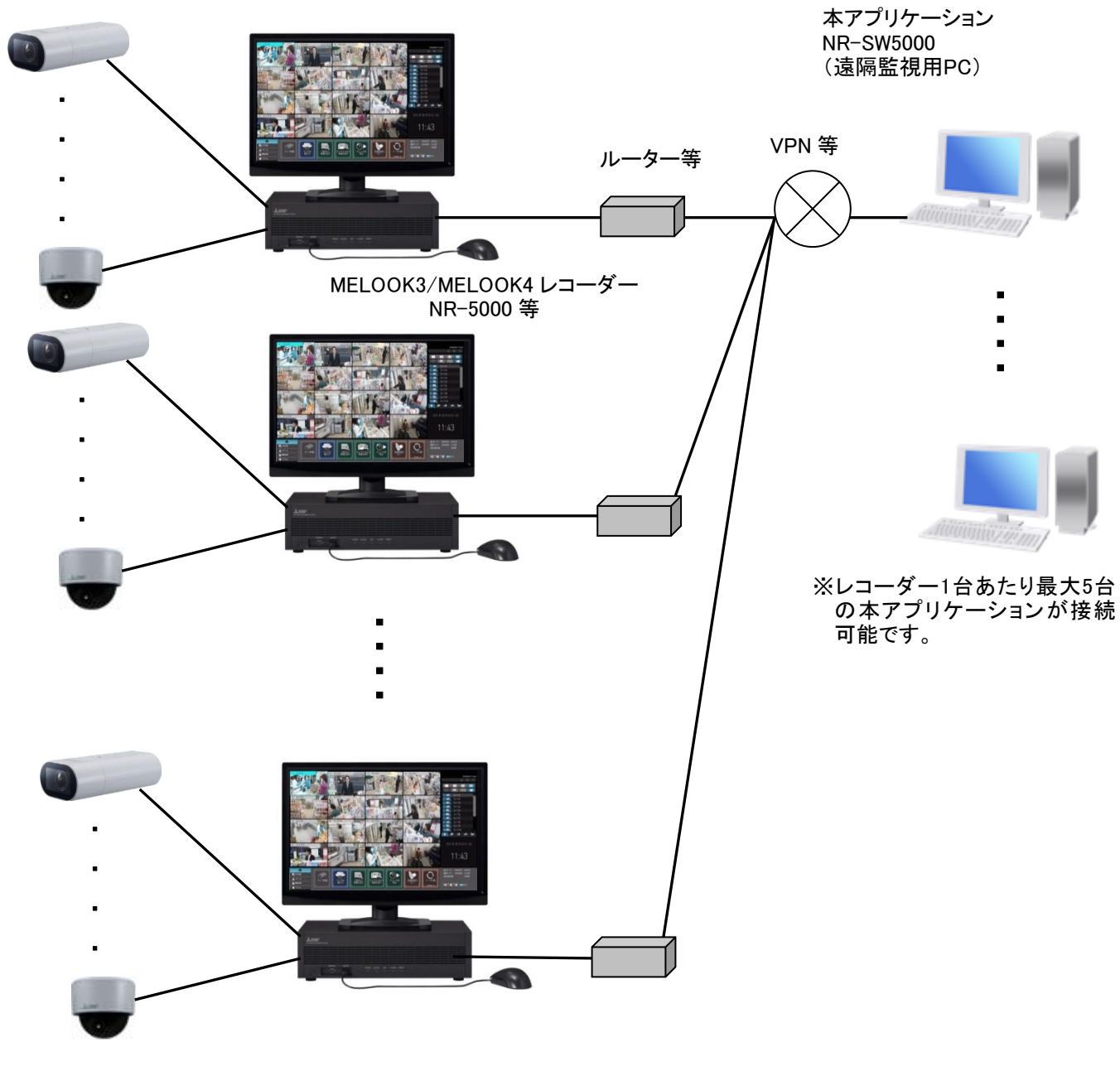

※1つの本アプリケーションで最大16台のレコーダーの同時監視ができます。  $(MELOOK \mu \text{I}/\mu + U \rightarrow \text{V} - \text{I} \rightarrow 16$ 台中最大4台までです。)

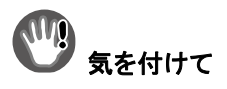

- レコーダー1台に接続できる遠隔監視用PCの最大5台は、本アプリケーションとWebを用いた遠隔監視機能 の合計台数(最大5台)になります。
- 本アプリケーションとレコーダー本体の通信には、「80」と「554」2 つのポート番号を使用しますので この2つのポートを用いて通信可能なようにネットワークを構築してください。

### <span id="page-15-0"></span>6.5 インストールする

本製品(NR-SW5000)のインストールをおこないます。

1. NR-SW5000 インストール CD 内のフォルダーを開き、「Setup.exe」をダブルクリックしてください。

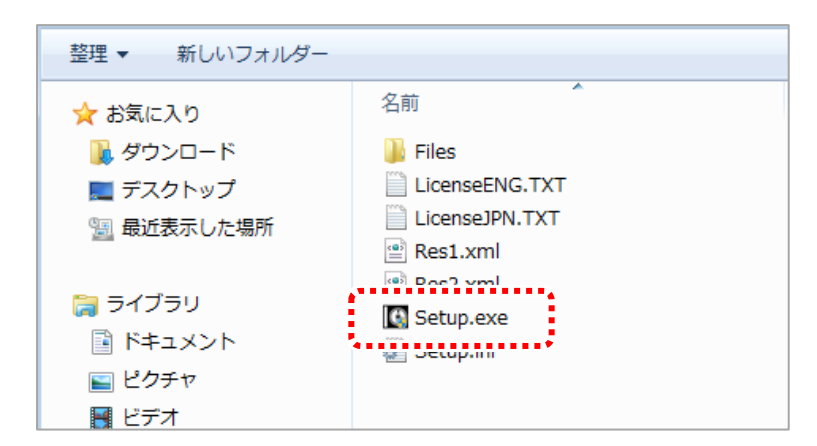

気を付けて

- 本アプリケーションをインストールする前に Windows 及びディスプレイアダプターのドライバーを最新状態にアップデ ートしてください。
- 本アプリケーションが動作するためには、下記のライブラリが必要になります。インストール先の予めインストールさ れていない場合、本アプリケーションをインストールする前に Microsoft 社のホームページよりライブラリをダウンロー ドしてインストールしてください。インストール先の PC にライブラリがインストールされていかどうかは、「コントロール パネル」⇒「プログラム」⇒「プログラムと機能」を選択することで確認できます。
	- Microsoft Visual C++ 2010 x64
	- Microsoft Visual C++ 2010 x86
	- .NET Framework クラスライブラリ 4.5

2. セットアップウィザード画面が表示されます。 「次へ」ボタンをクリックしてください。

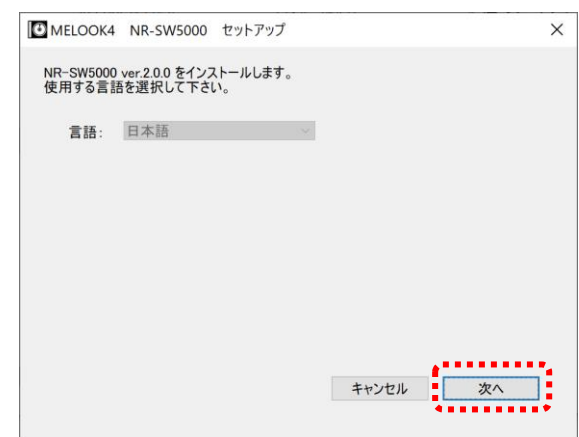

※「使用する言語を選択してください。」との表示がありますが、言語の選択はできません。 日本語のみとなります。

3. 使用許諾書を読み、同意できる場合は「使用許諾契約書に同意する」にチェックを入れた後、「次へ」ボタンをクリックしてく ださい。

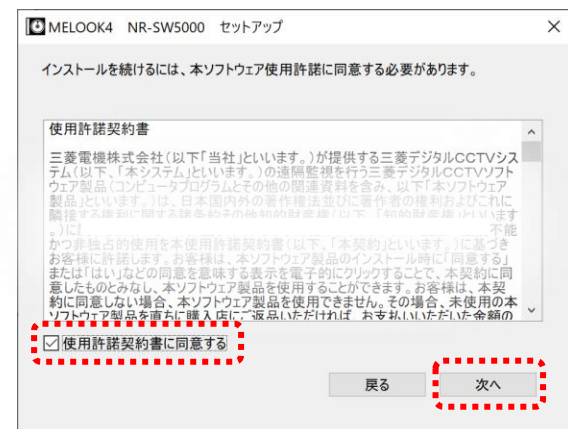

※「使用許諾契約書に同意する」のチェックがない場合、「次へ」ボタンをクリックすることはできません。 ※「戻る」ボタンをクリックすると、手順 2 の画面に戻り、言語を選びなおすことができます。

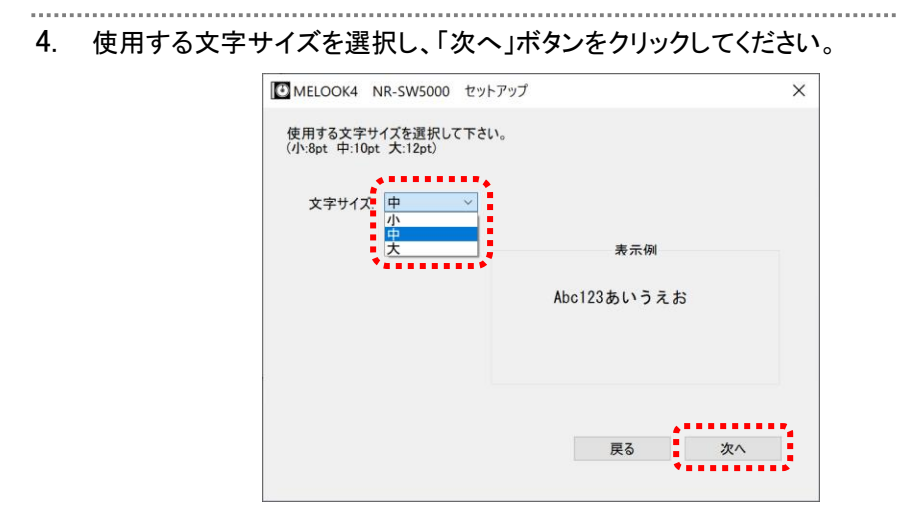

5. NR-SW5000 をインストールするフォルダーを指定してください。 変更がない場合はそのまま「次へ」ボタンをクリックしてください。 保存先を変更する場合は、「参照」をクリックして保存先フォルダーを指定してください。

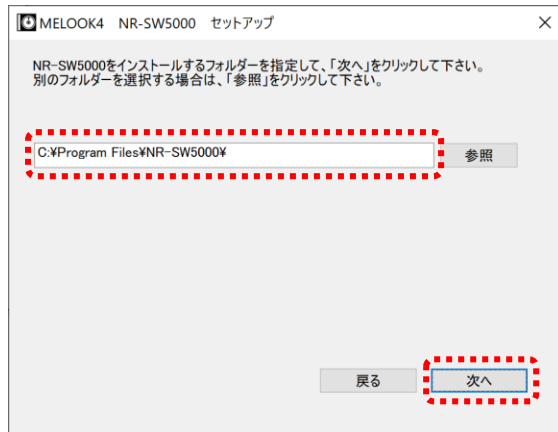

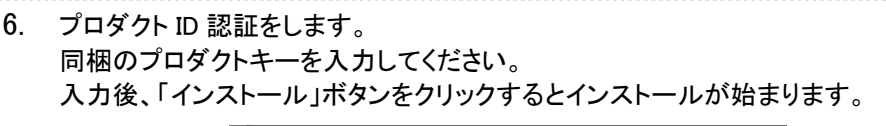

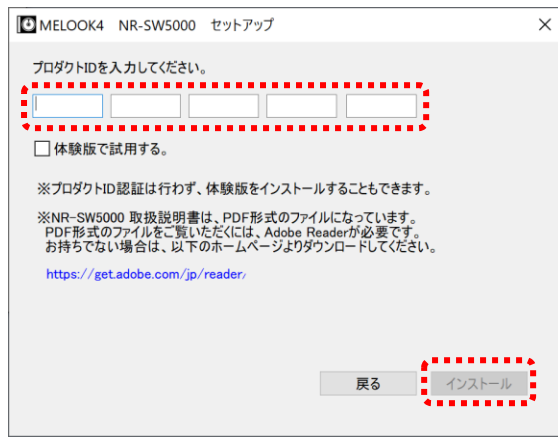

※プロダクトキーの入力が完了していない場合、「インストール」ボタンをクリックすることはできません。

7. セットアップ完了の画面が表示したら、「完了」ボタンで画面を終了します。 以上でインストールは完了です。

※ご使用の端末状況によっては、時間がかかる場合があります。

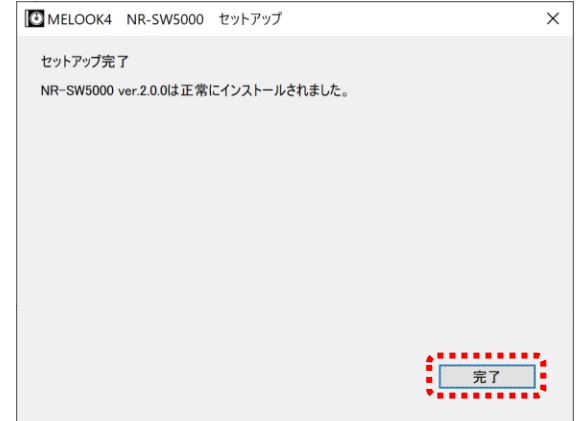

<span id="page-18-0"></span>6.6 初回起動

1. デスクトップ上のアイコン「NR-SW5000」をダブルクリックし、本アプリケーションを起動してください。

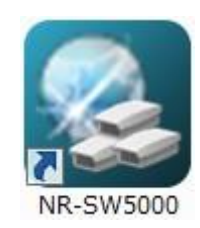

2. 初期設定画面が起動したら、「ユーザ名/パスワード/パスワードの確認」を入力してください。 初回起動時はユーザ名/パスワードは設定されていません。任意のユーザ名/パスワードを入力してください。

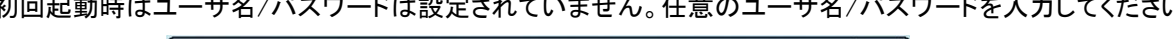

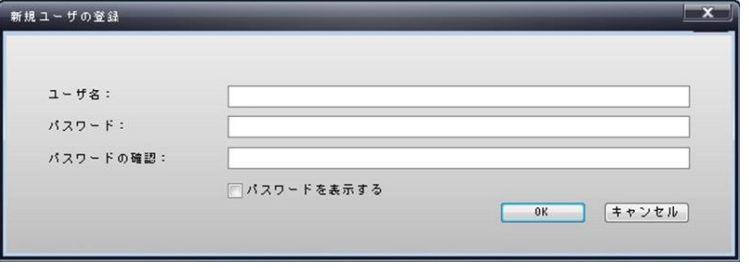

3. 入力が完了したら、「OK」ボタンをクリックしてください。

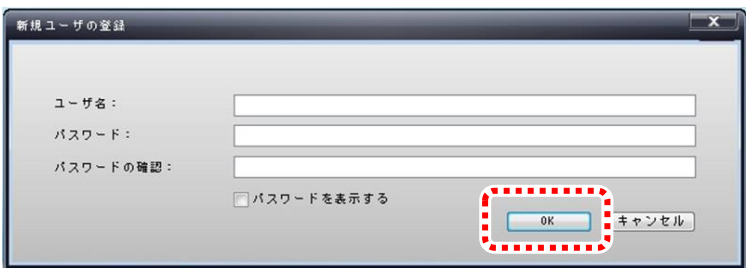

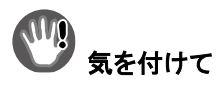

ユーザ名/パスワードは、2回目以降の起動時に必要となります。忘れないように適切に管理してください。

4. 起動したら以下の手順で初期設定をおこないます。詳細はそれぞれの参照先をご覧ください。

【手順 1】監視するレコーダー本体に対して以下の設定をおこないます。

それぞれの項目の設定詳細は、使用するレコーダーの取扱説明書をご覧ください。

以下は MELOOK3/MELOOK4 レコーダーの場合となります。MELOOKμ Ⅱ/μ+レコーダーの場合は

15 項をご参照ください。

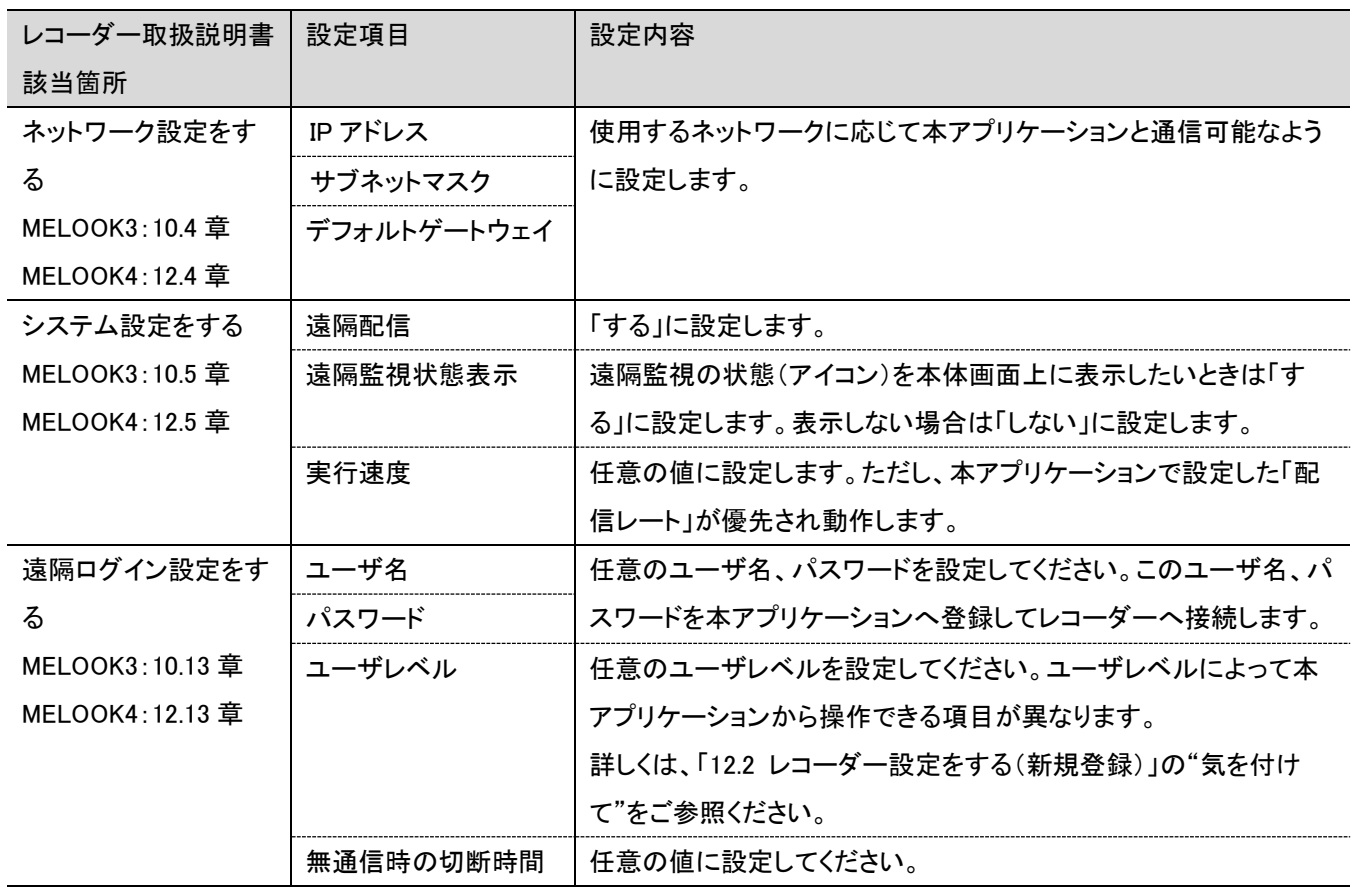

# *,*<br>気を付けて

- IP アドレスなどのネットワーク設定は使用するネットワークに応じて適切に設定してください。
- 本アプリケーションとレコーダー本体の通信には、「80」と「554」2 つのポート番号を使用しますので
- この 2 つのポートを用いて通信可能なようにネットワークを構築してください。
- IP アドレスは「192.168.1.\*\*\*」「169.254.\*\*\*.\*\*\*」以外の設定をしてください。

【手順 2】本アプリケーションへレコーダーの新規登録を実施します。

- 「12.2 レコーダー設定をする(新規登録)」58 ページをご参照ください。
- 【手順 3】本アプリケーションへグループの新規登録を実施します。
- 「12.7 グループの設定をする(新規登録)」66 ページをご参照ください。
- 【手順 4】本アプリケーションへ新規登録したグループにレコーダーを追加します。
- 「12.10 [グループにレコーダーを追加する」](#page-68-0)69 ページをご参照ください。
- 【手順 5】本アプリケーションへ追加したレコーダーのカメラ情報を更新するもしくはカメラ設定を手動で実施します。
- カメラ情報更新は「12.16 カメラ情報を更新する」77 ページを、カメラ設定(手動)は「12.13 カメラを設定する」 72 ページをご参照ください。
- 【手順 6】本アプリケーションへカメラ画面表示設定を実施します。
- 「12.14 [カメラの画面表示設定をする」](#page-72-0)[73](#page-72-0) ページをご参照ください。
- 【手順 7】本アプリケーションをレコーダーに接続し、映像を表示します。
	- 「8 レコーダーに接続・切断する」 39 ページ、「9 映像を見る」41 ページをご参照ください。

### <span id="page-20-0"></span>6.7 起動する(2 回目以降)

1. デスクトップ上のアイコン「NR-SW5000」をダブルクリックし、本アプリケーションを起動してください。

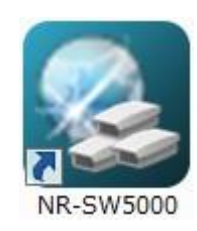

2. ログイン画面が起動したら、ユーザ名/パスワードを入力してください。

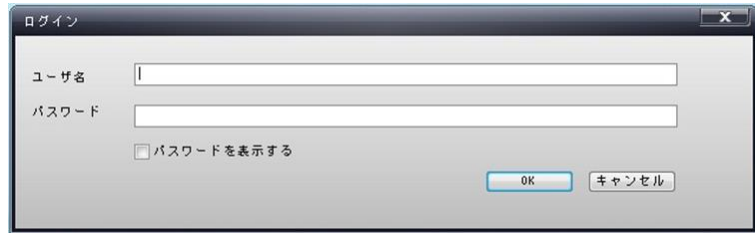

3. 入力が完了したら、「OK」ボタンをクリックしてください。

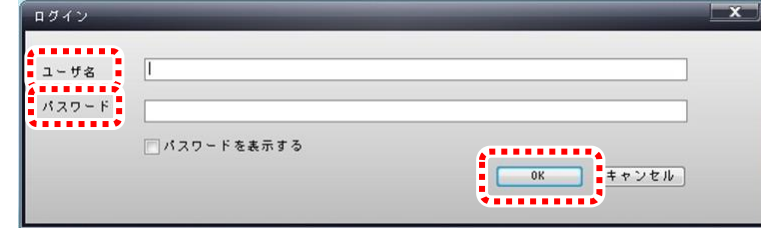

<span id="page-21-0"></span>6.8 アンインストールする

1. スタートボタンをクリックし、「すべてのプログラム」の中から「NR-SW5000」内にある「UnInstall」をクリックしてください。

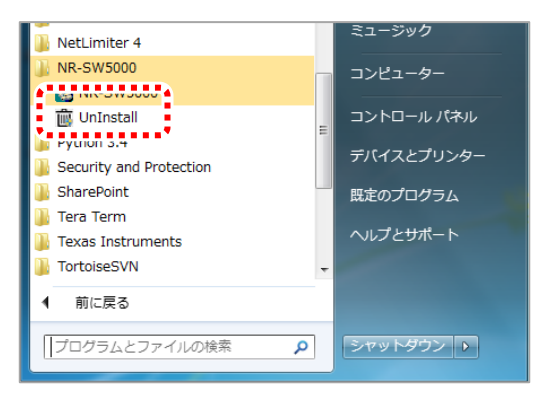

2. アンインストールウィザードが起動したら、内容を確認し、「OK」ボタンをクリックしてください。

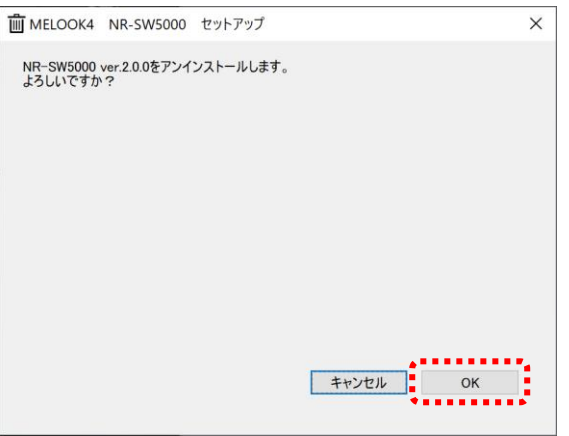

※「キャンセル」をクリックすると、アンインストールが中断されます。

3. 完了画面が表示したら、「OK」ボタンで画面を終了します。以上でアンインストールは完了です。

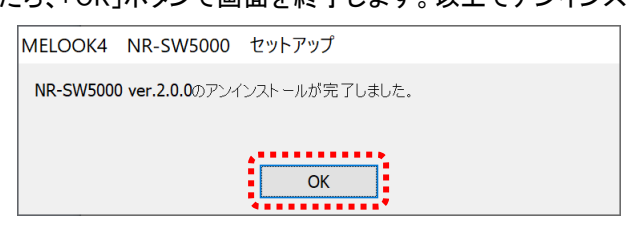

# 気を付けて

- NR-SW5000 ソフトウェアをインストールすると自動的にアンインストールのソフトが導入されます。
- アンインストールは必ず本アプリケーションが起動していない状態でおこなってください。

# <span id="page-22-0"></span>7. 画面説明

本アプリケーションの各画面と基本的な操作方法を記載します。

本項では 16 分割画面を例にして説明します。 画面上側の各メニューやアイコンを使用し、本アプリケーションの操作をします。 各メニューやアイコンの使用方法は次項以降に記載します。

<例:16 分割画面>

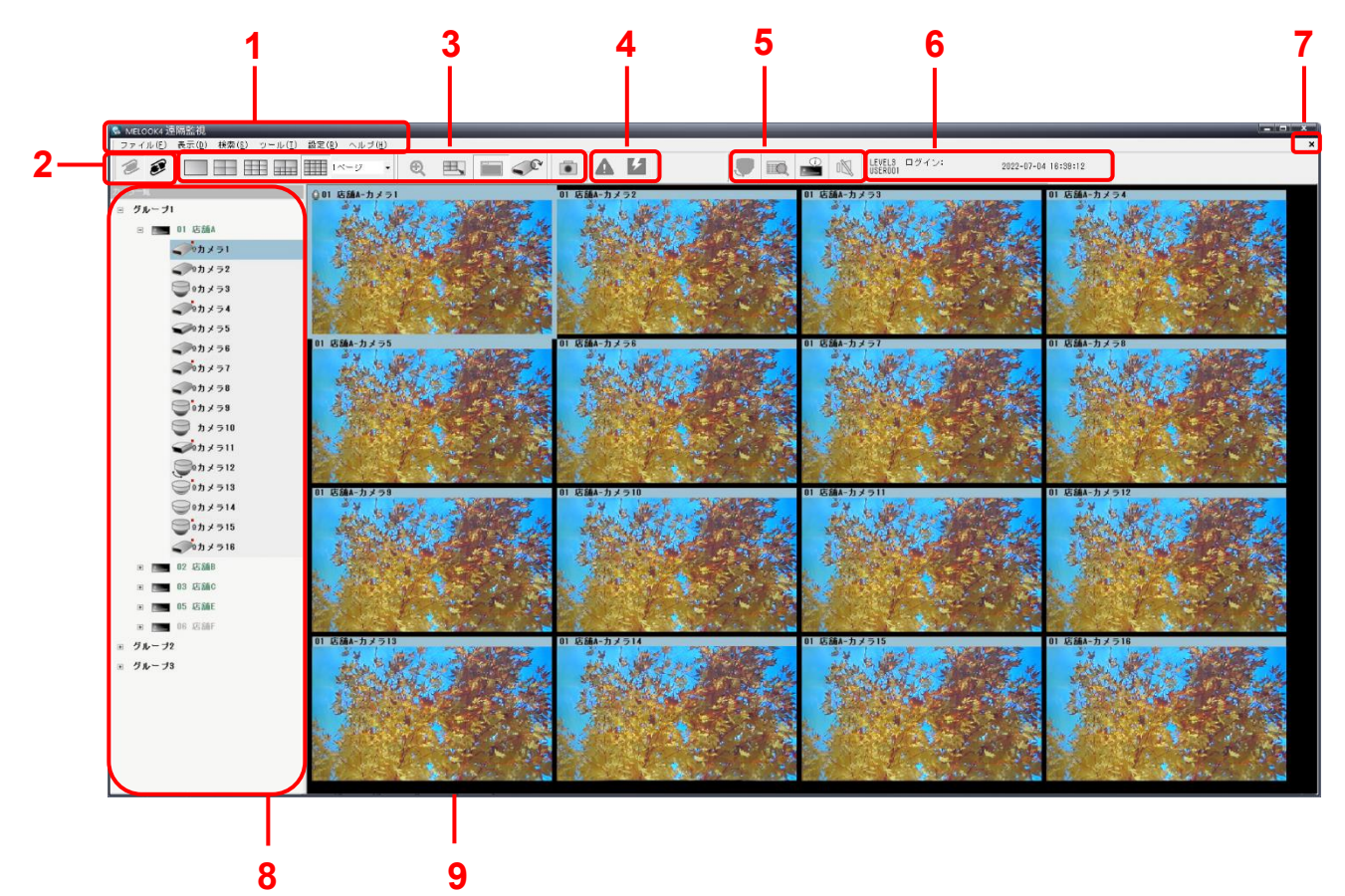

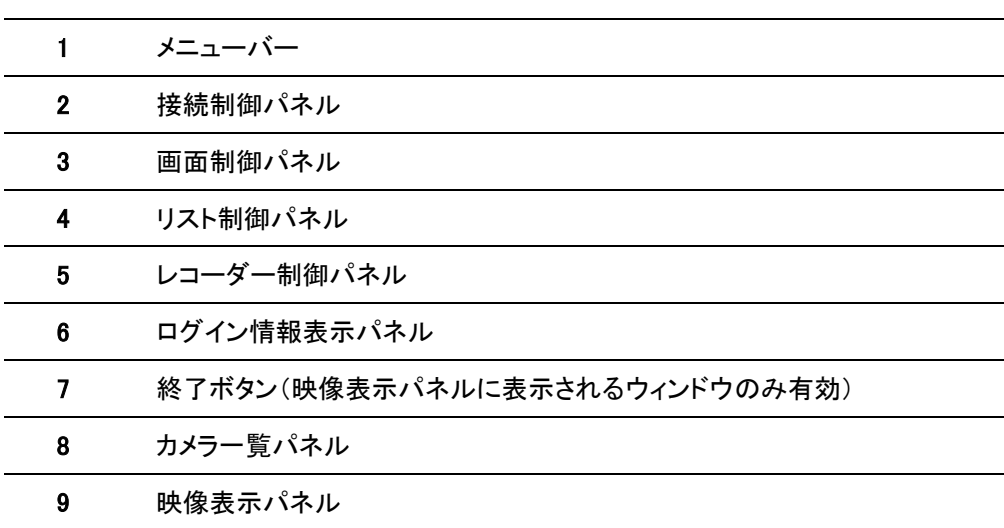

### <span id="page-23-0"></span>接続制御パネル

接続、切断の切替えを制御します。

<例:接続制御パネル拡大図(切断時)> く例:接続制御パネル拡大図(接続時)>

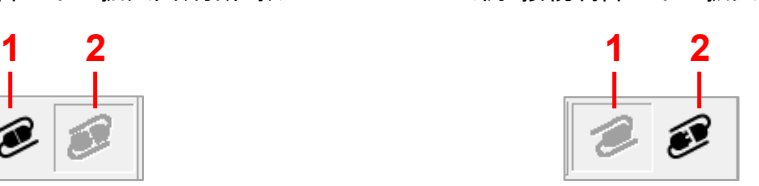

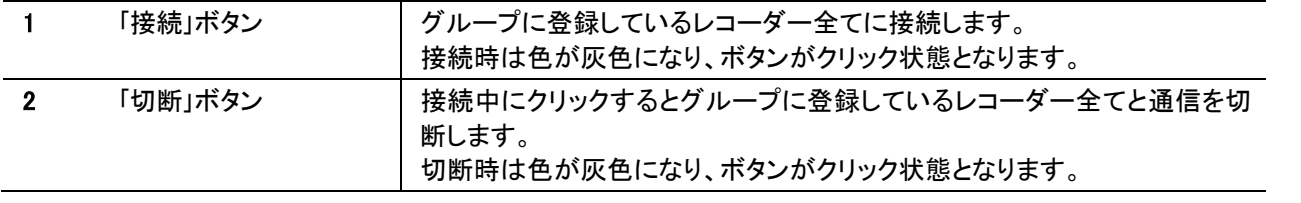

### <span id="page-23-1"></span>画面制御パネル

映像表示パネルの動作を制御します。

分割画面切替(単画面/4 分割画面/9 分割画面/10 分割画面/16 分割画面)、頁切替、拡大表示、全画面表示、 カメラの名称表示、カメラの自動切替、静止画保存の制御をします。

→ 詳細は「[9](#page-40-0) [映像を見る」](#page-40-0)[41](#page-40-0) ページをご参照ください。

<例:画面制御パネル拡大図>

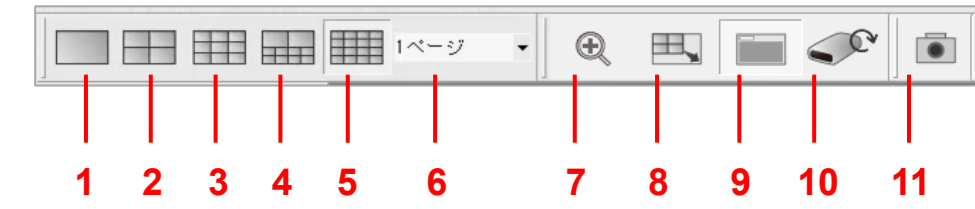

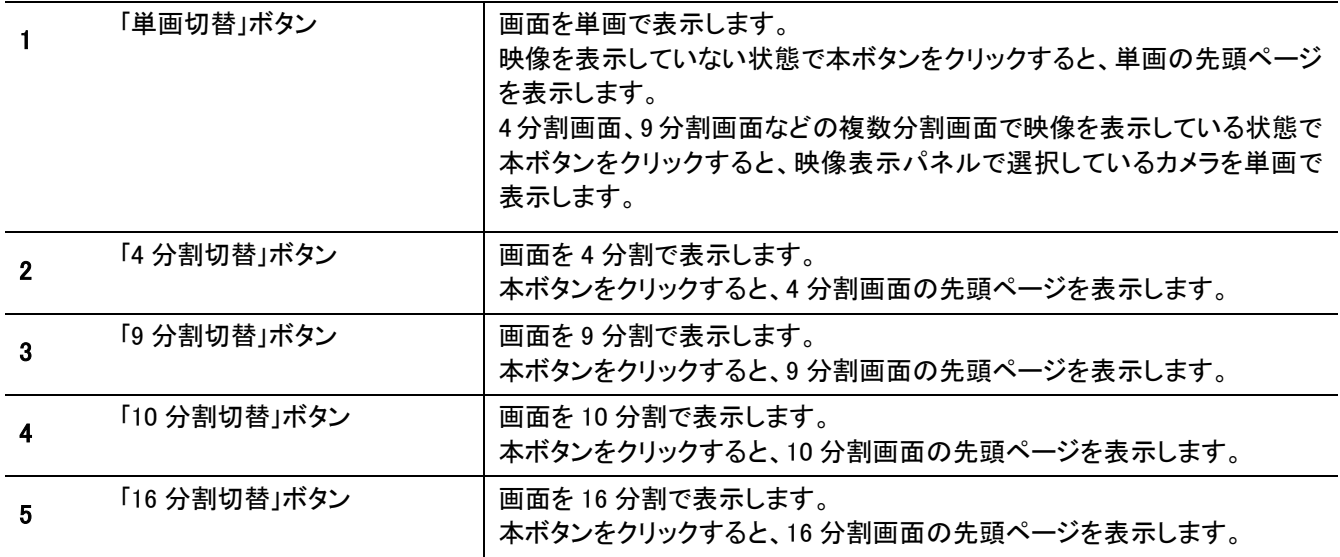

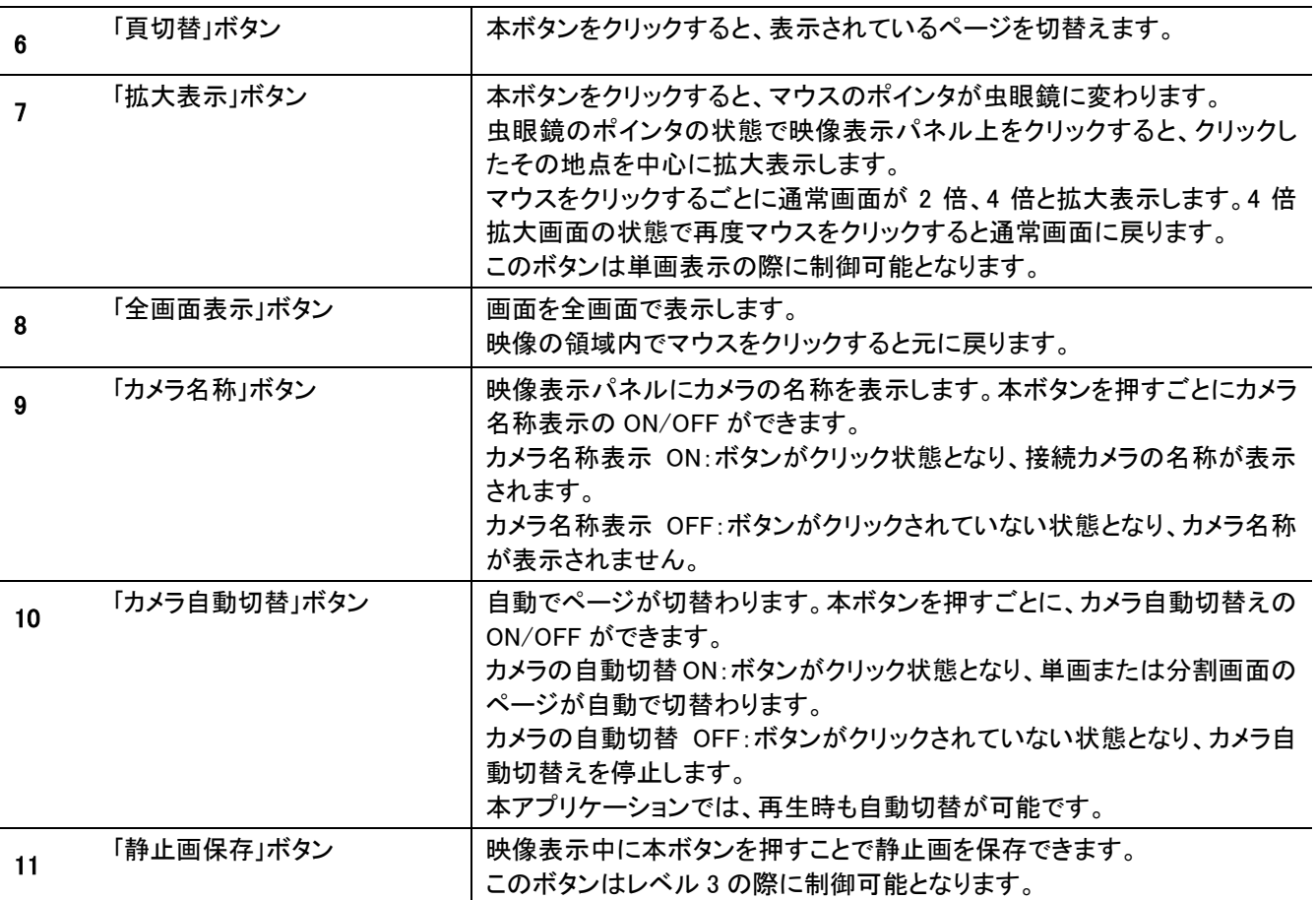

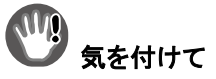

- 分割画面でカメラを選択した状態で、マウスをダブルクリックすると単画表示に切替わります。 高速に操作した場合、まれにダブルクリックしたカメラと異なるカメラが単画表示したり、切替わらないことがあります。 その場合は、再度ゆっくりと操作しなおしてください。
- 分割画面の映像を割付けていない表示位置は単画表示に切替えることはできません。 分割画面の割付は「12.14 [カメラの画面表示設定をする」](#page-72-0)[73](#page-72-0) ページをご参照ください。
- 画面制御パネル操作では、秒単位の精度で検索表示するため、一時停止直後の映像と画面制御操作後の映像は 異なる場合があります。
- 単画面表示状態で「頁切替」をしたとき、切替え途中の画面が見えることがありますが、異常ではありません。 分割画面表示中に分割画面数を変更する場合や、画像サイズが異なる映像を表示させる場合に、一瞬黒画面になる ことがありますが異常ではありません。
- 拡大表示状態で画面切替えをすると、拡大表示状態が解除されます。
- 拡大表示機能は映像表示部分のみ有効です。映像外の黒画面部分は拡大表示できません。
- 単画表示で静止画保存をすると、カメラ映像と同じ解像度の静止画が保存できます。 4 分割画面、9 分割画面などの複数分割画面表示で静止画保存をすると、映像表示パネルに表示されている大きさで 静止画が保存できます。

<span id="page-25-0"></span>リスト制御パネル

アラーム、機器故障の状態を表示します。

<例:リスト制御パネル拡大図>

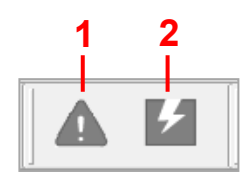

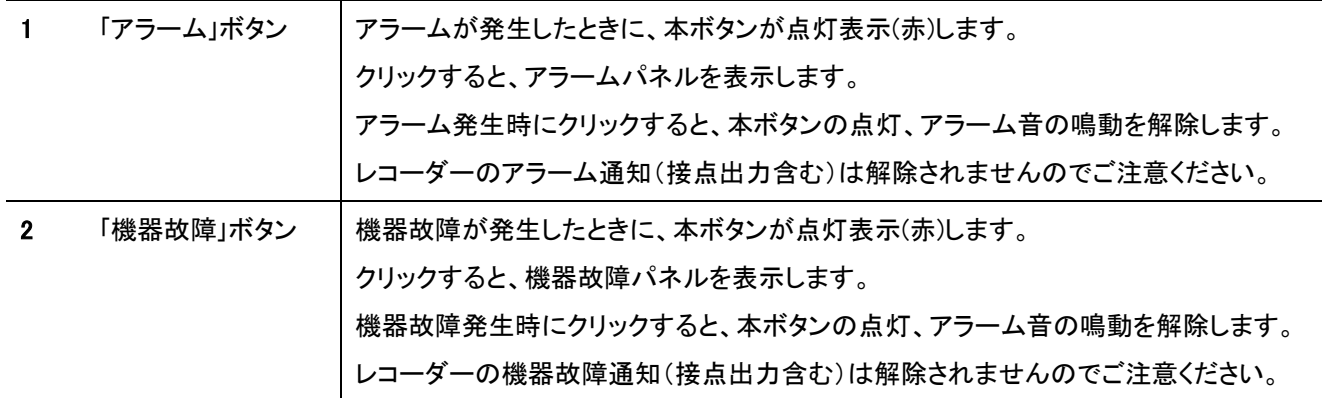

## <span id="page-25-1"></span>レコーダー制御パネル

カメラ制御、日時検索、状態表示、ミュートの制御をします。 <例:レコーダー制御パネル拡大図>

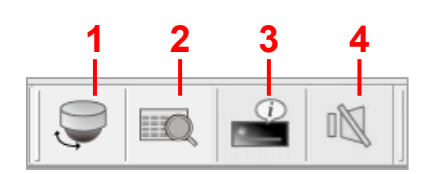

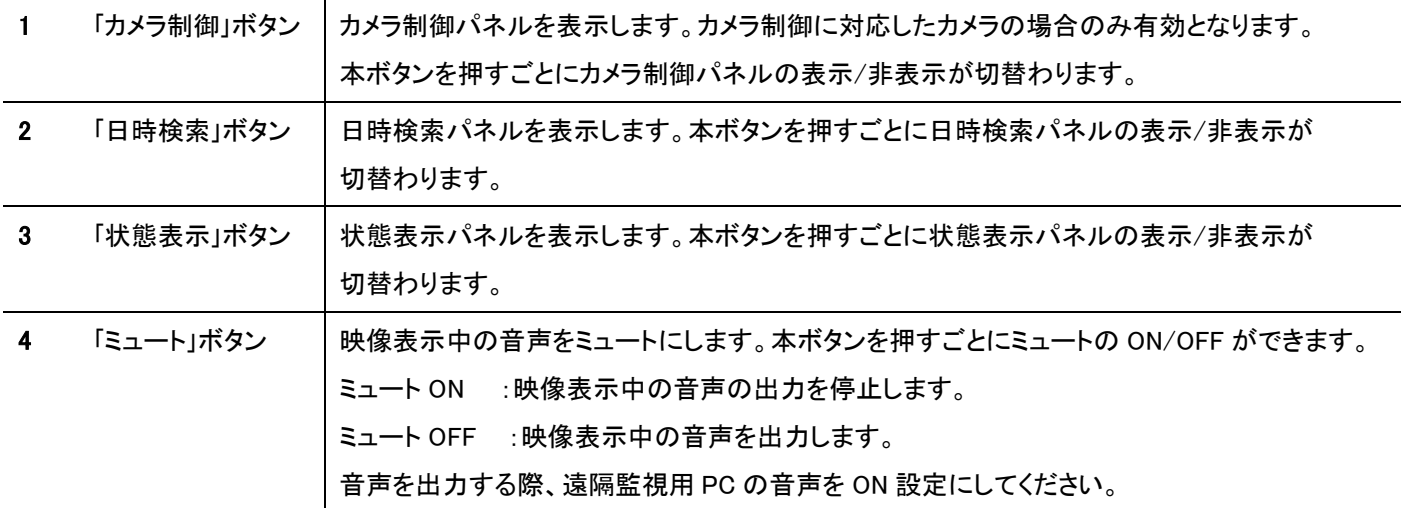

### <span id="page-26-0"></span>ログイン情報表示パネル

本アプリケーションの状態を表示するパネルです。

#### <例:ログイン情報表示パネル拡大図>

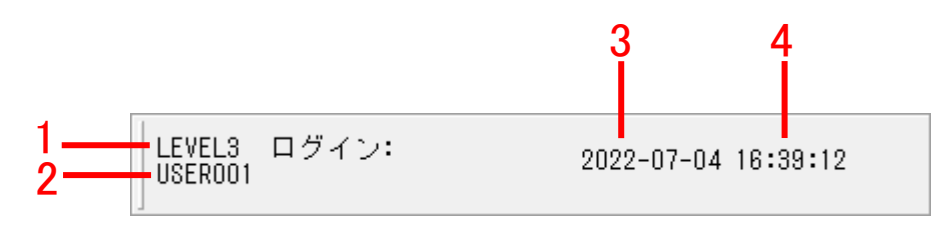

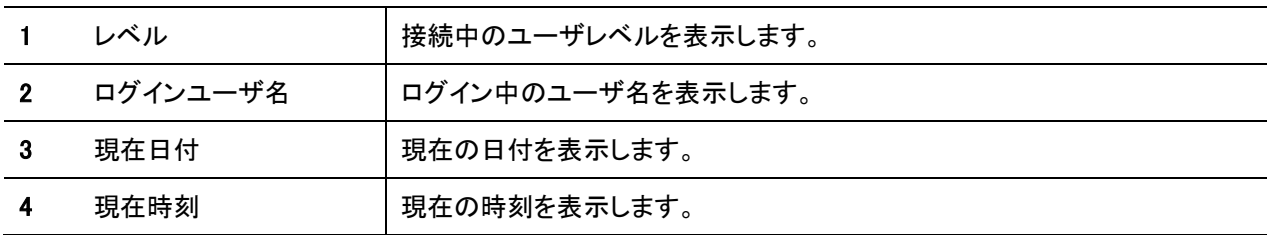

### 気を付けて

現在日付と現在時刻は遠隔監視用 PC の日時が表示されます。

ユーザレベルの詳細は「12.2 [レコーダー設定をする\(新規登録\)」](#page-57-0)[58](#page-57-0) ページをご参照ください。

### <span id="page-26-1"></span>カメラ一覧パネル

登録されているグループ、レコーダー、カメラの情報を表示します。

<例:カメラ一覧パネル拡大図>

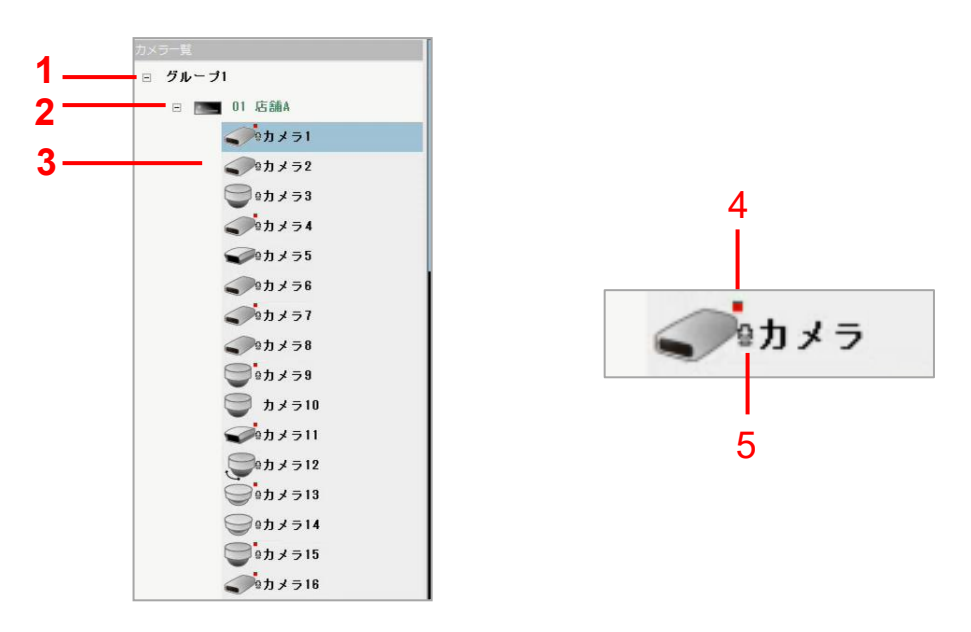

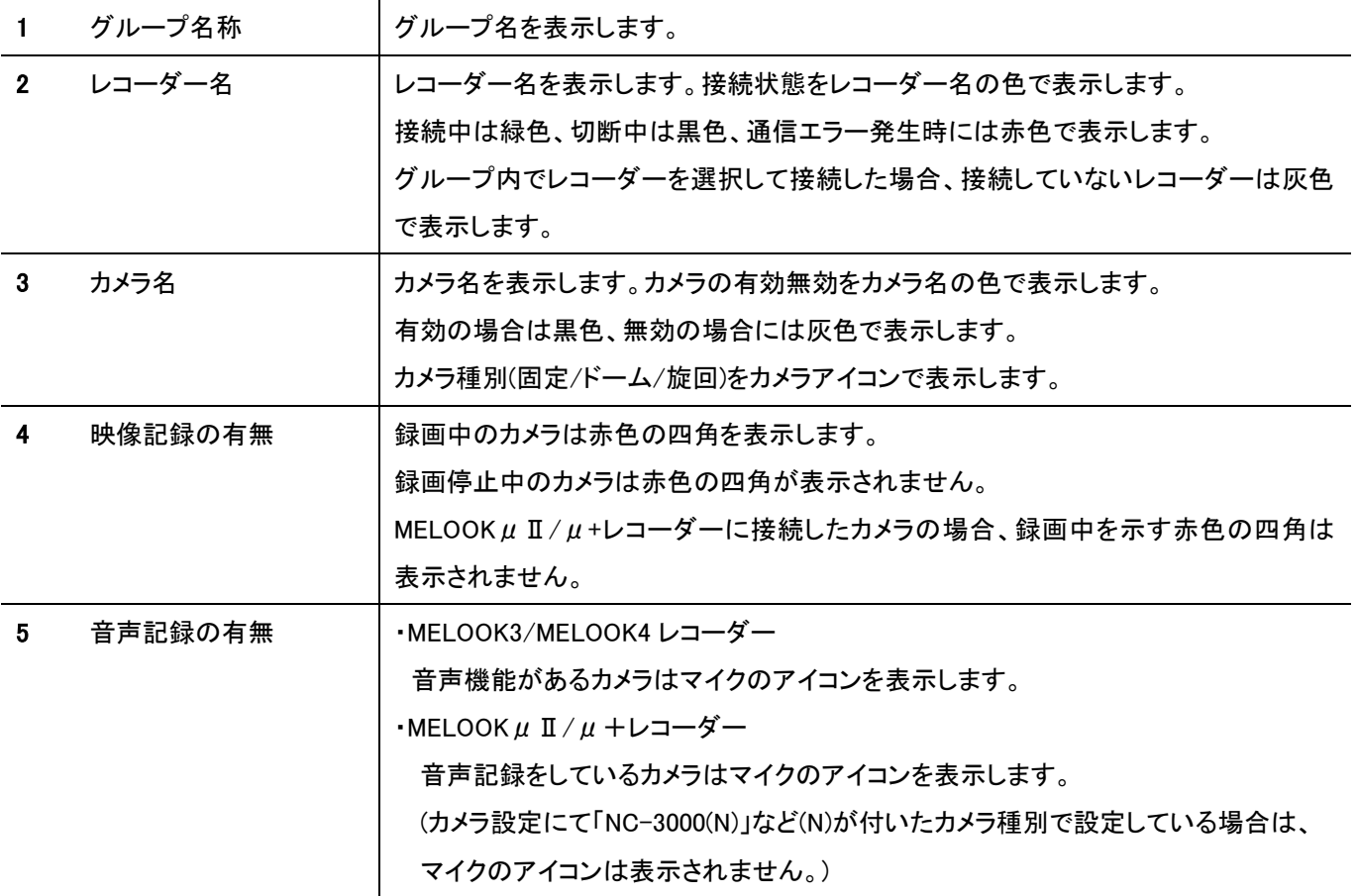

<カメラアイコン種別>

最新の対応カメラ一覧は当社 HP よりご確認下さい。

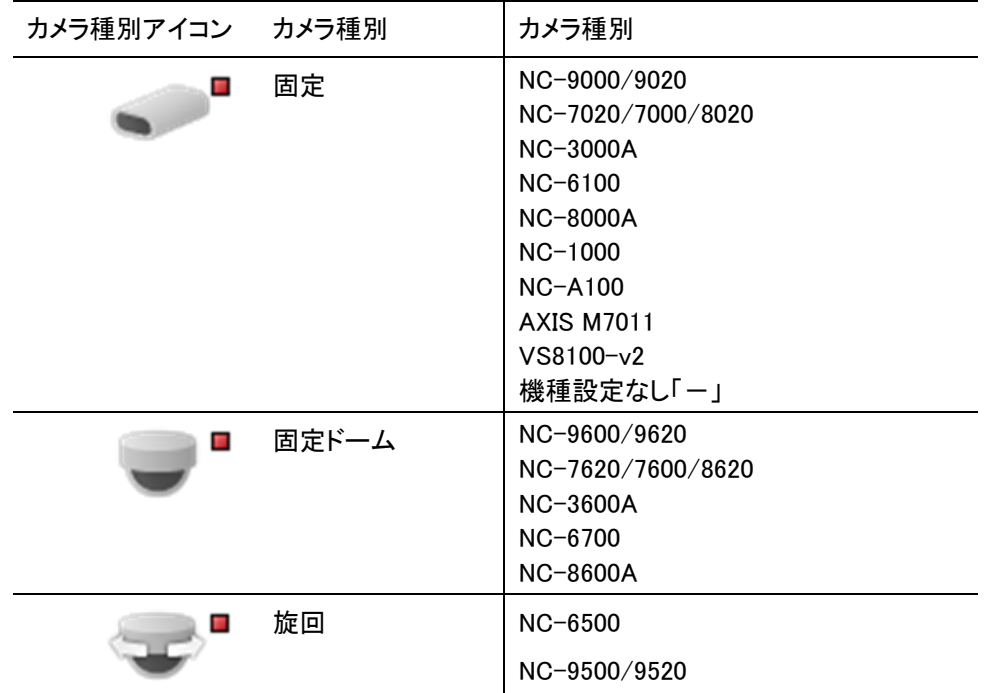

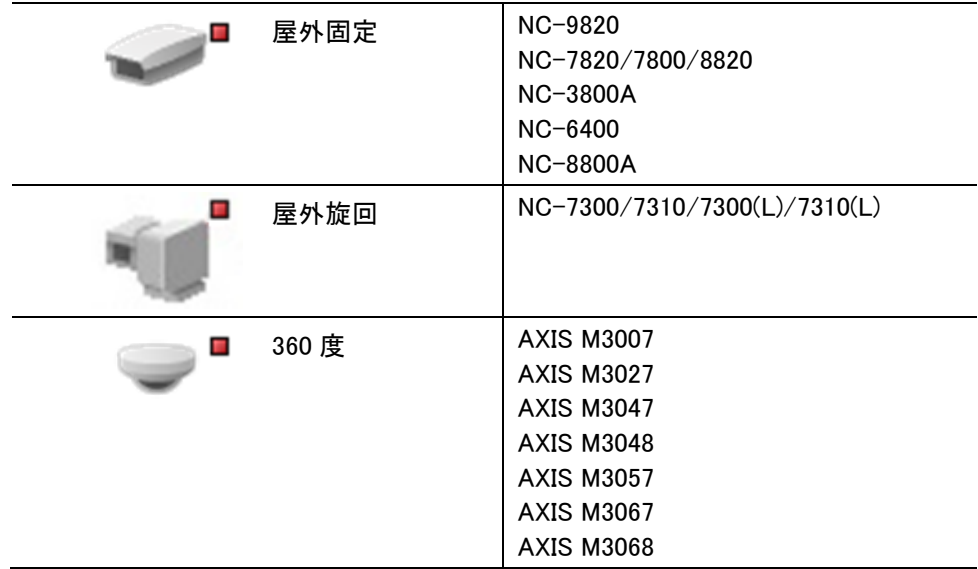

### <span id="page-28-0"></span>映像表示パネル

ライブまたは記録した映像を表示するパネルです。

- 単画面、4 分割画面、9 分割画面、10 分割画面、16 分割画面を表示します。
- 選択中の映像には、周りに枠(ライブ中:水色/再生中:緑色)を表示します。
- 選択中の映像のみ音声が出力されます。 音声が出力されている場合、カメラ名称表示設定を「ON」にするとマイクのアイコンが表示されます。

<例:映像表示パネル拡大図>

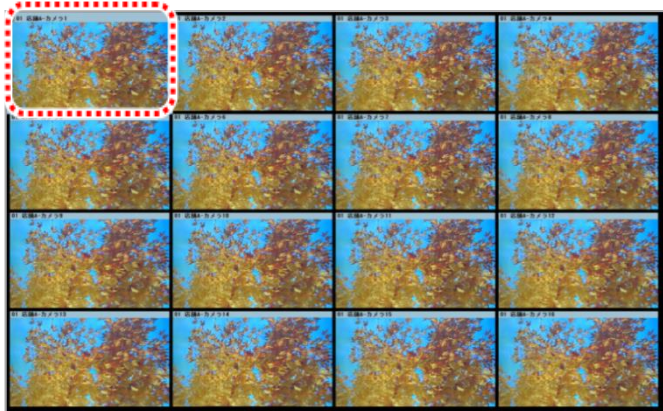

### <span id="page-29-0"></span>アラームパネル

「アラーム」ボタンをクリックし、アラームパネルを表示します。

表示される件数は最大 10,000 件です。リスト更新時は発生日時の降順で、最新の情報からリスト上段に表示します。 アラームを検知すると「アラーム」ボタンが赤色に点灯し、アラーム音鳴動設定が「あり」の場合にはアラーム音が 鳴動します。点灯中に「アラーム」ボタンをクリックすると点灯状態が解除されます。

<例:アラームパネル拡大図>

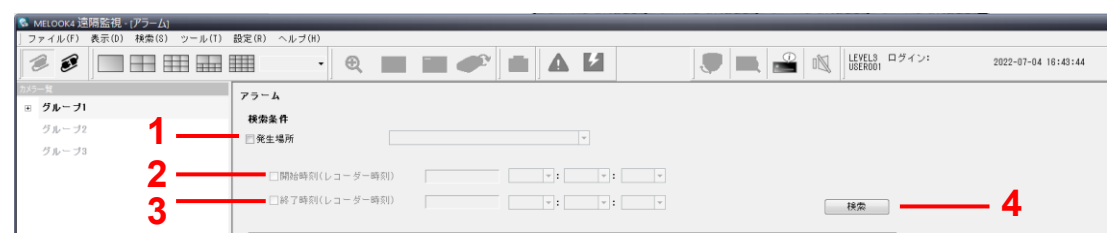

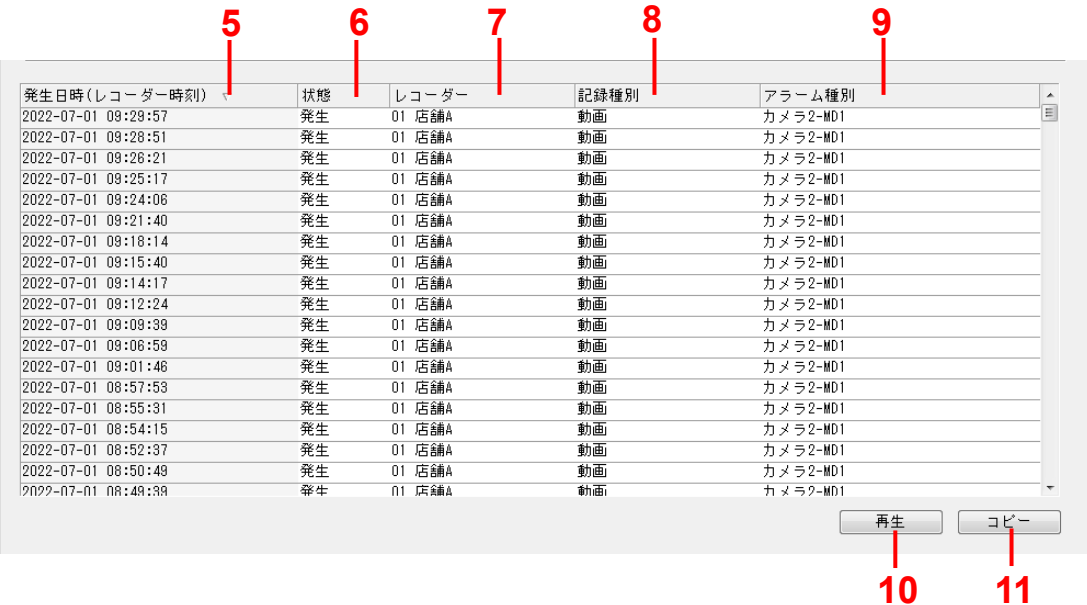

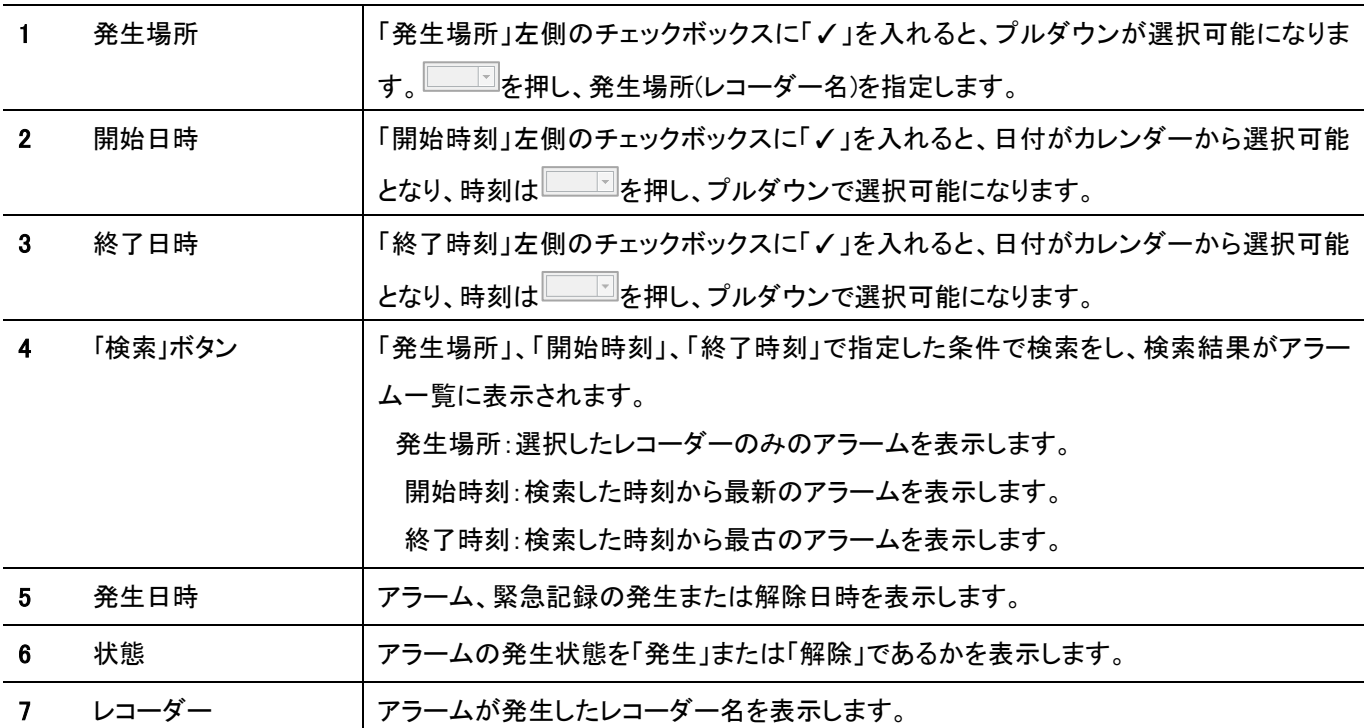

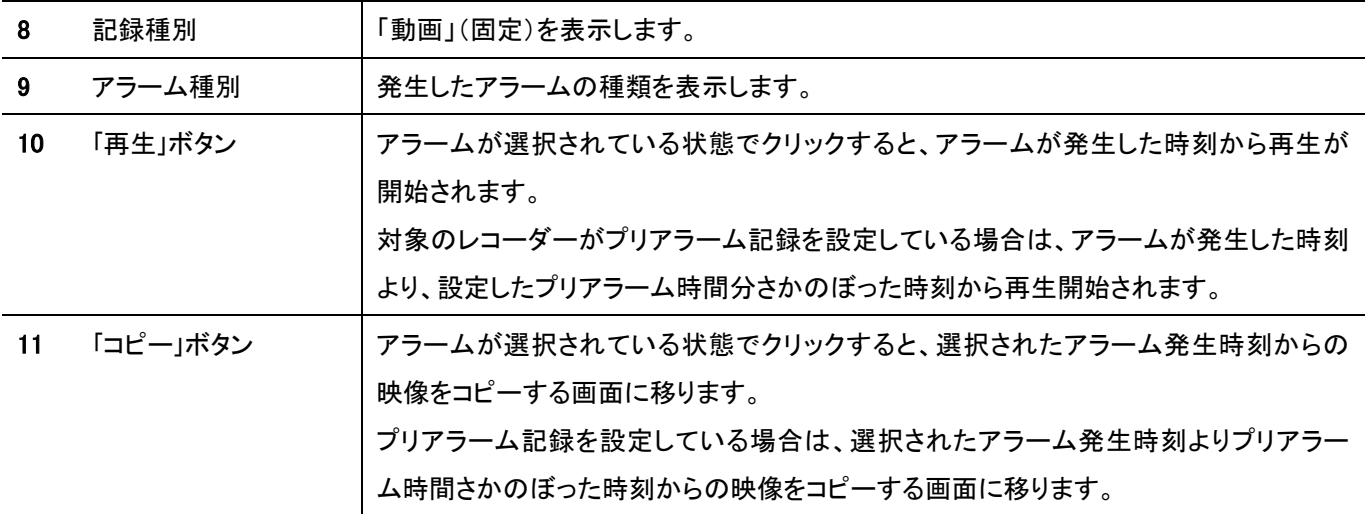

## 参 考

- アラーム一覧から任意のリストをダブルクリックすることでも再生を開始できます。
- 各項目名をクリックすると各表示が項目ごとに自動的にソート(昇順/降順)されます。
- アラーム一覧のセルの幅は自由に変更できます。

#### WQ 気を付けて

- リスト表示が 10,000 件を超えると、最古のリストから順に消去されます。
- 接続するレコーダーの台数により 1 台あたりの件数が変わります。 10 台までは、1 台あたり最大 1,000 件 11 台以上の場合は 10,000 をレコーダー台数で割った件数
- 
- アラーム一覧から再生した場合、アラームの解除時間以降は、スケジュール記録(フル、間欠記録)が再生されます。
- アラームと緊急記録が同時に発生した場合、緊急記録が優先されます。
- 「✓」を入力せずに(各指定をせずに)、「検索」ボタンを押した場合は、記録されているすべてのアラームを検索します。

#### <span id="page-31-0"></span>機器故障パネル

「機器故障」ボタンをクリックし、機器故障パネルを表示します。

表示される件数は最大 1,000 件です。リスト更新時は発生日時の降順で、最新の情報からリスト上段に表示します。

機器故障を検知すると「機器故障」ボタンが赤色に点灯し、アラーム音鳴動設定が「あり」の場合にはアラーム音が鳴動します。 点灯中に「機器故障」ボタンをクリックすると点灯状態が解除されます。

#### <例:機器故障一覧表示>

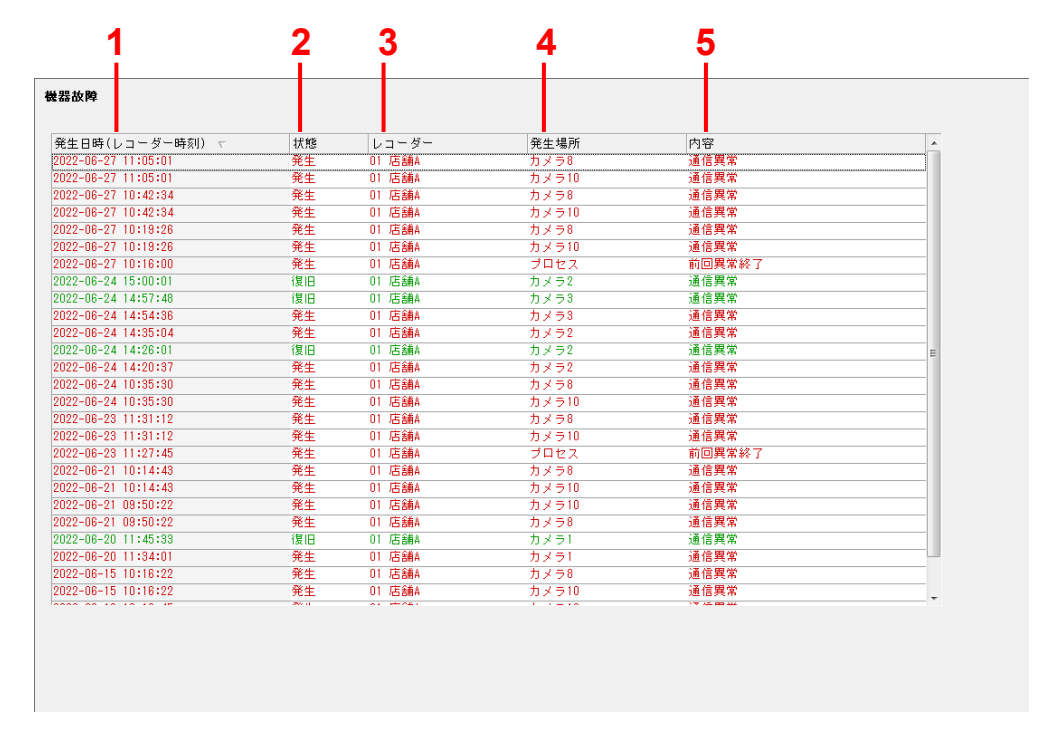

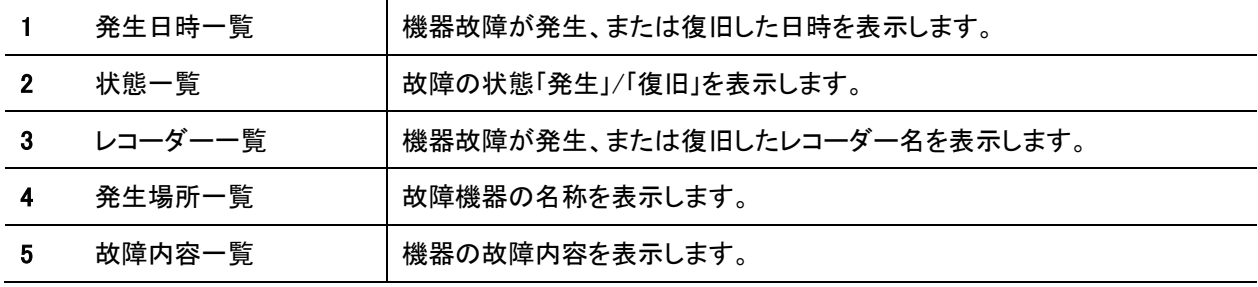

#### 参 考

機器故障履歴一覧の「状態」が発生の場合は赤文字、復旧の場合は緑文字で表示されます。

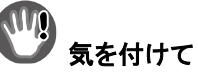

接続するレコーダーの台数により 1 台あたりの件数が変わります。

- 10 台までは、1 台あたり最大 100 件
- 11 台以上の場合は 1,000 をレコーダー台数で割った件数

### <span id="page-32-0"></span>カメラ制御パネル

カメラ制御ボタンをクリックし、カメラ制御パネルを表示します。 カメラ制御パネルにて、プリセット・ズーム・フォーカス・旋回の動作を制御します。 選択されているカメラの機能に応じてボタンの有効・無効が切替わります。

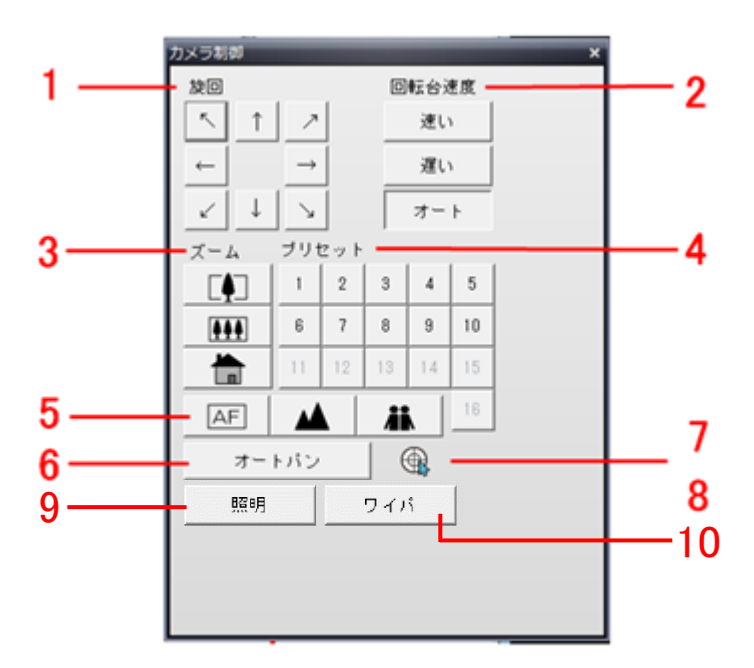

#### <例:カメラ制御パネル拡大図>

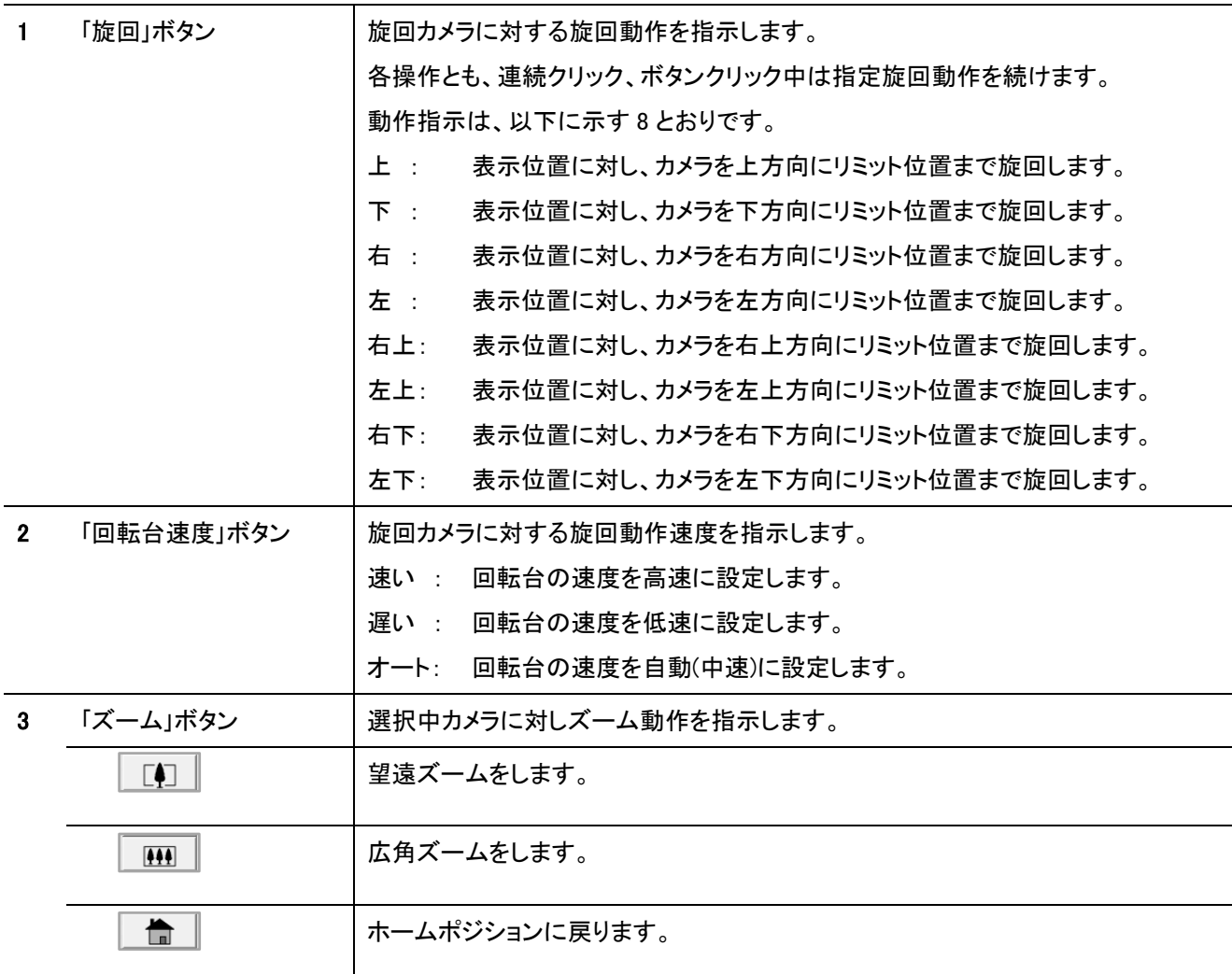

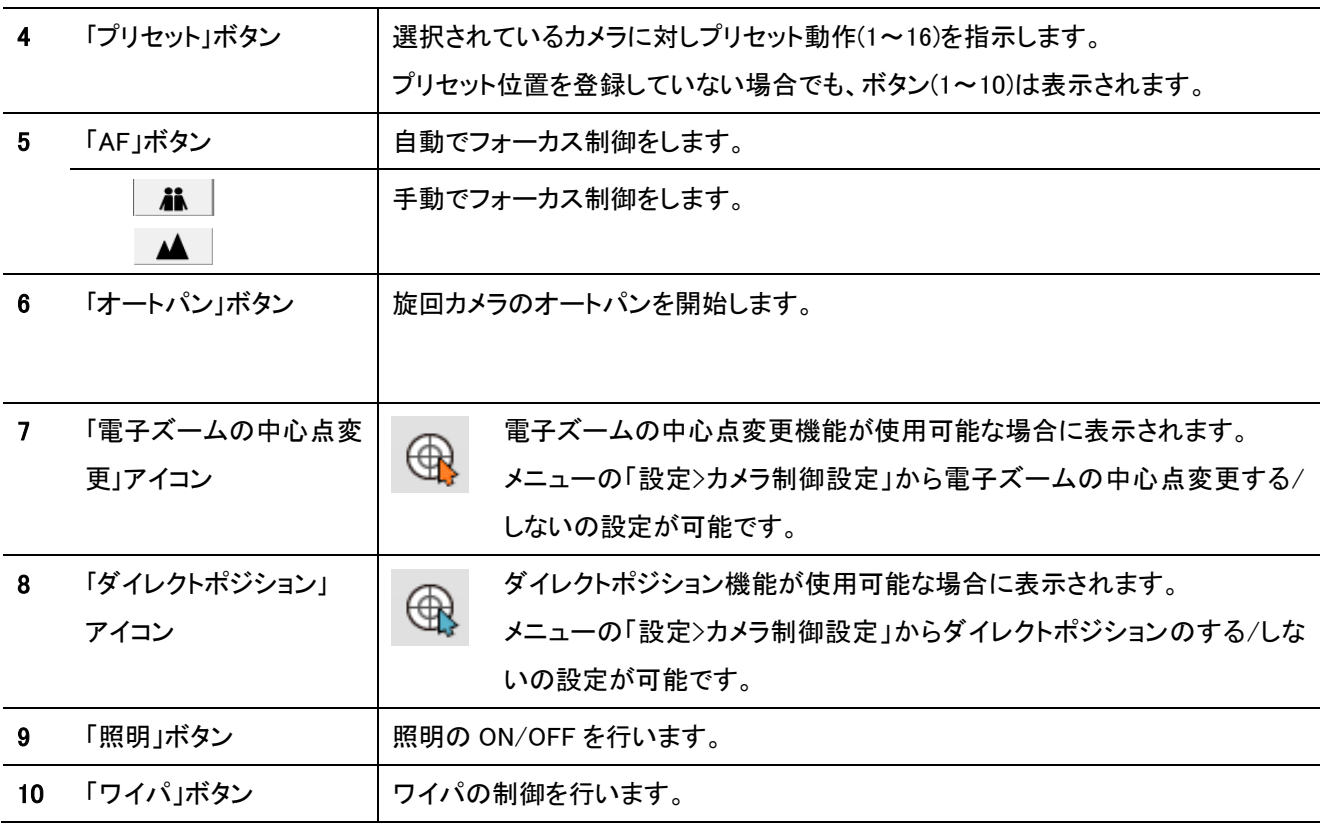

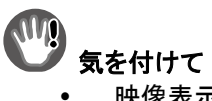

- 映像表示パネルが単画表示の場合のみ本パネルは表示可能です。
- 旋回カメラで、上記 1~5 の操作がきかない場合は、再度同じ操作をご実施ください。<br>• 旋回カメラはあらかじめ、レコーダーでプリセット登録しておく必要があります。
- 旋回カメラはあらかじめ、レコーダーでプリセット登録しておく必要があります。

### <span id="page-34-0"></span>日時検索パネル

「日時検索」ボタンをクリックし、日時検索パネルを表示します。

#### <例:日時検索パネル拡大図>

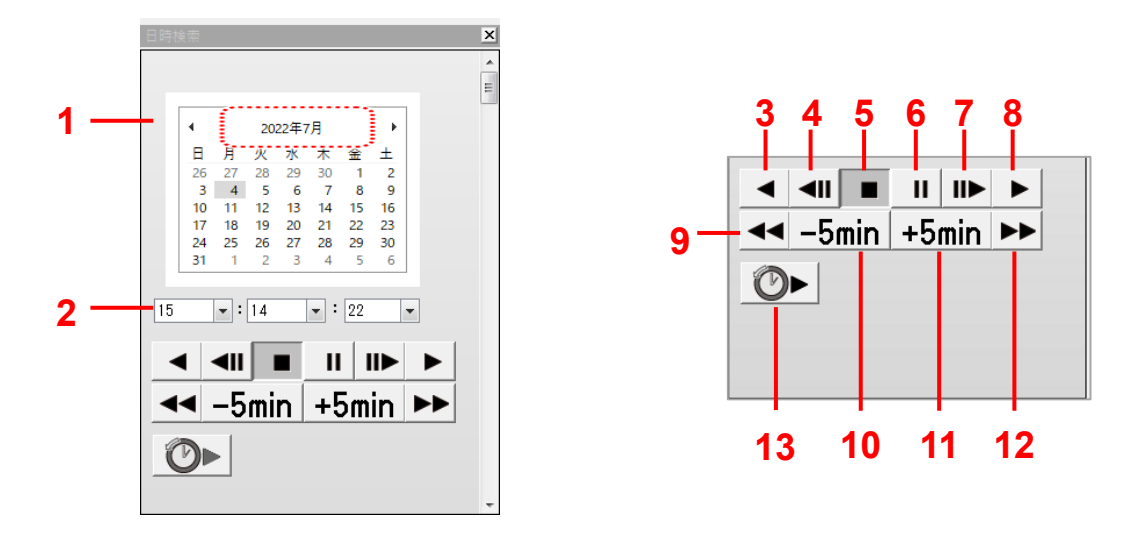

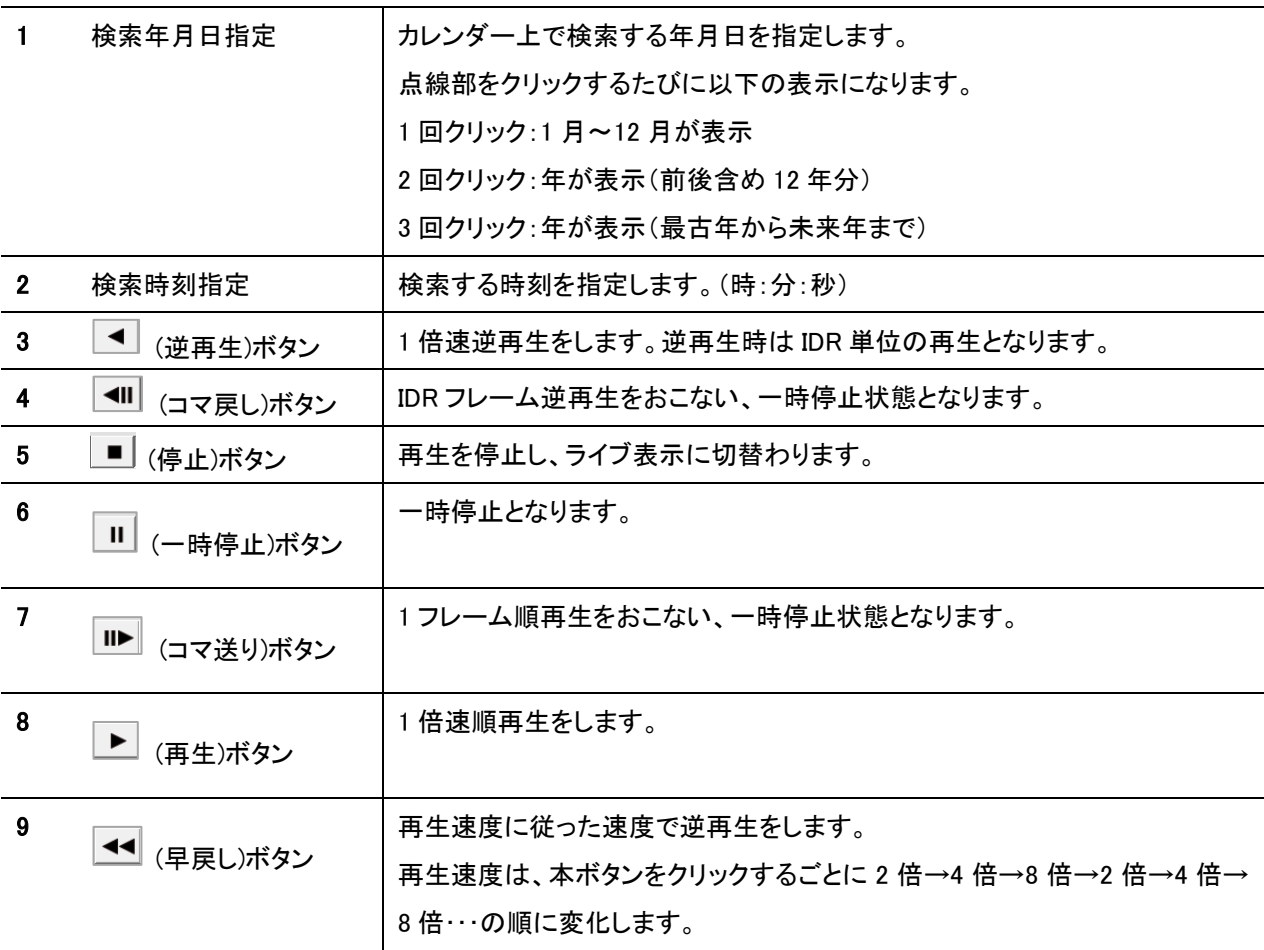

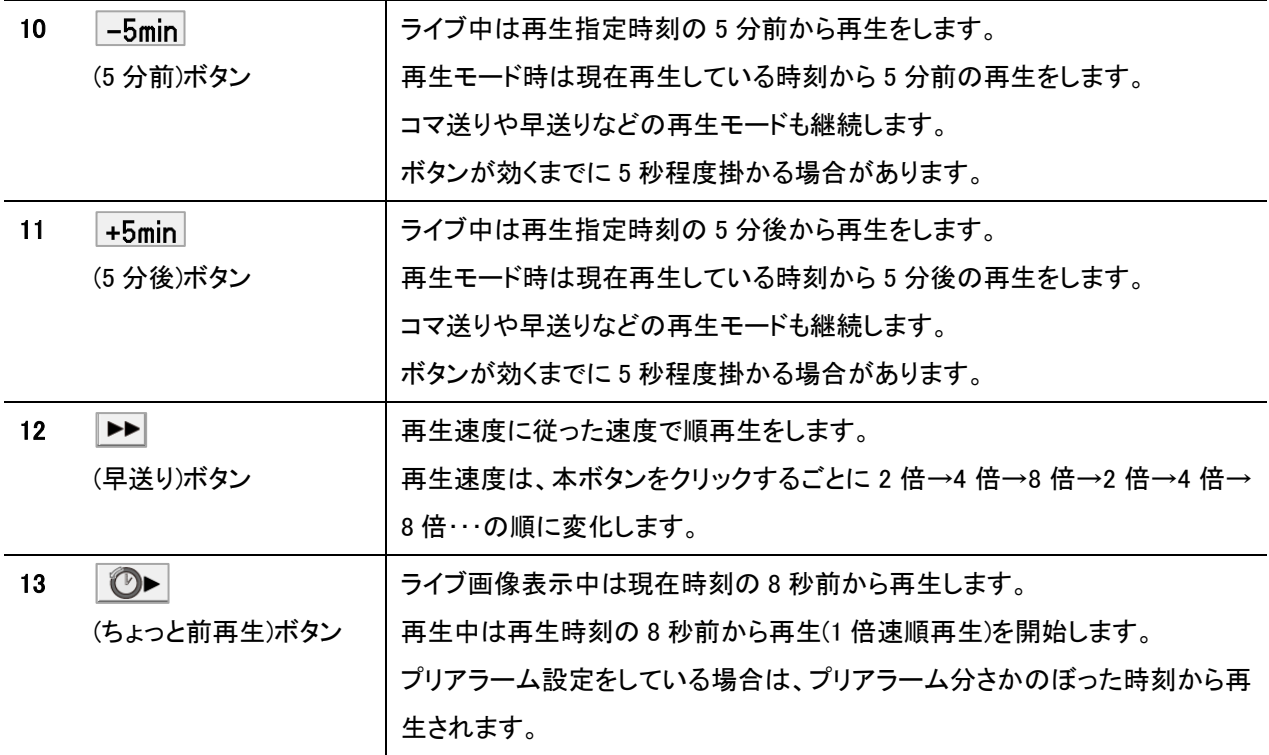

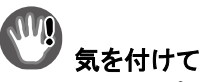

- 本アプリケーションでは、サムネイル検索はできません。
- $MELOO$ K $\mu$  II / $\mu$ +レコーダー接続時は、早送り・早戻しは 2 倍速に固定されます。
- (停止)(再生)(5 分前)(5 分後)(一時停止)はどの分割画面でも有効です。 それ以外の機能は単画面のみ有効です。映像表示パネル表示中のみ本パネルは表示可能です。
- 本アプリケーションのバージョンが 3.X.X 以降の場合、(コマ送り)(コマ戻し)(ちょっと前再生)ボタンについて 押下状態解除後もボタン外周が青くなることがありますが押下状態は解除されています。 (押下状態はボタン全体が青色になります)一度日時検索パネルを閉じて、再度開くと解消されます。

**➡ <sub>ちょっと前再生については「10.2 [ちょっと前再生をする」](#page-46-0)[47](#page-46-0) ページをご参照ください。**</sub>
## 状態表示パネル

「状態表示」ボタンをクリックし、状態表示パネルを表示します。

表示される件数は最大 1,000 件です。リスト更新時は発生日時の降順で、最新の情報からリスト上段に表示します。 <例:状態表示一覧表示>

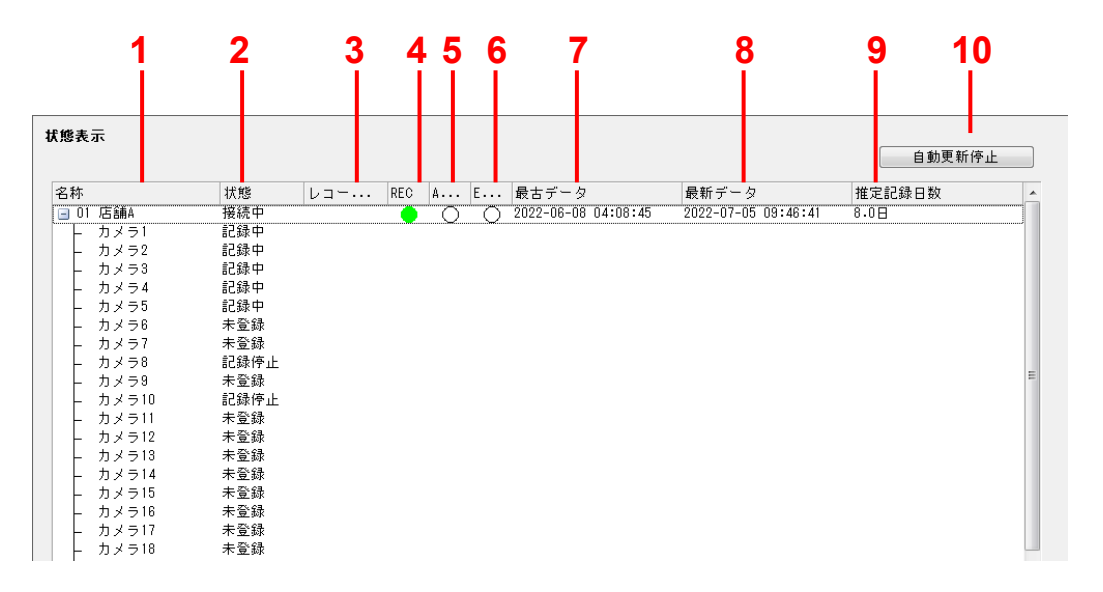

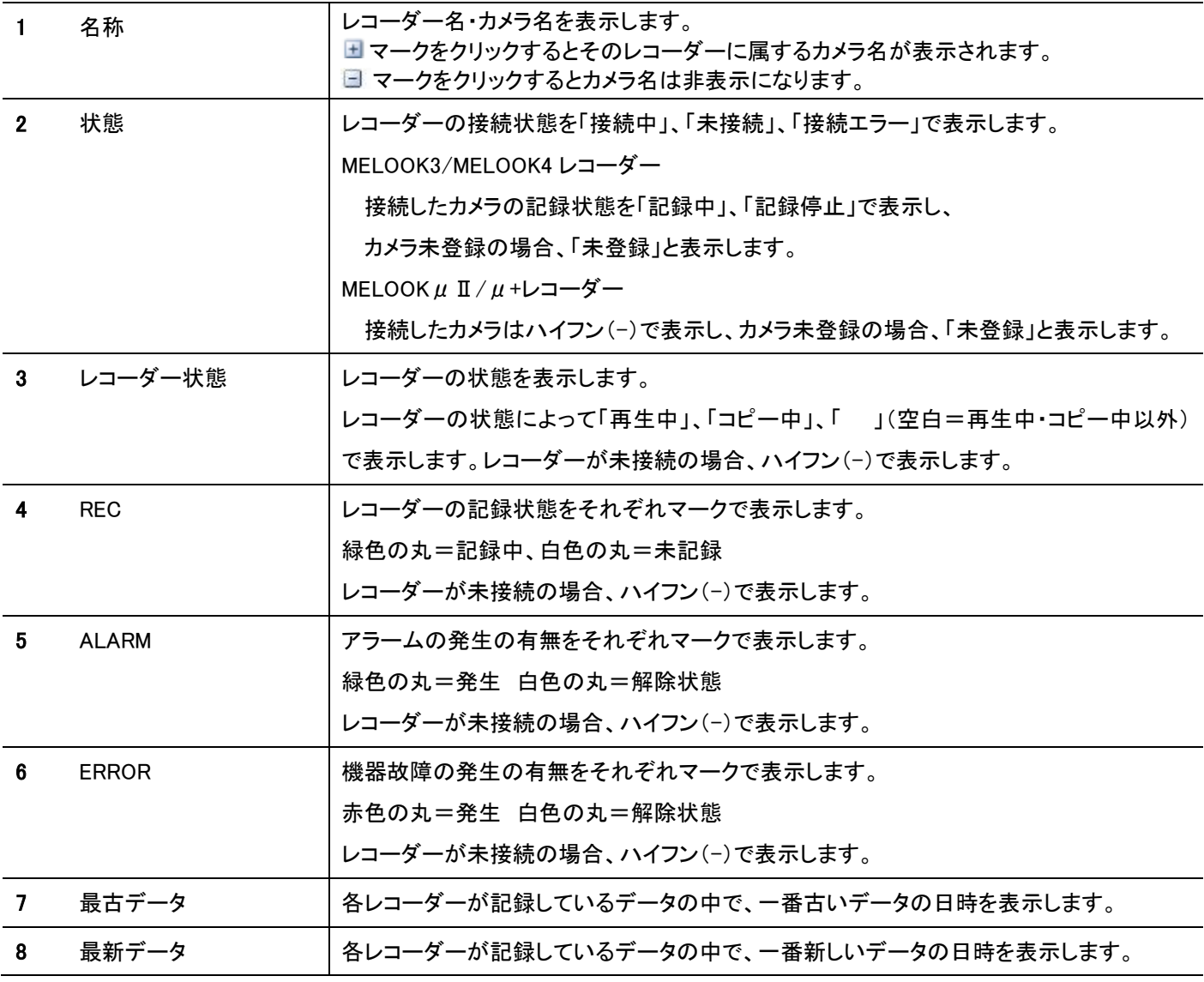

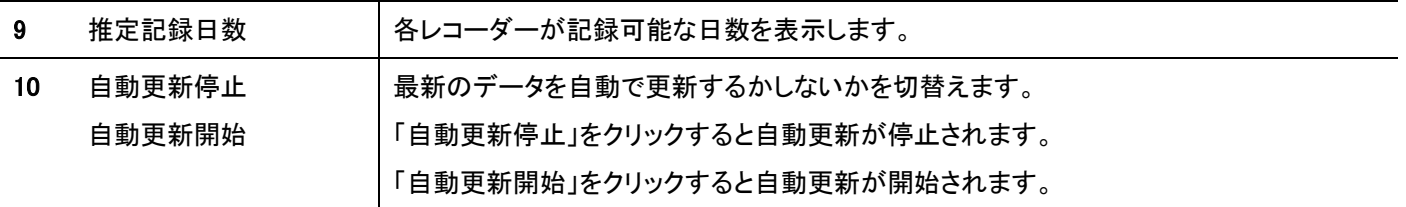

# 8. レコーダーに接続・切断する

8.1 グループに登録されているすべてのレコーダーに接続する

1. 接続したいグループを選択します。

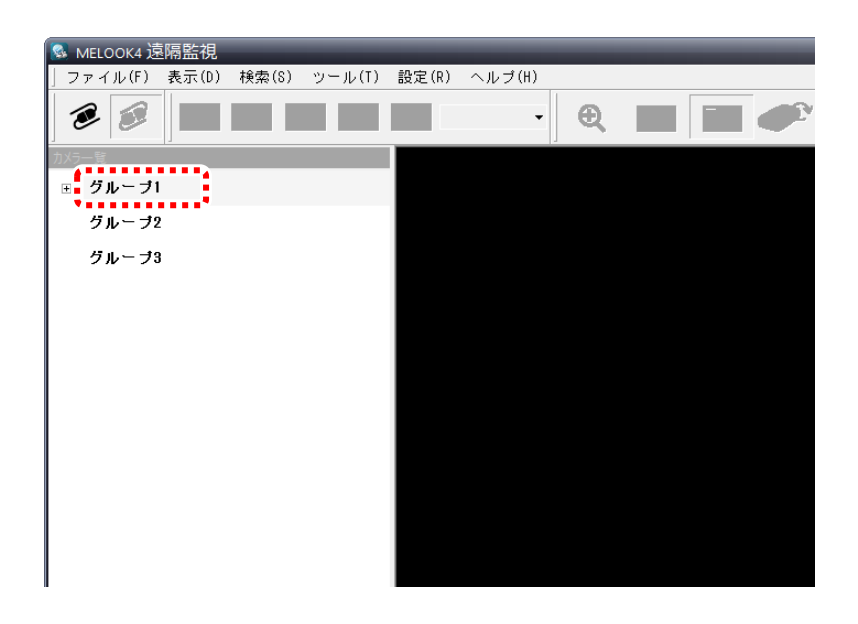

2. 「接続」ボタンをクリックしてください。

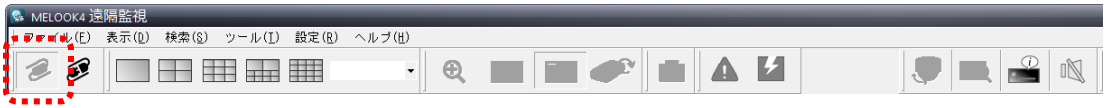

#### 8.2 グループに登録されているすべてのレコーダーを切断する

1. 「切断」ボタンをクリックしてください。

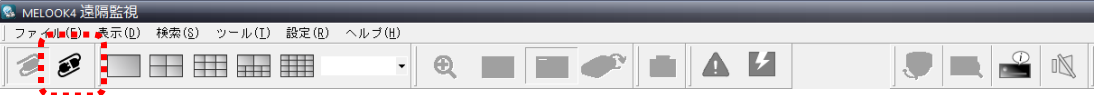

#### 8.3 グループに登録されている 1 つのレコーダーに接続する

1. 接続したいレコーダー名称の上で右クリックをし、「接続」をクリックしてください。

. . . . . . . . . .

------------------------------------

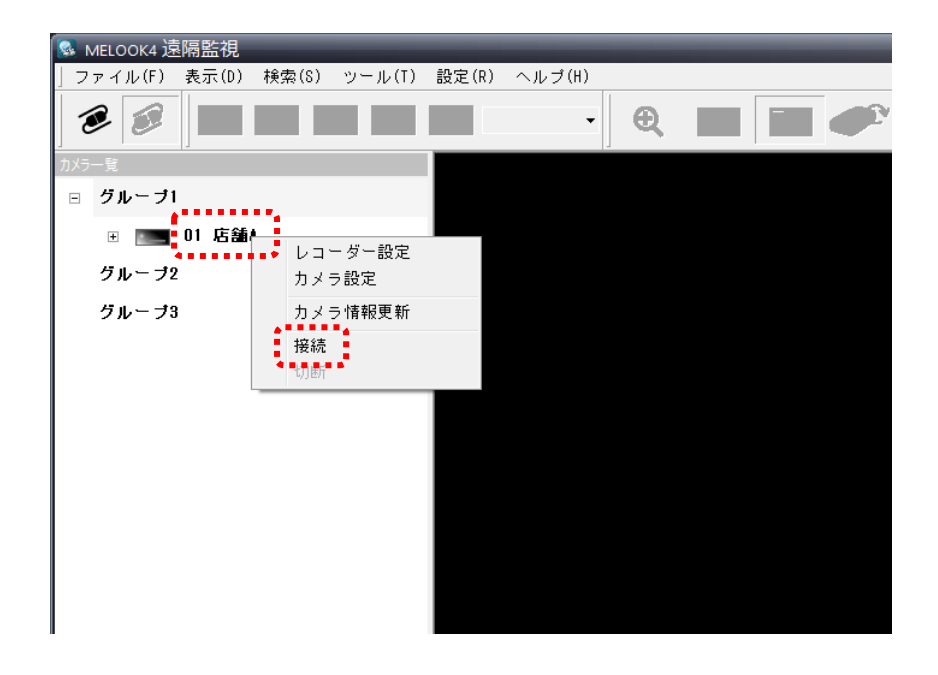

#### 8.4 グループに登録されている1つのレコーダーを切断する

1. 切断したいレコーダー名称の上で右クリックをし、「切断」をクリックしてください。

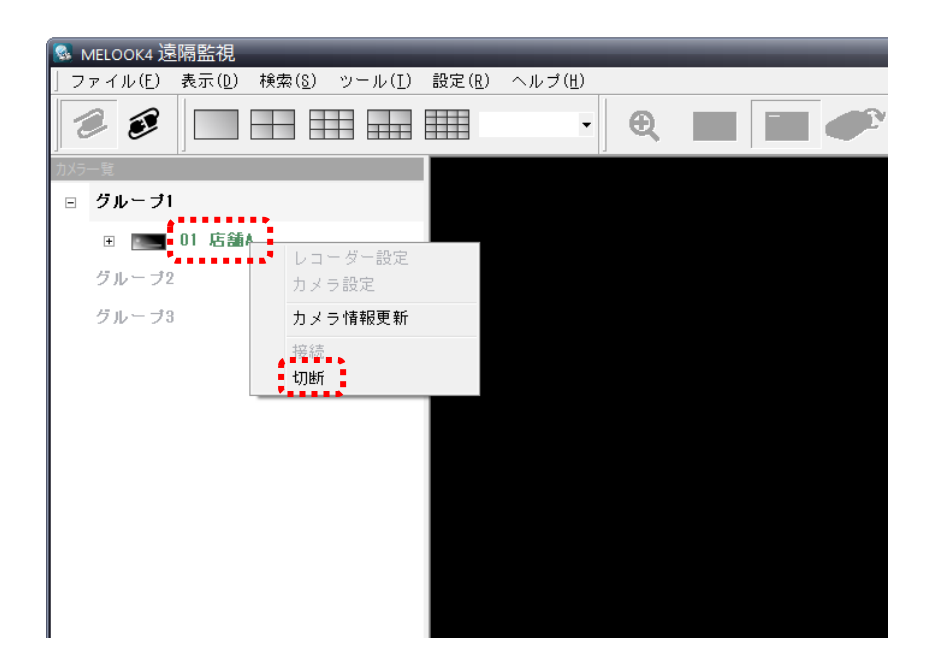

# 9. 映像を見る

#### 9.1 画面の表示を変更する

画面制御パネルを使用し、画面の分割数や表示方法を変更します。

#### <例:ライブ映像表示画面>

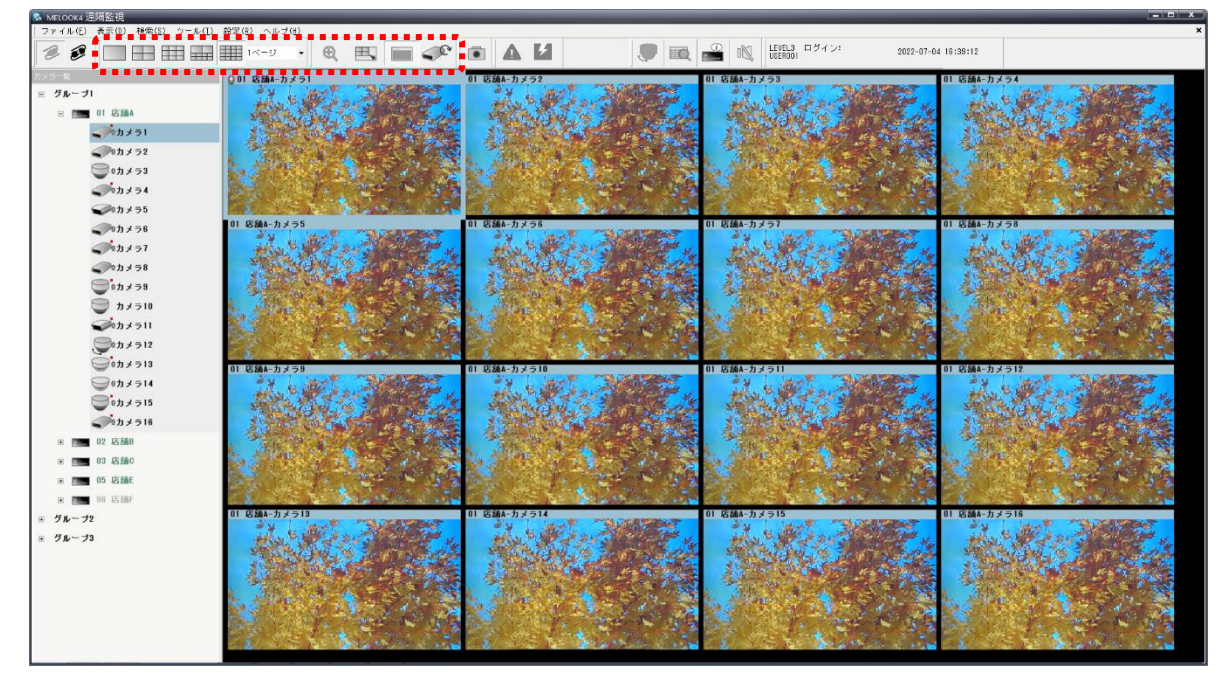

<例:画面制御パネル>

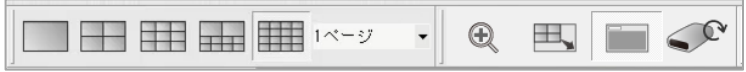

ボタン機能の詳細は「[7.](#page-22-0)画面説明」<sup>23</sup> ページをご参照ください。

# 気を付けて

- 1)カメラの種別/ビットレート/フレームレート、2)レコーダーの配信レート設定値、3)本アプリケーションの表示状態 (単画、4/9/10/16 分割)の組み合わせによって、最適な画像サイズ/フレームレートが選択されます。 また、音声の有無も同様に変化しますが、異常ではありません。
- MELOOKμⅡカメラ、AXIS 製全方位カメラ、アナログアダプターの場合は、4分割までしか表示できません。また、 カメラのビットレート/フレームレート、レコーダーの配信レート設定値によっては、単画のみとなる場合があります。
- 映像表示中は選択されている画面がライブ中は水色、記録再生中は緑色の枠で表示されます。
- 音声は映像と多少ずれて出力される場合があります。

## 9.2 ライブ映像を見る

画面制御パネルの分割切替ボタンをクリックするか、カメラ一覧からカメラをクリックするとライブ画像を表示します。

<例:画面制御パネル>

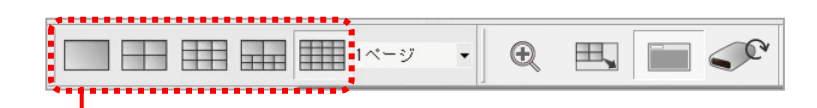

#### 分割切替ボタン

<例:カメラ一覧パネル>

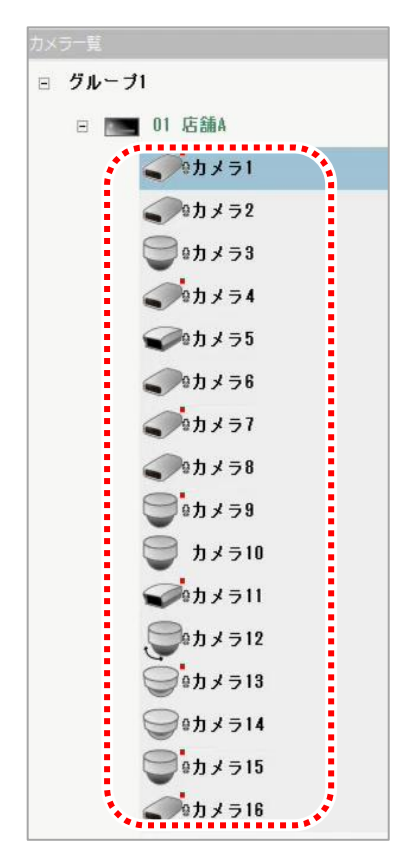

#### 9.3 カメラを切替える

カメラ一覧からカメラ名称をクリックすると、選択したカメラの映像に切替わります。 ここでカメラを選択した場合、単画面で映像が表示されます。

<例:カメラ一覧パネル>

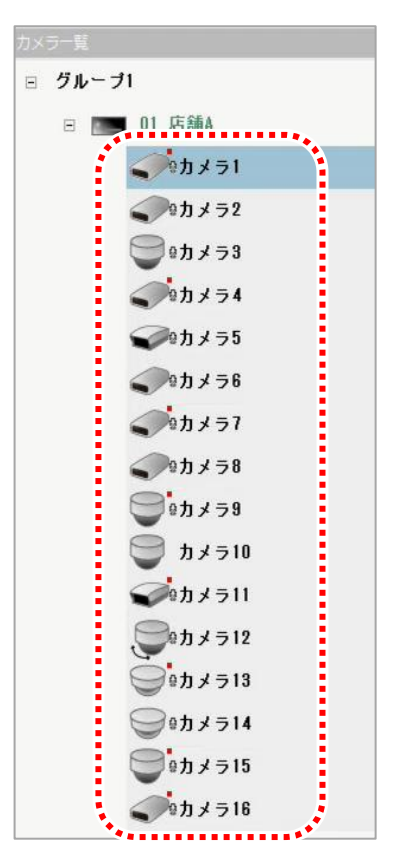

## 9.4 カメラを動かす

カメラのプリセット・ズーム・フォーカス・旋回の動作を制御します。

1. カメラ一覧パネルから動かすカメラを選択してください。

<例:カメラ一覧パネル>

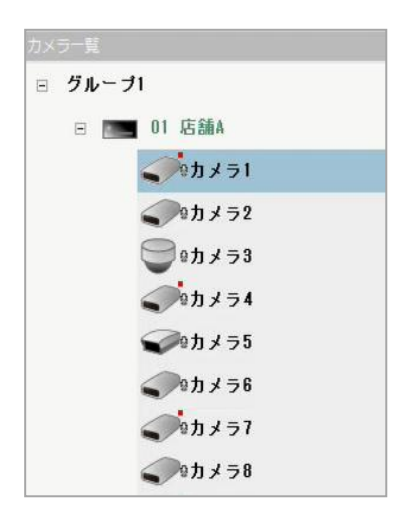

2. 「カメラ制御」ボタンをクリックし、カメラ制御パネルを表示します。

<例:カメラ制御パネル>

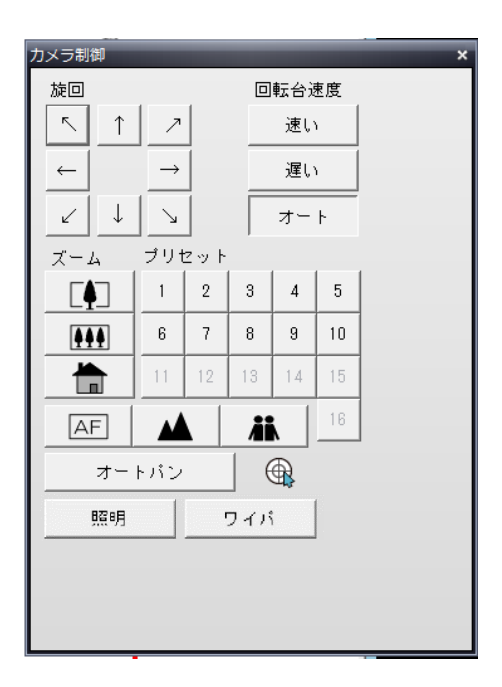

3. 「プリセット」ボタンをクリックし、カメラに対しプリセット動作を指示します。 プリセット位置を登録していない場合でも、ボタンは表示されますが動作はしません。 本体レコーダーでプリセット登録をしている場合に、カメラが動作します。 4. 「ズーム」ボタンをクリックし、カメラに対しズーム動作を指示します。 5. 「回転台速度」ボタンをクリックし、カメラに対し回転台の速度を指示します。 6. 「旋回」ボタンをクリックし、旋回動作を指示します。(旋回カメラのみ) 7. 「AF」ボタンをクリックし、フォーカスを合わせます。(旋回カメラのみ) 8. 「照明」ボタンをクリックし、照明の ON/OFF を行います。(照明付カメラのみ) 9. 「ワイパ」ボタンをクリックし、ワイパ制御を行います。(ワイパ付カメラのみ) ボタン押下状態の間は、ワイパが動作を続けます。

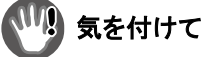

- 旋回カメラで、上記 3~7 の操作ができない場合は、再度同じ操作をご実施ください。
- 表示されているライブ映像によっては、ズーム制御ができない場合があります。

# 10. 再生・検索・コピーする

## 10.1 記録映像を再生する

記録映像を再生します。

この操作を実施するには、ユーザレベルをレベル 2 またはレベル 3 のアカウントでレコーダーに接続してください。

詳細は[「ユーザレベルと対応する機能」](#page-59-0) [60](#page-59-0) ぺージをご参照ください。

1. 画面制御パネルの「日時検索」ボタンをクリックしてください。

<例:ライブ映像表示画面>

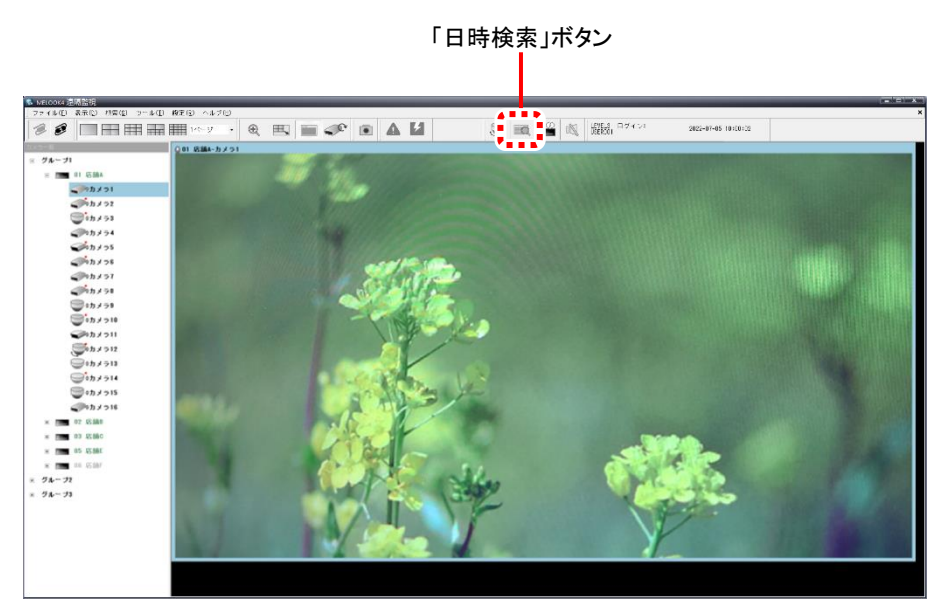

- 2. 「日時検索」ボタンをクリックし、日時検索パネルを表示します。
	- <例:日時検索パネル>

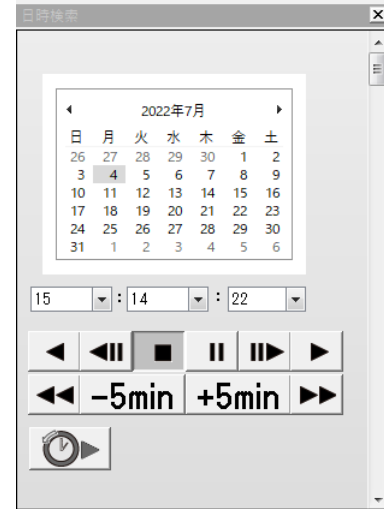

ボタン機能の詳細は「日時検索パネル」<sup>35</sup> ページをご参照ください。

3. 記録映像の日時を指定し、映像再生パネルの「再生」ボタンをクリックしてください。 停止やコマ送りなどをする場合は、それぞれのボタンをクリックして操作をしてください。

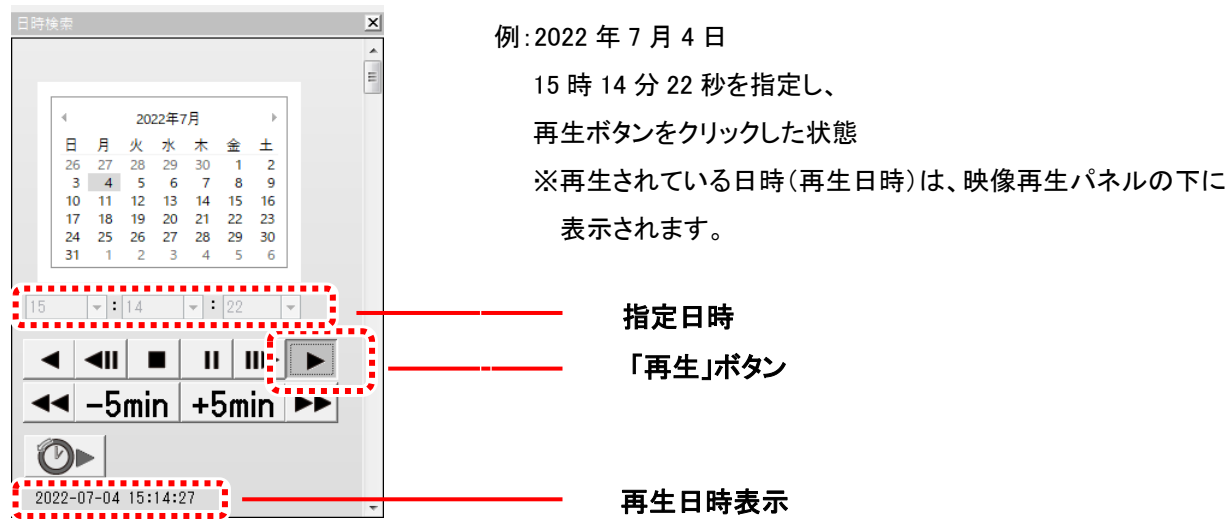

再生中はボタンがクリック状態に変わり、再生中であることを示します。 また、再生が開始すると選択している映像の枠が緑色になります。

# **WM】気を付けて**

- レコーダー本体が低温環境にある場合、内蔵 HDD の性能により再生を開始するまでしばらく時間が かかることがありますが、異常ではありません。
- 記録データの最古時刻よりも古い時刻を指定して再生した場合は、最古データから再生します。 なお、未来の時刻を指定して再生することはできません。
- 記録データのない時刻を指定して再生した場合は、直近の未来の記録データのある時刻から再生します。
- 音声は映像と多少ずれて再生される場合があります。
- 再生やちょっと前再生をした際、再生時刻が最新記録時刻に近づくと一時停止する場合があります。 一時停止した場合は、しばらくしてから再生してください。
- 本アプリケーションのバージョンが 3.X.X 以降の場合、コマ戻しボタンを連続で押下し続けると 稀に映像表示が緑色となることがありますが、記録映像に異常はありません。 映像表示は再度特殊再生を実行することで復旧します。

## 10.2 ちょっと前再生をする

- ライブ画像表示中は現在時刻の 8 秒前、再生中は再生時刻の 8 秒前から再生(1 倍速順再生)を開始します。プリアラーム設 定をしている場合は、プリアラーム設定分さかのぼった時刻から再生されます。
- 1. 「日時検索」ボタンをクリックし、日時検索パネルを表示します。

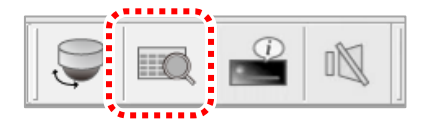

2. 「ちょっと前再生」ボタンをクリックしてください。

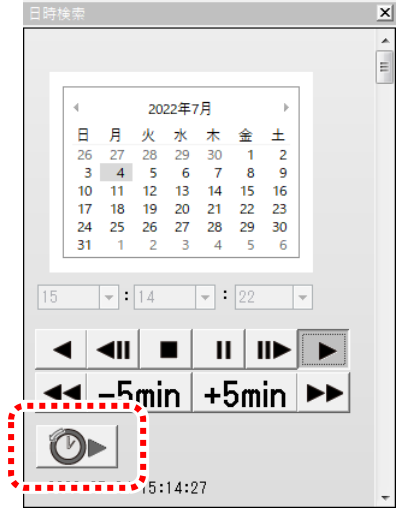

# ‼️ 気を付けて

- 再生やちょっと前再生をした際、再生時刻が最新記録時刻に近づくと一時停止する場合があります。 一時停止した場合は、しばらくしてから再生してください。
- 直近の記録映像に対して「ちょっと前再生」を実施した場合、8 秒前からの再生ができないことがあります。
- ちょっと前再生を実行している間は「再生」ボタンがクリック状態となります。
- 単画面以外の分割画面表示をしている場合は、ちょっと前再生はできません。

#### 10.3 区間ダウンロードによって、記録映像をコピーする

記録映像を、パソコンや USB メモリなどの媒体にコピーします。 この操作を実施するには、ユーザレベルをレベル 3 のアカウントでレコーダーに接続してください。

**▶ 詳細は[「ユーザレベルと対応する機能」](#page-59-0)[60](#page-59-0) ページをご参照ください。** 

1. レコーダーに接続してください。

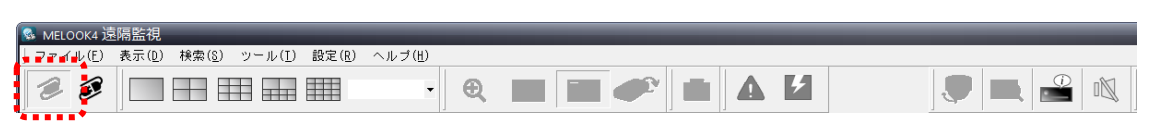

2. メニューの「ツール」から「区間ダウンロード」をクリックしてください。

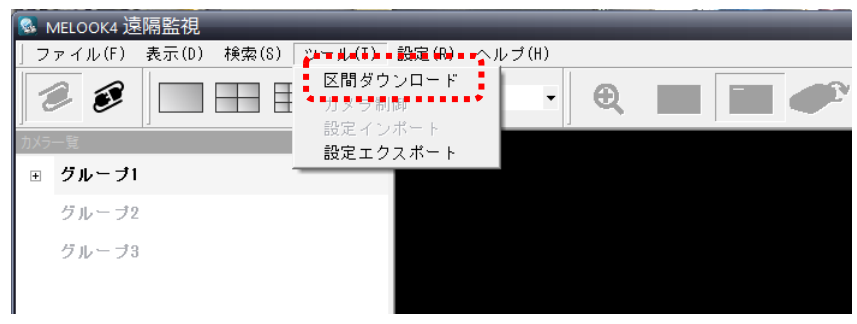

- 3. ダウンロードするカメラと時刻を指定してください。
	- パスワードを設定する場合は、任意のパスワードを入力してください。コピー完了後、再生する際に必要となります。 簡易ビューアのダウンロードの有無を指定します。入力したら、「開始」ボタンをクリックしてください。

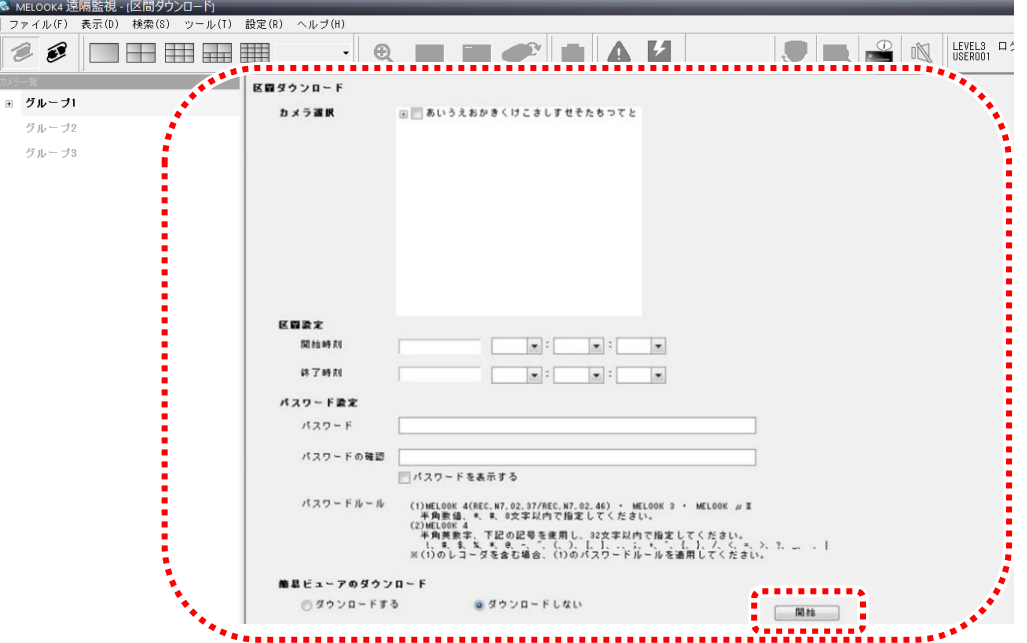

4. ダウンロード結果の保存先を指定し、「OK」ボタンをクリックしてください。

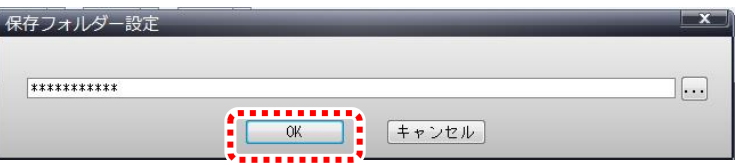

5. 「OK」ボタンをクリックすると、ダウンロードデータを準備後、すぐにダウンロードが開始されます。

ダウンロードの進捗は進捗部分でご確認ください。

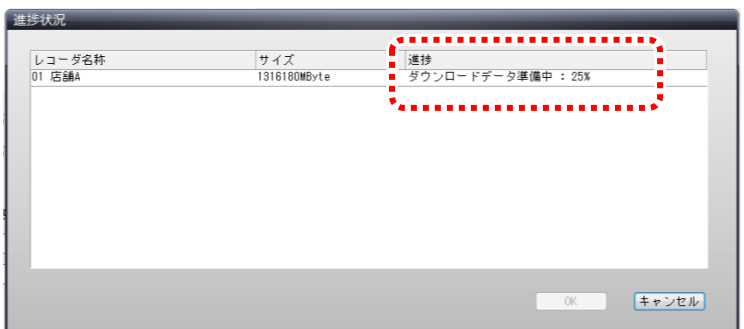

ダウンロードが完了する前に「キャンセル」ボタンをクリックすると下記メッセージが表示されます。

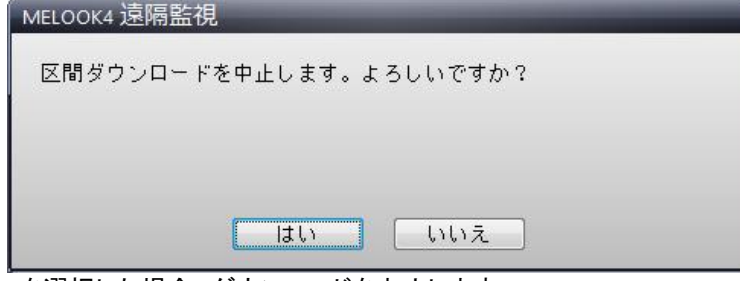

「はい」を選択した場合、ダウンロードを中止します。 中止をした場合、中止した時刻までの記録映像のデータがダウンロードされます。 「いいえ」を選択した場合、ダウンロードが続行されます。

## "‼』 気を付けて

- 大切なデータは書込み後、保存されていることをご確認ください。
- $MELOOK$ µII レコーダーまたは MELOOK  $\mu$  +レコーダーから区間ダウンロードする場合、レコーダー本体側での記録 映像再生中または記録のコピー中は、区間ダウンロードを実行できません。
- 簡易ビューアのダウンロードを選択した場合、データと専用の簡易ビューアがコピーされます。 区間ダウンロードで取得したデータを再生する場合、専用の簡易ビューアをご使用ください。 レコーダー本体では再生することができません。なお、区間ダウンロード中は、ライブ映像が表示されません。
- 簡易ビューアのダウンロードを選択しない場合、データを再生する場合は、既にお持ちの簡易ビューア 「EasyViewer フォルダ」を記録データと同一のフォルダにコピーして、再生してください。

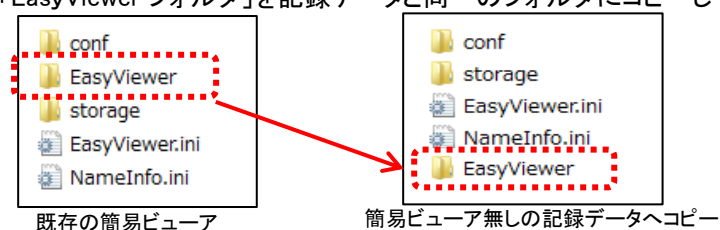

- MELOOKμⅡ/μ+レコーダーからの区間ダウンロードでは、簡易ビューアのダウンロード有無の選択が無効です。 必ずダウンロードされます。Windows8.1 64bit の PC で MELOOK μ Ⅱ / μ +レコーダーの記録映像再生時に 簡易ビューアが動作しない場合は、8 ページの「簡易ビューアについて」をご確認ください。
- MELOOK3/MELOOK4 レコーダーを選択し、区間ダウンロードを実施する際はパスワードを入力しなくてもコピーは 可能ですが、MELOOKμⅡ/μ+レコーダーの区間ダウンロードを実施する際は任意のパスワードを必ず入力して ください。
- 進捗状況で表示されるデータサイズは、実際に保存されるデータサイズよりも小さくなります。
- MELOOK3 カメラの場合の区間ダウンロードのおおよその所要時間は以下となります。ただし、ネットワークが 安定しており、十分な帯域が確保されている場合となりますので、ネットワーク環境などにより下記の所要時間は 変動します。

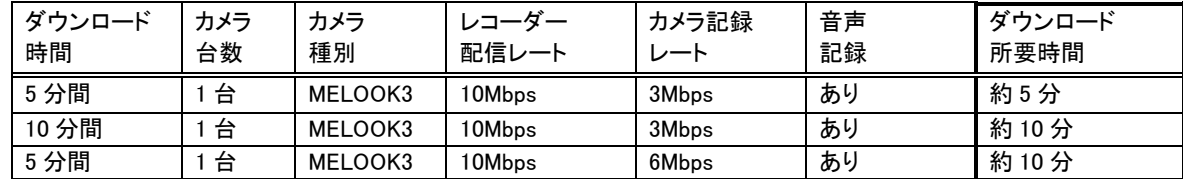

 ネットワークが不安定な場合、区間ダウンロードが失敗する場合があります。 その場合インストールフォルダ¥Program File¥NR-SW5000¥ AplSetting.xml をメモ帳で文字コードを UFT8 で開きます。接続レコーダーが MELOOK3/MELOOK4 レコーダーの場合、下記下線の項目の数値(単位はミリ秒)を 大きくします。接続レコーダーが MELOOK  $\mu$  Ⅱレコーダーの場合、下記 2 重下線の項目の数値(単位は秒)を 変更します。

最後に、変更を反映させるため、保存してメモ帳を終了し、多地点アプリを起動します。

<?xml version="1.0" encoding="UTF-8"?> <Settings CompactMode="1"> <SKIN FAILENAME="Vista" FontSize="M"/> <!-- 多地点アプリ Mini 対応 0:FHD、1:SXVGA --> <DisplayMini Value="0"/> <Language No="1" /> <Screen AutoSwitch="10"/> <AlaramWav Path="Alarm\_Failure.wav"/> <M3ServerVer Value="lighttpd/SN2.02.26"/> <System Mu2SettingEnable="1" /> <!-- 状態取得サイクル 秒 UC12-01.DM02-A --> <CycleGetListAll Value="5"/> <!-- 状態取得要応答タイムアウト ms UC01-02-04.DM03-E03/ UC10-01.DM01-E01/UC12-01.DM02-E01 --> <TimeOutGetListAll Value="3000"/> <!-- 設定取得要求応答タイムアウト ms UC01-02-04.DM03-E01 --> <TimeOutSettingControl Value="20000"/> <!-- 設定取得要求応答タイムアウト ms 状態表示画面用 --> <TimeOutSettingControlRecStatus Value="3000"/> <!-- getlist タイムアウト ms UC01-02-04.DM03-E04 --> <TimeOutGetList Value="3000"/> <!-- ログアウトタイムアウト ms UC02-02.DM04-E01 --> <TimeOutLogout Value="3000"/> <TimeOutlogin Value="3000"/> <TimeOutGetStatusCamAll Value="3000"/> <TimeOutPTZMove Value="3000"/> <TimeOutPTZStop Value="3000"/> <TimeOutAutoPanOn Value="3000"/> <TimeOutAutoPanOff Value="3000"/> <TimeOutGotoPreset Value="3000"/> <TimeOutDirectZoom Value="3000"/> <TimeOutFocusAuto Value="3000"/> <TimeOutlive Value="10000"/> <TimeOutplay Value="10000"/> <TimeOutpalyspecial Value="10000"/> <TimeOutGetFileRequest Value="10000"/> <TimeOutGetRecStateRequest Value="3000"/> <TimeOutGetSectionDLSessionRequest Value="60000"/> <TimeOutReleaseSectionDLSessionRequest Value="60000"/> <TimeOutSectionDLPrepareRequest Value="60000"/> <TimeOutSectionDLPrepareStatusRequest Value="60000"/> <TimeOutSectionDLStartRequest Value="60000"/> <TimeOutSectionDLDataTransferRequest Value="60000"/> <TimeOutSectionDLNextBlockRequest Value="60000"/> <TimeOutSectionDLRetransferBlockRequest Value="60000"/> <TimeOutSectionDLCancelRequest Value="60000"/> <TimeOutgetPlaybackStatus Value="3000"/> <TimeOutM2Login Value="3000"/> **MELOOK3/MELOOK4 レコーダー 区間ダウンロードタイムアウト設定 単位:ミリ秒**

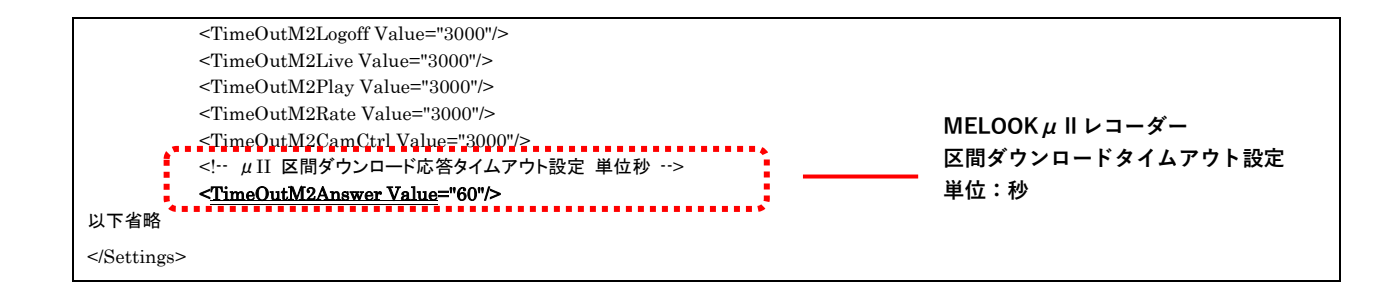

# 11.アラーム・機器故障・操作履歴・状態表示を確認する

#### 11.1 アラームを確認する

1. 「アラーム」ボタンをクリックし、アラーム一覧パネルを表示します。

メニューの「表示」からでもアラーム一覧パネルを表示できます。

<アラーム一覧パネル>

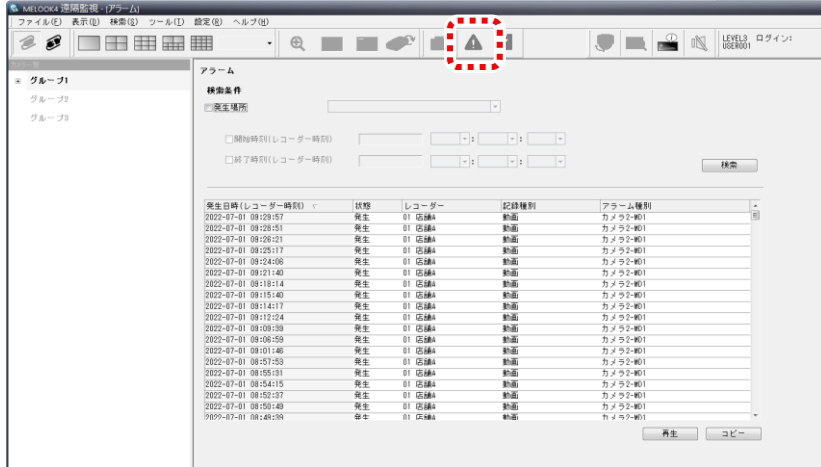

2. 確認したいアラームを選択し、「再生」ボタンをクリックしてください。

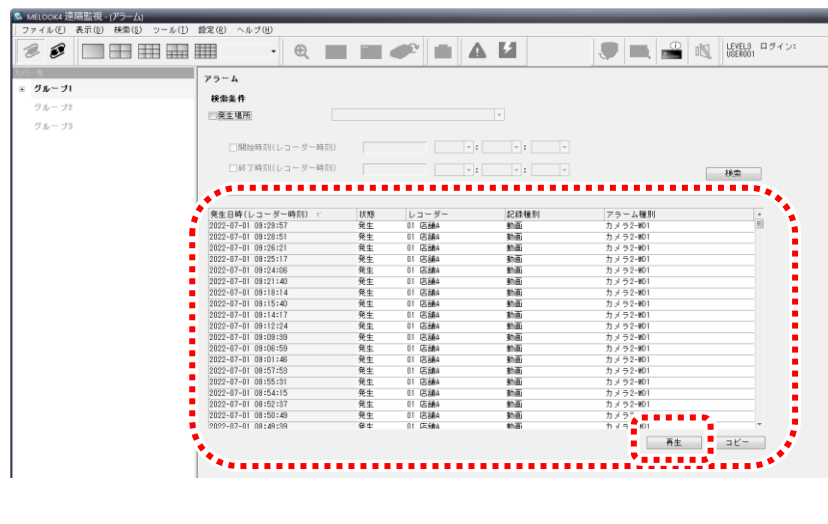

- 参 考
- アラームの発生時刻から再生を開始します。プリアラーム記録を使用している場合は、 アラーム発生した時刻よりプリアラーム時間さかのぼった時刻から再生が開始されます。

# 気を付けて

- アラームパネルで MELOOK3/MELOOK4 レコーダーのアラームを選択して再生ボタンを押した場合、指定した アラームの発生したカメラで再生が開始されます。ただし、発生したカメラが監視対象でない場合、再生は開始 されません。
- アラームパネルで MELOOKμⅡレコーダーのアラームを選択し再生ボタンをクリックした場合、指定したレコーダーに 登録されている先頭のカメラの再生を開始します。

# 11.2 アラームを検索する

「アラーム」ボタンをクリックし、アラーム一覧パネルを表示します。メニューの「表示」からで もアラーム一覧パネルを表示できます。

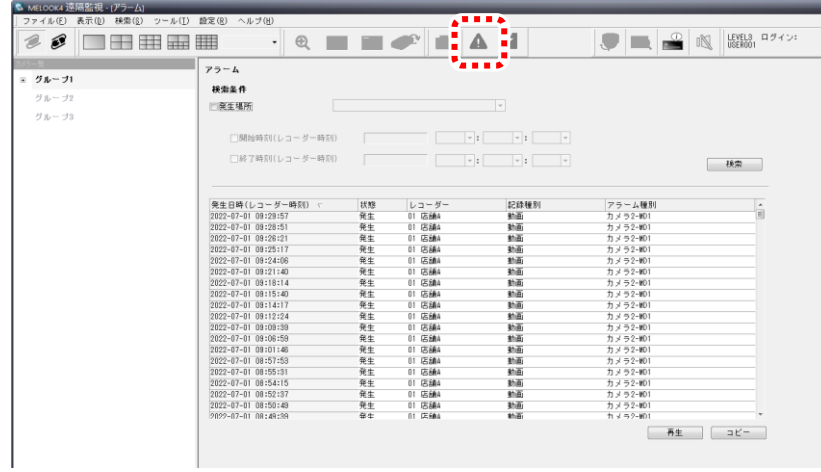

1. 発生場所、年月日、開始時刻、終了時刻を設定してください。 <日時検索パネル> 例:発生場所 01 店舗A 開始時刻 2022 年 7 月 1 日 10 時 15 分 00 秒 終了時刻 2022 年 7 月 5 日 13 時 15 分 00 秒 アラーム 按 検索条件 ■発生場所 01 店舗A  $\overline{\phantom{a}}$  $10$   $\bullet$  : 15  $\bullet$  : 00  $\bullet$ ■開始時刻(レコーダー時刻) 2022-07-01

■終了時刻(レコーダー時刻) 2022-07-05  $13$   $\bullet$  :  $15$   $\bullet$  :  $10$   $\bullet$ | 検索 |

#### 2. 「検索」ボタンをクリックしてください。

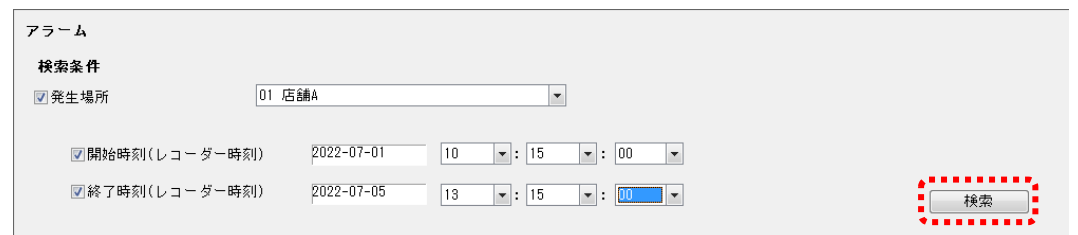

アラーム一覧パネル、アラーム検索パネルについては、「アラームパネル」<sup>30</sup> ページをご参照ください。

#### 11.3 機器故障を確認する

「機器故障」ボタンをクリックし、機器故障パネルを表示します。 表示される件数は最大 1,000 件です。リスト更新時は発生日時の降順で、最新の情報からリスト上段に表示されます。

1. 「機器故障」ボタンをクリックし、機器故障パネルを表示します。

メニューの「表示」からでも機器故障パネルを表示できます。

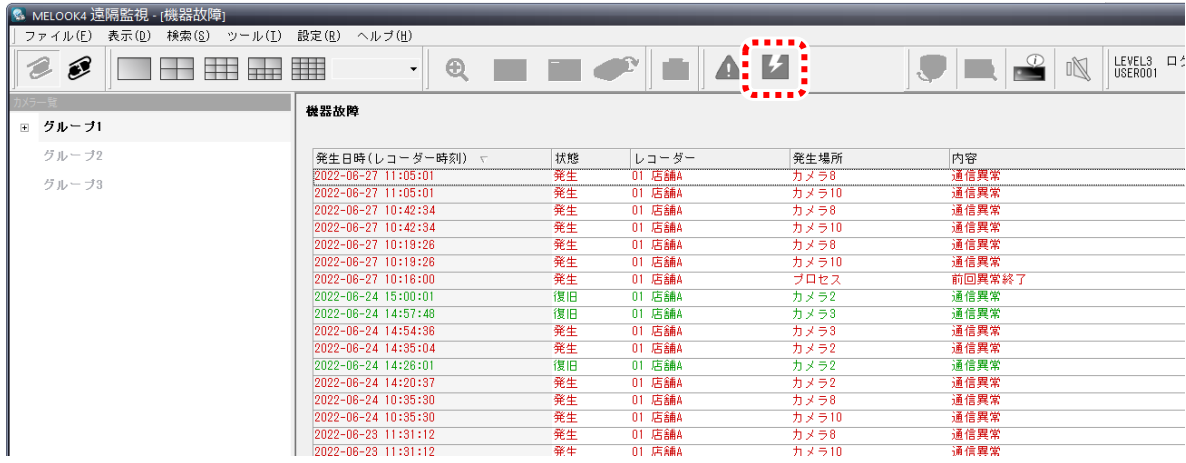

参 考

- 機器故障リストの各項目名をクリックすると、各表示が項目ごとに自動的にソート(昇順/降順)されます。
- 機器故障リストのセルの幅は、自由に変更できます。

# 気を付けて

- リスト表示が 1,000 件を超えると最古のリストから順に上書きされます。
- 旋回カメラをご使用中、まれに「通信異常」が表示されることがありますが、カメラからの映像表示、制御が正常な場合 は、特に問題ありません。
- 接続レコーダーが NR-5100、NR-9000/00 の場合は、SSD 異常が内蔵 HDD 異常として機器故障リストに表示される ことがあります。

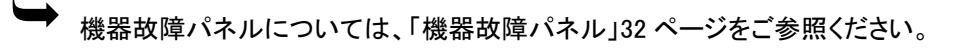

## 11.4 操作履歴を確認する

操作履歴パネルを表示します。表示される件数は最大 1,000 件です。リスト更新時は発生日時の降順で、最新の情報からリスト 上段に表示されます。

1. メニューの「表示」から「操作履歴」をクリックしてください。

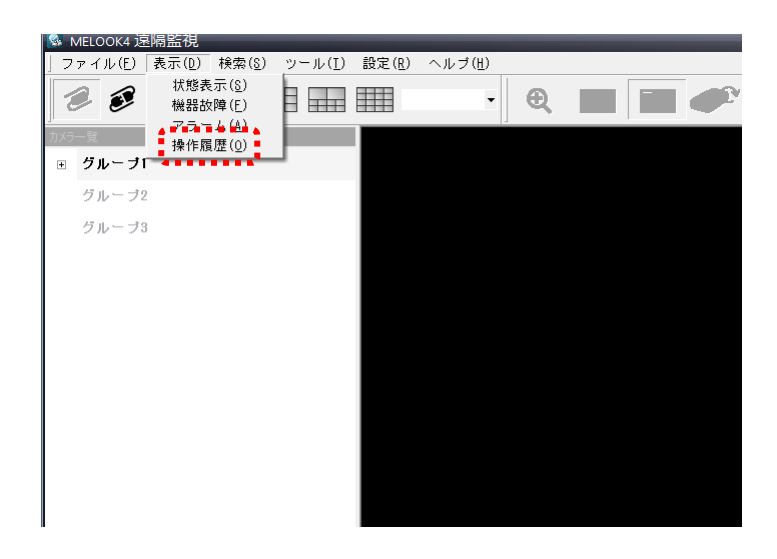

2. 操作履歴一覧から状況をご確認ください。

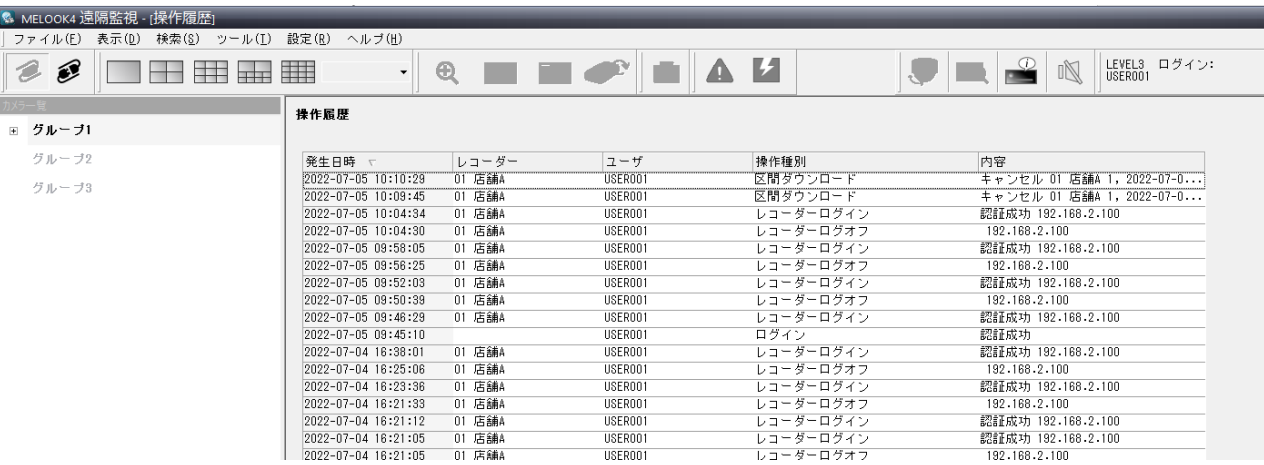

参 考

- 操作履歴リストの各項目名をクリックすると、各表示が項目ごとに自動的にソート(昇順/降順)されます。
- 操作履歴リストのセルの幅は、自由に変更できます。

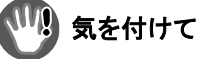

リスト表示が 1,000 件を超えると最古のリストから順に上書きされます。

## 11.5 状態表示を確認する

レコーダーの状態を表示します。

1. メニューの「表示」から「状態表示」をクリックしてください。

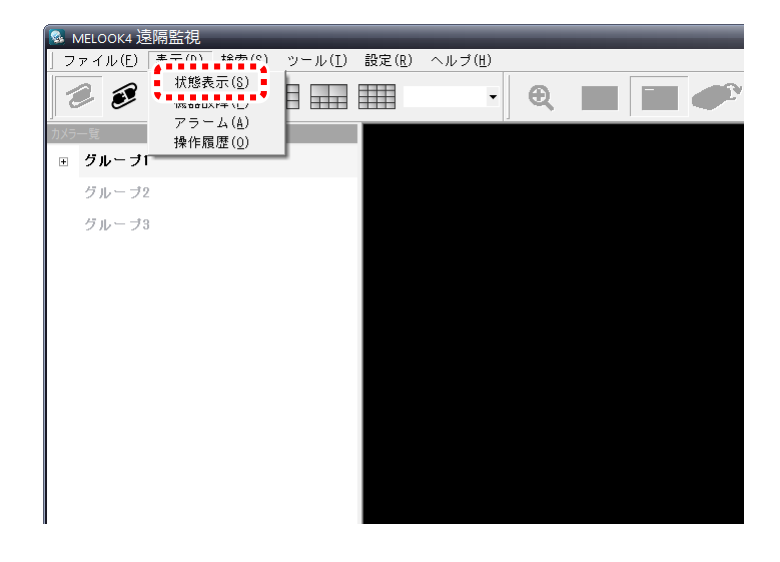

2. 状態表示一覧から状況をご確認ください。 自動更新開始をクリックするとレコーダー状態の自動更新が開始されます。

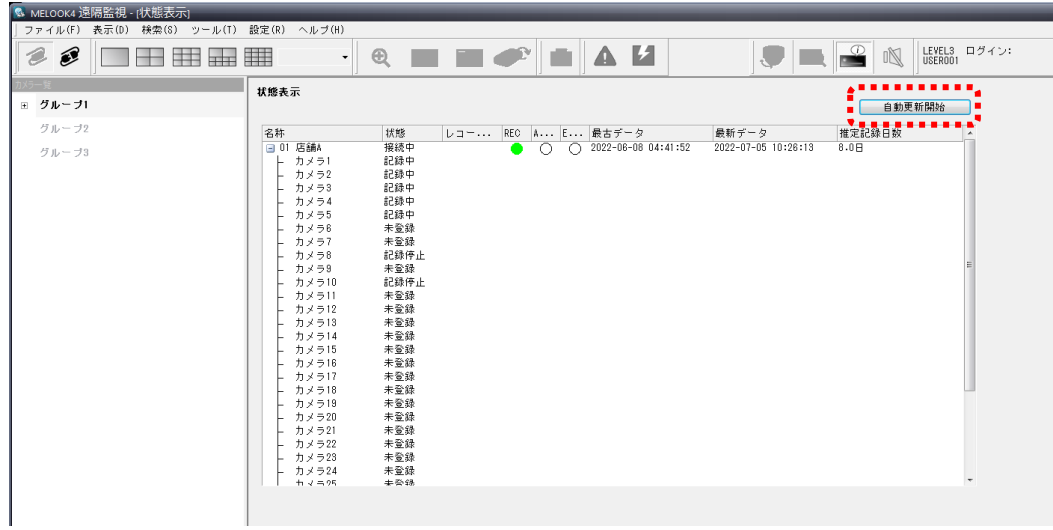

**▶ 状態表示パネルについては、「状態表示パネル」37 ページをご参照ください。** 

# 12.設定情報を変更する

本アプリケーションで設定できる項目について説明します。

## 12.1 アラーム音設定をする

本アプリケーションのアラーム音の ON/OFF を設定します。

1. メニューの「設定」から「アラーム音鳴動設定」をクリックしてください。

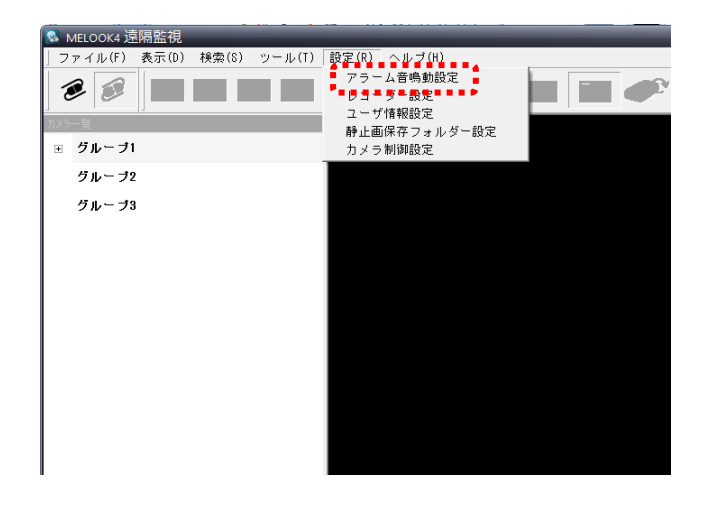

2. 「アラーム音鳴動設定」画面で、あり/なしを設定してください。

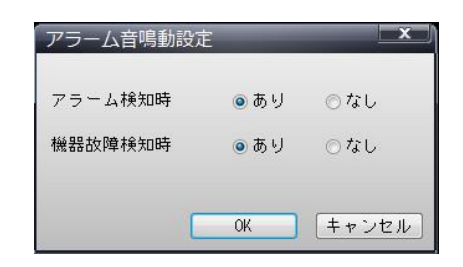

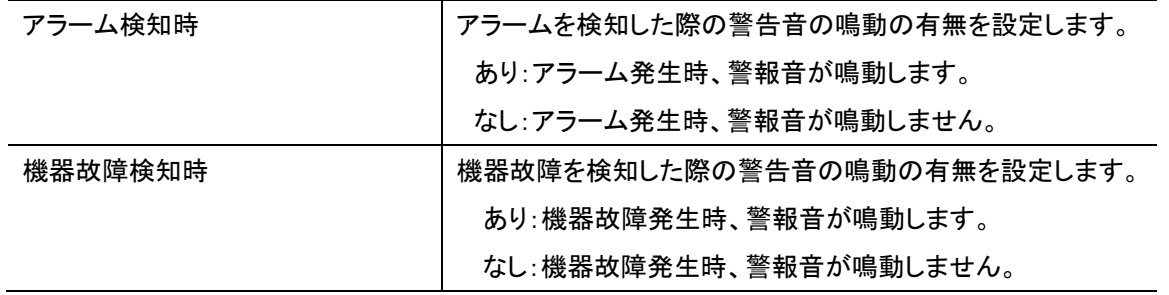

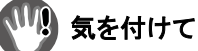

アラーム音鳴動設定を「あり」にした場合、遠隔監視用 PC の音声出力が ON になっていることをご確認ください。

#### 12.2 レコーダー設定をする(新規登録)

新しいレコーダーの登録をすることができます。

1. メニューの「設定」から「レコーダー設定」をクリックしてください。

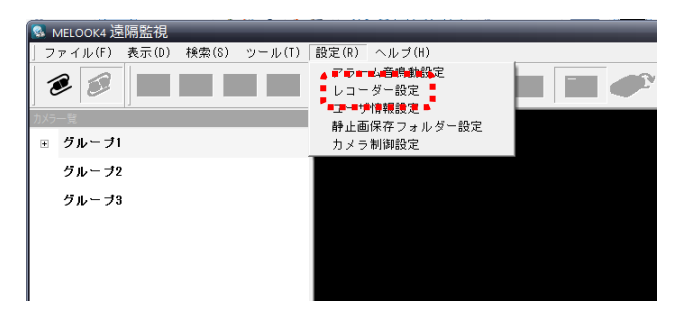

#### 2. 「新規登録」ボタンをクリックしてください。

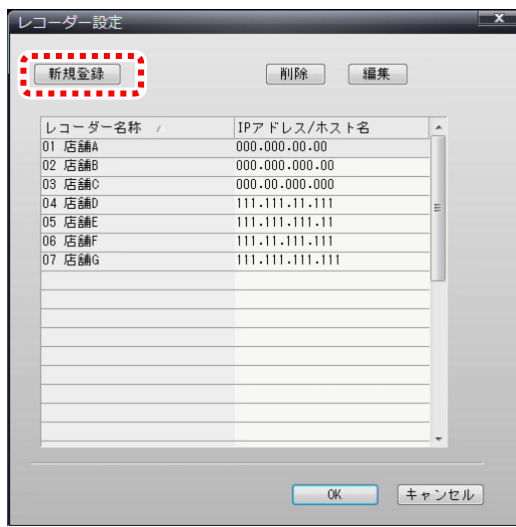

3. レコーダー設定画面にて新規レコーダーの内容を入力し、最後に「OK」ボタンをクリックしてください。

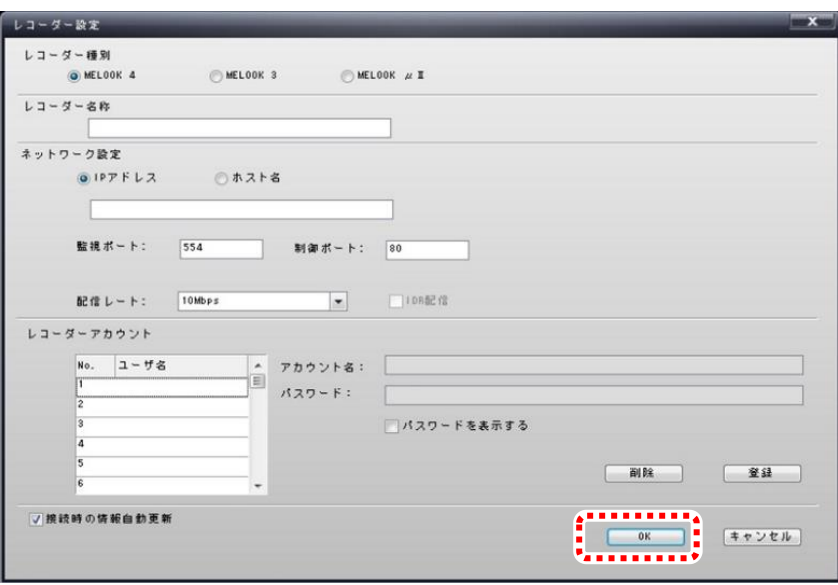

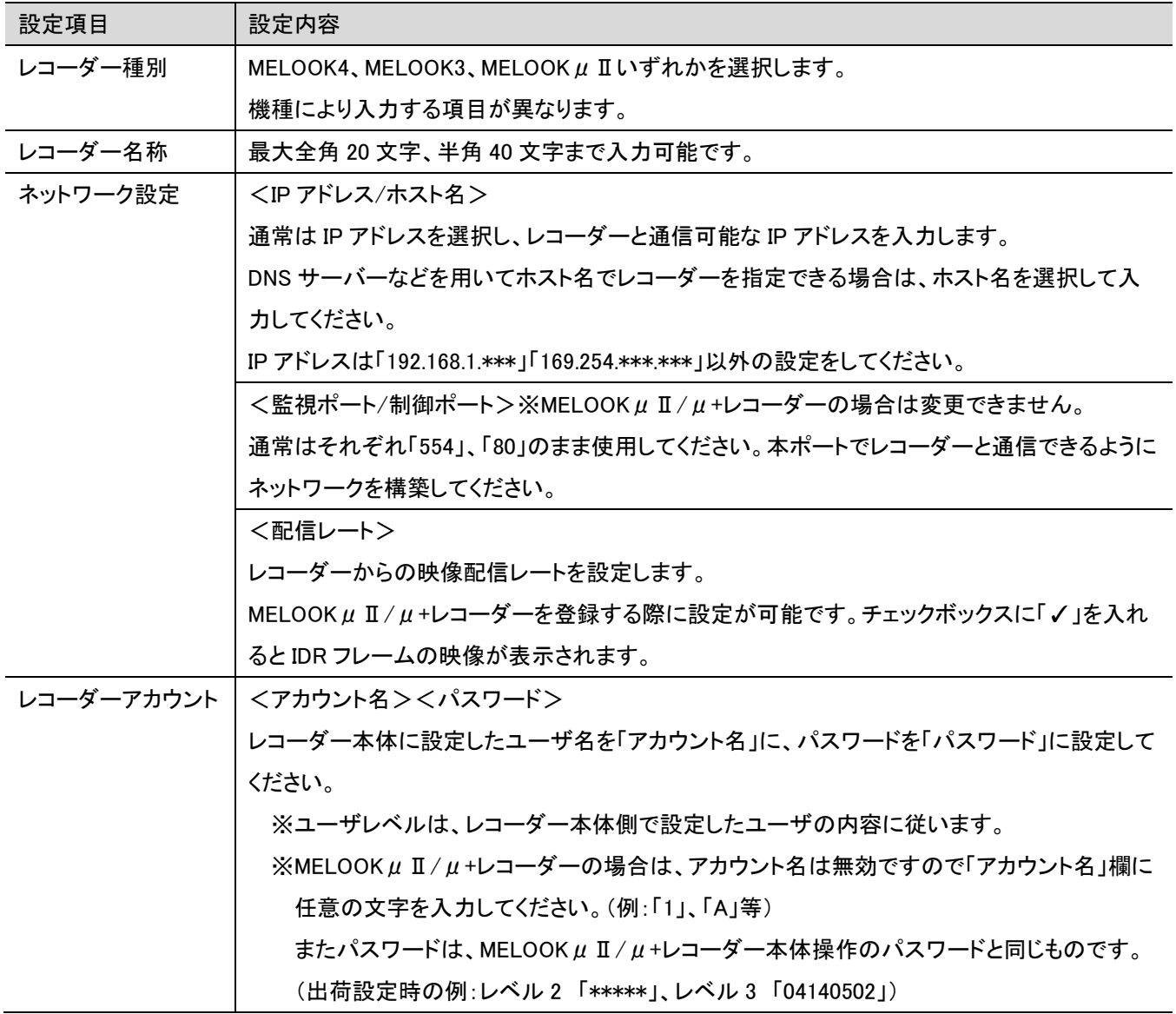

# 気を付けて

- レコーダーアカウントは 1 つのレコーダーに対して必ず 1 つ登録してください。
- 配信レートがレコーダー本体と一致していない場合、本アプリケーションに設定した値が有効となります。

本ソフトウェアは、アカウントと対応したユーザレベルによって、使用できる機能の範囲を 3 段階で管理します。 レコーダーで使用者に合わせたユーザレベルを設定することにより、本ソフトウェアの取扱いに関する制限を設けることが できます。

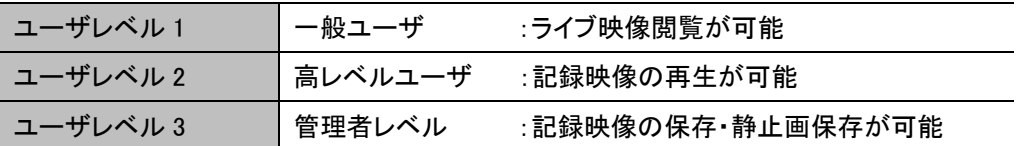

<span id="page-59-0"></span><ユーザレベルと対応する機能>

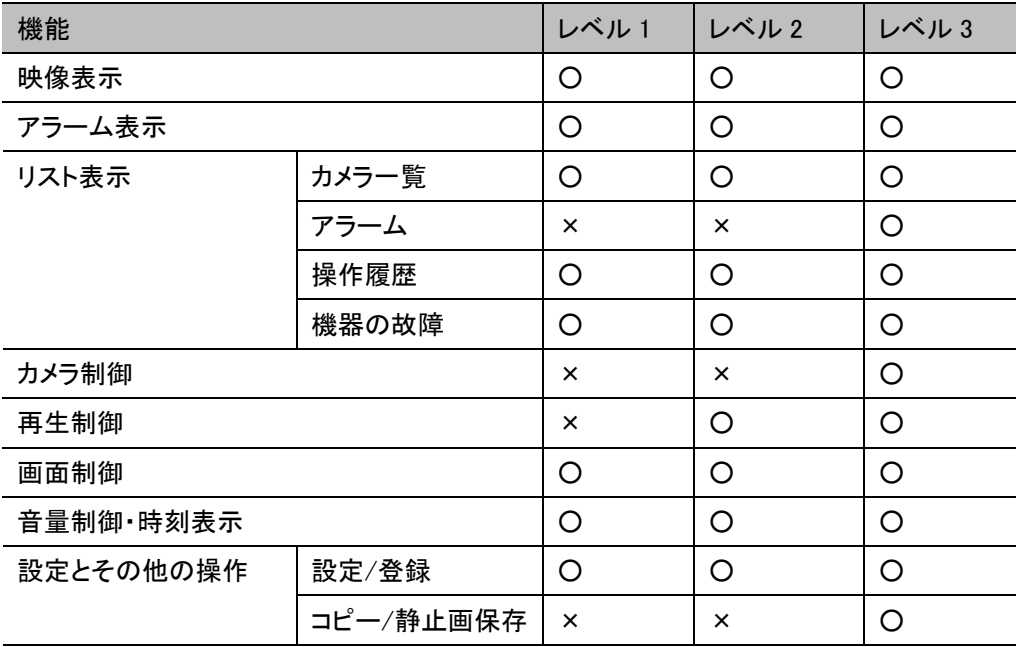

、、、、<br>気を付けて

 ユーザレベルが異なる複数レコーダーに接続した場合、最も低いユーザレベルになります。 レコーダーに接続する際に、あらかじめ各レコーダーのユーザレベルを統一させてください。

### 12.3 レコーダー設定をする(既存内容の編集)

既に登録したレコーダーの内容を編集することができます。

1. メニューの「設定」から「レコーダー設定」をクリックしてください。

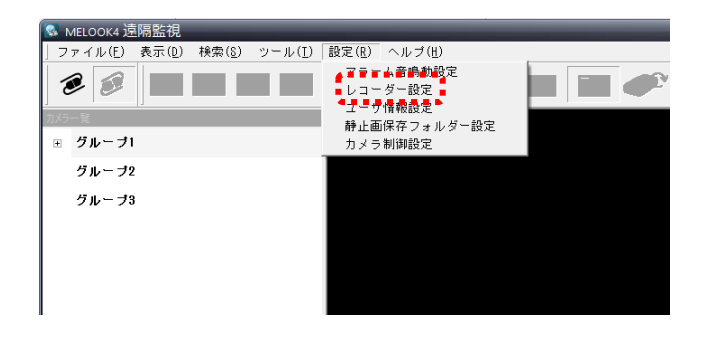

2. 「レコーダー設定」画面にて、編集したいレコーダー名を選択してください。

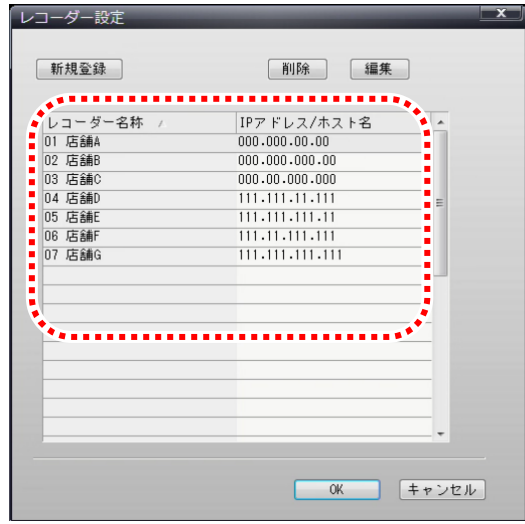

3. 「編集」ボタンをクリックしてください。

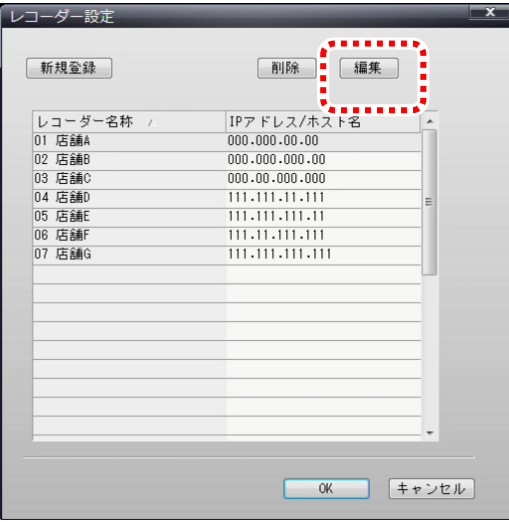

4. 内容を編集し、最後に「OK」ボタンをクリックしてください。

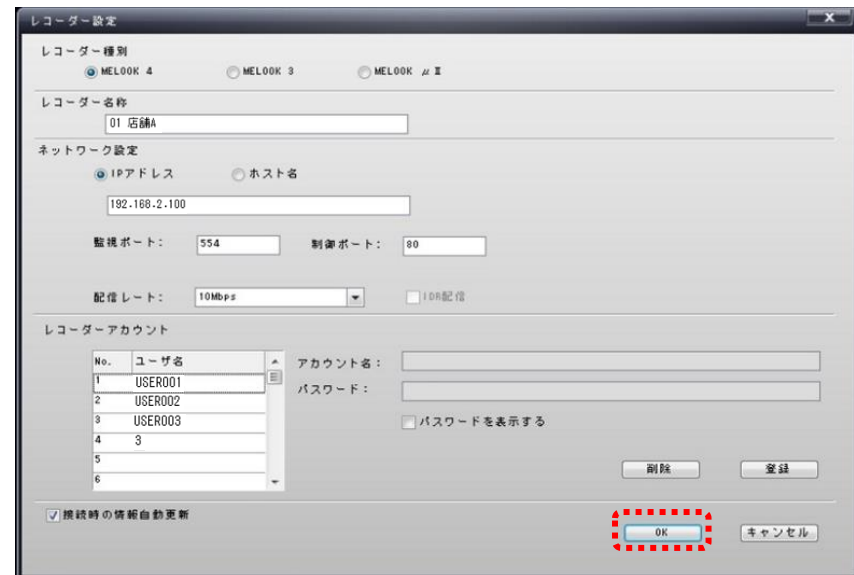

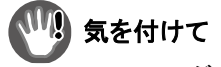

レコーダーアカウントは1つのレコーダーに対して必ず 1 つ登録してください。

## 12.4 レコーダー設定をする(レコーダーの削除)

登録したレコーダーを削除します。

1. メニューの「設定」から「レコーダー設定」をクリックしてください。

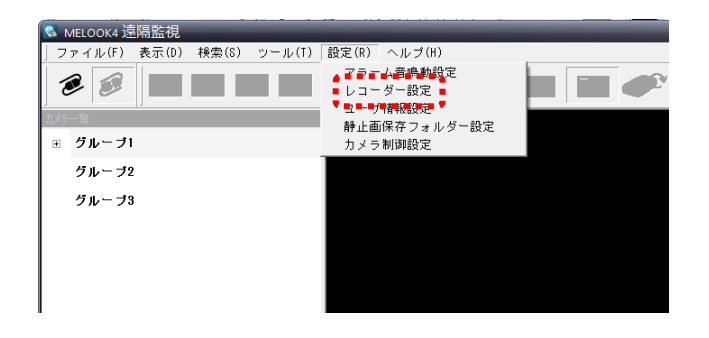

2. 「レコーダー設定」画面にて、削除したいレコーダー名を選択してください。

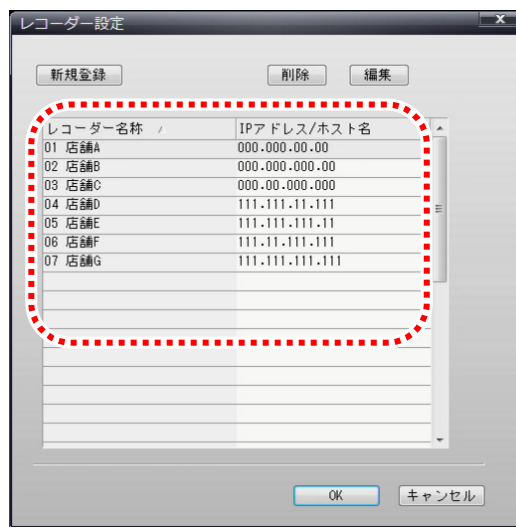

#### 3. 「削除」ボタンをクリックしてください。

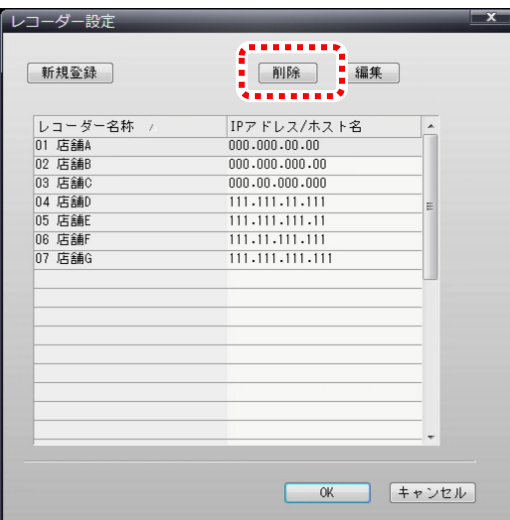

#### 12.5 ユーザ設定をする(新規登録)

..................................

新しいユーザの登録ができます。

1. メニューの「設定」から「ユーザ情報設定」をクリックしてください。

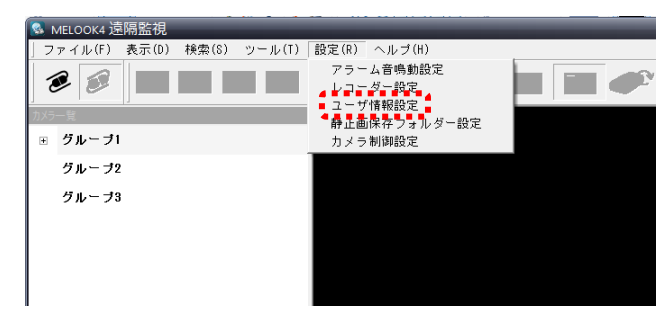

2. 「ユーザ情報設定」画面にて新規ユーザの登録ボタンをクリックしてください。

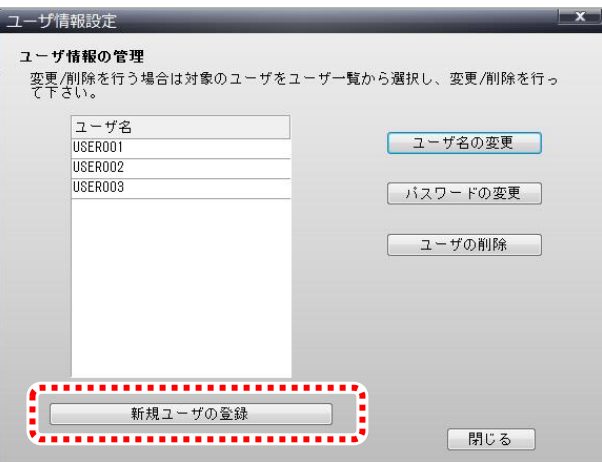

3. 新規ユーザの登録画面にてユーザ名/パスワード/パスワードの確認 を入力し、OK ボタンをクリックしてください。

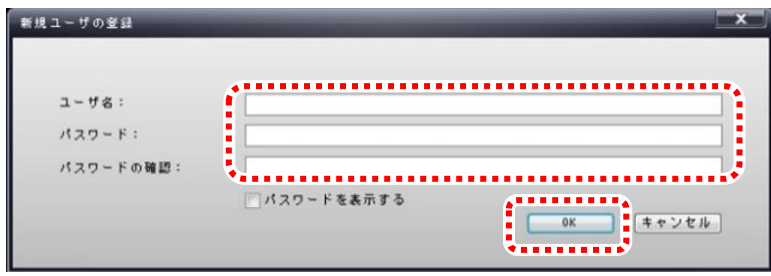

#### 12.6 ユーザ設定をする(既存内容の編集)

既に登録しているユーザに対し、「ユーザ名の変更/パスワードの変更/ユーザの削除」ができます。

1. メニューの「設定」から「ユーザ情報設定」をクリックしてください。

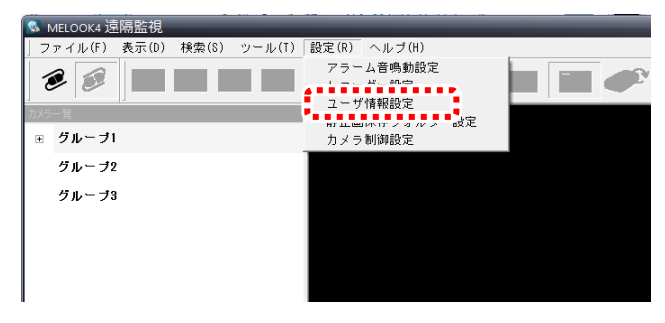

#### 2. 「ユーザ情報設定」画面にて編集したいユーザ名を選択してください。

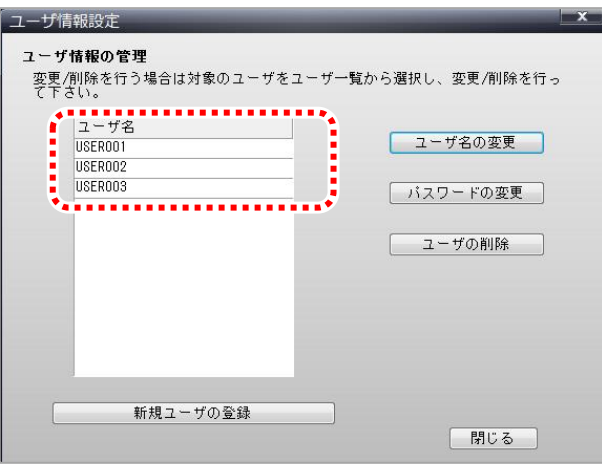

3. 編集したい内容のボタンをクリックしてください。

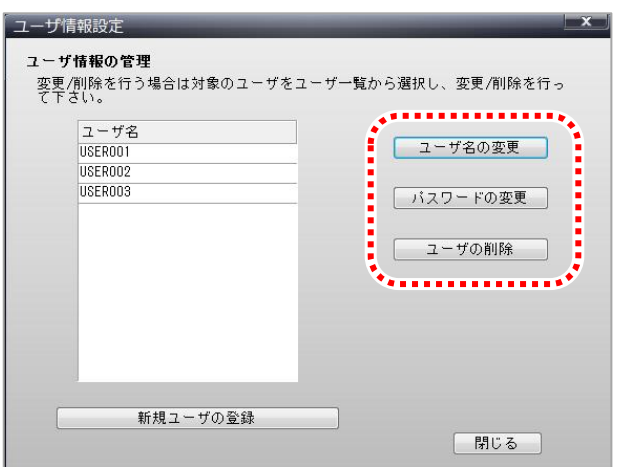

## 12.7 グループの設定をする(新規登録)

1. 「カメラ一覧パネル」内の表示がない任意の場所で右クリックしてください。

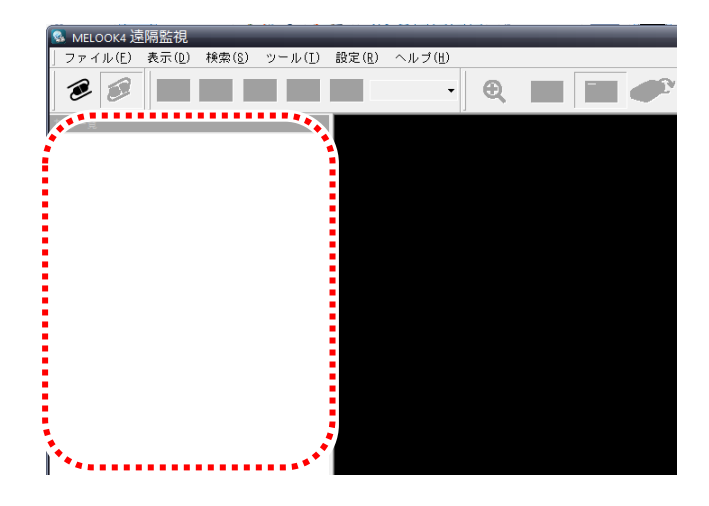

#### 2. 「新規グループ追加」をクリックしてください。

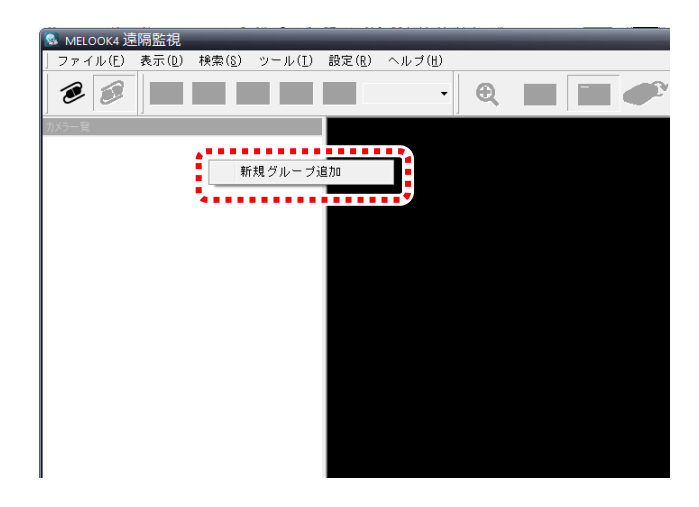

3. グループ名を入力し、「OK」ボタンをクリックしてください。

カメラ一覧パネルにグループ名称が表示されます。

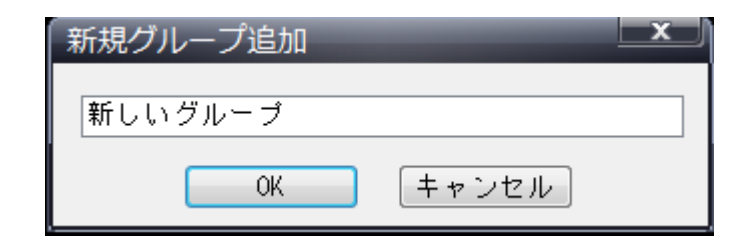

#### 12.8 グループの設定をする(名前の変更)

1. 変更したいグループを選択してください。グループ名の上で右クリックし、「グループ名変更」をクリックしてください。

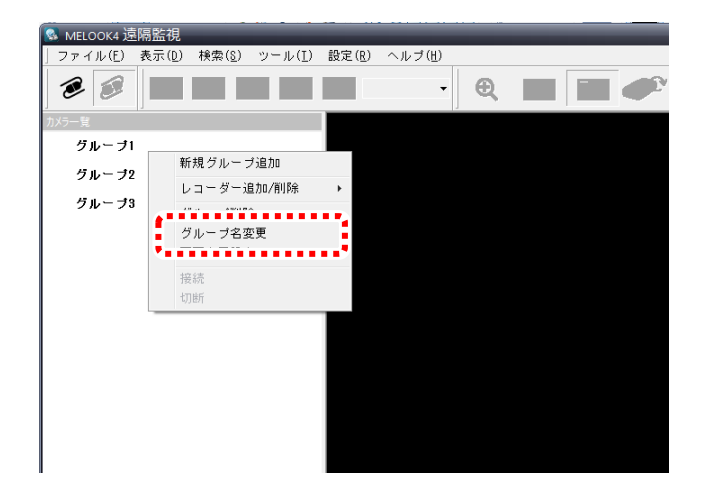

2. 「グループ名変更」画面で、変更したいグループ名を入力し「OK」ボタンをクリックしてください。

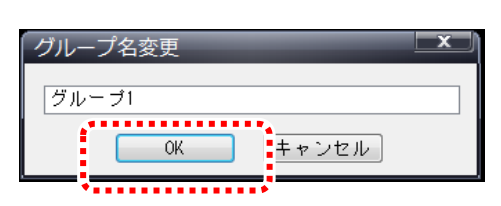

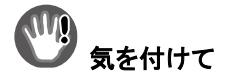

変更したグループ名が表示されない場合は、本アプリケーションを再起動してみてください。

#### 12.9 グループの設定をする(グループ削除)

1. 削除したいグループを選択してください。グループ名の上で右クリックし、「グループ削除」をクリックしてください。

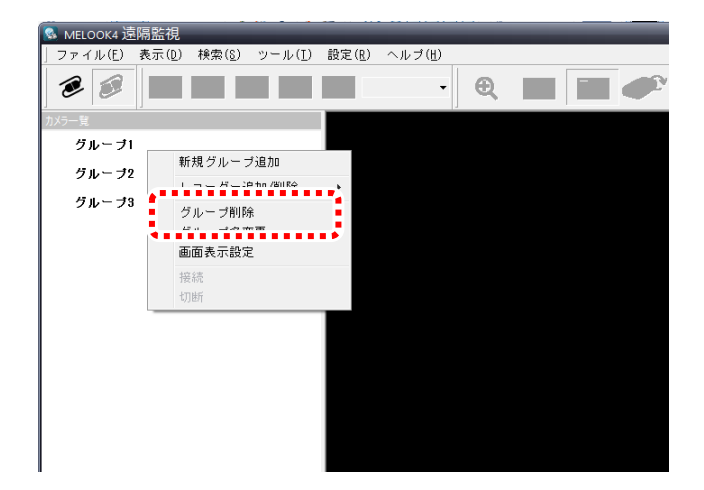

#### 2. 表示されたメッセージを確認し、「OK」ボタンをクリックしてください。

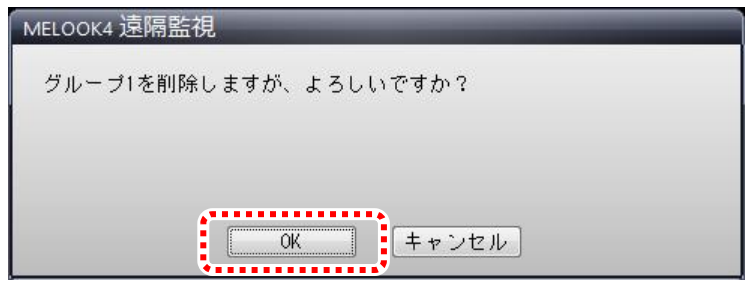

#### 12.10 グループにレコーダーを追加する

1. 追加先のグループ名を選択し、グループ名の上で右クリックしてください。「レコーダー追加/削除」を選択し、追加したいレ コーダーの名称をクリックするとグループに追加されます。

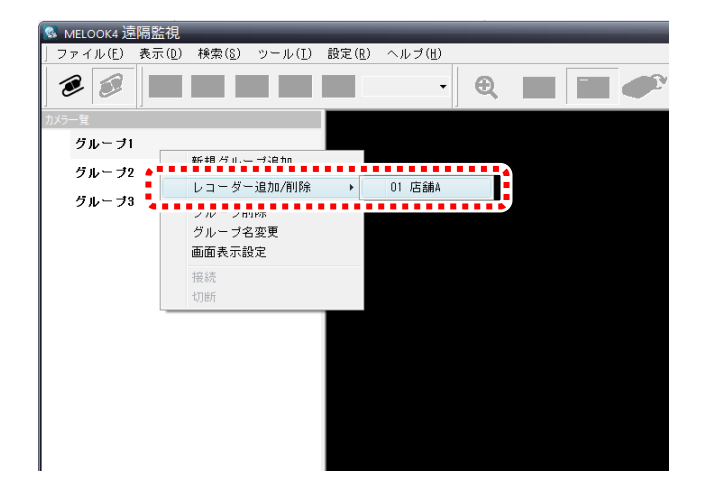

2. 追加先のグループ名の上で右クリックし、対象のレコーダーを選択してください。対象レコーダーに接続する際のアカウント 名をクリックしてチェックマークを表示させてください。

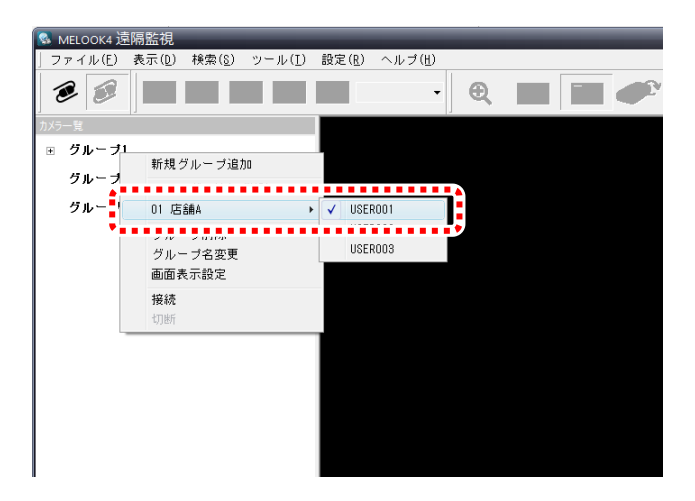

#### 12.11 グループからレコーダーを削除する

1. 削除対象のレコーダーが属するグループ名を選択し、グループ名の上で右クリックしてください。「レコーダー追加/削除」を 選択し、削除するコーダーの名称をクリックすると、確認のメッセージが出ます。OK をクリックするとグループから削除され ます。

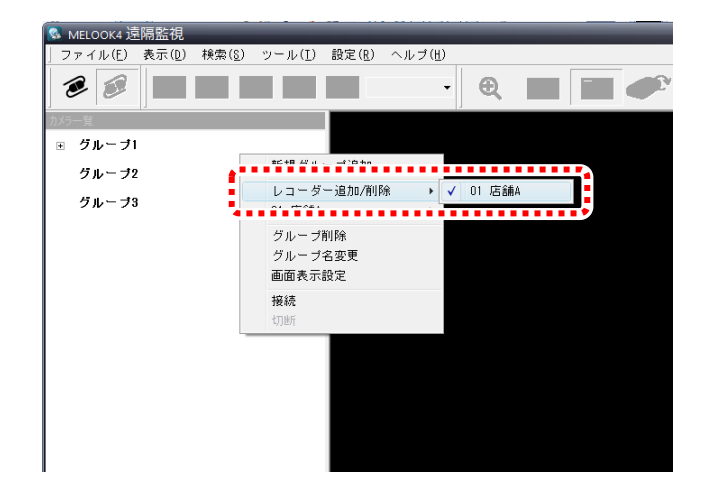

#### 12.12 静止画の保存先を設定をする

取得した静止画の保存先の設定をおこないます。

1. メニューの「設定」から「静止画保存フォルダー設定」をクリックしてください。

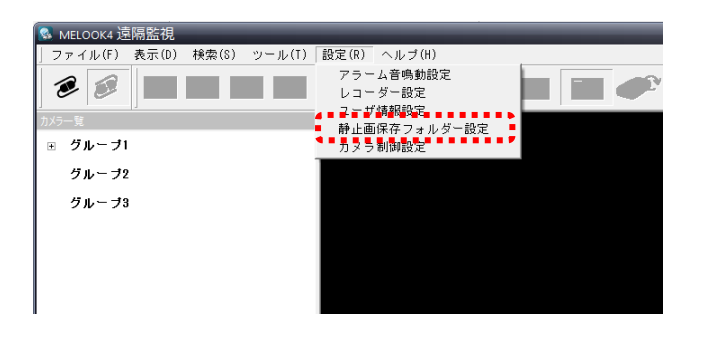

2. 「静止画保存フォルダー設定」画面にて、右側のボタンをクリックしてください。

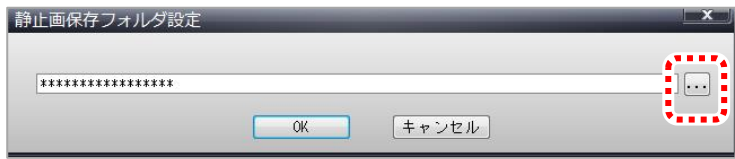

3. 「フォルダーの参照」画面にて、保存先を指定してください。

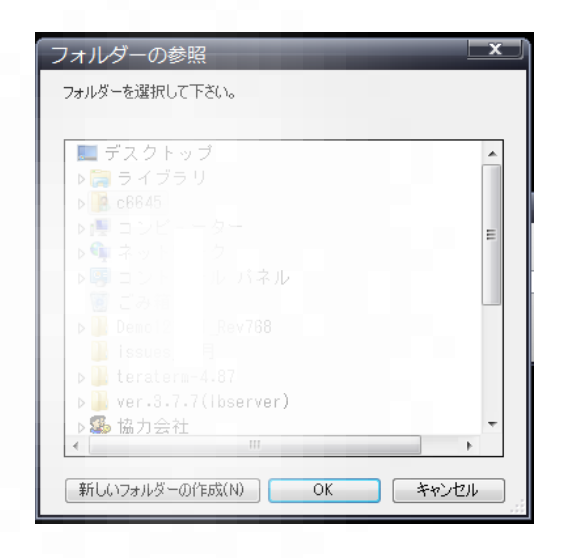

参 考

保存先のフォルダーを作成する場合は、「新しいフォルダーの作成」を選択してください。

#### 12.13 カメラを設定する

本アプリケーションで使用するカメラの名称と種別を設定します。

1. 変更したいカメラが接続しているレコーダー名を右クリックし、「カメラ設定」をクリックしてください。

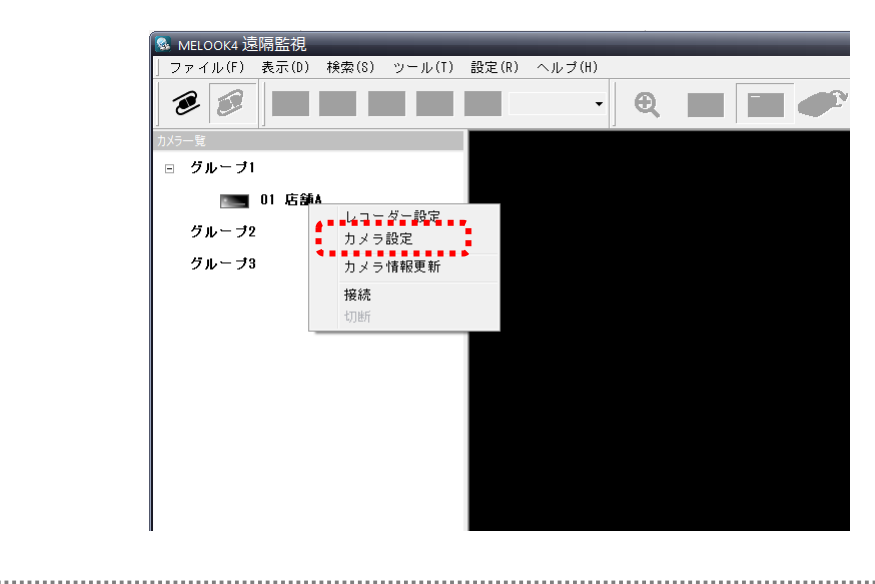

2. カメラ設定画面にて変更したいカメラを選択してください。

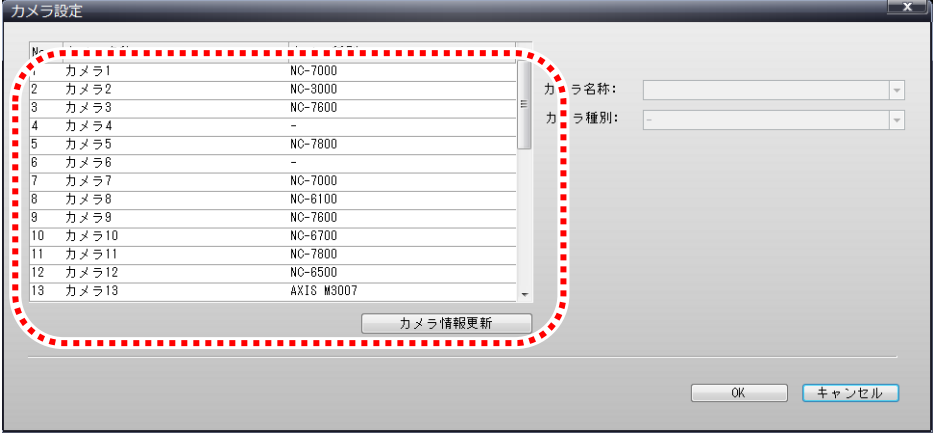

3. カメラ名称/カメラ種別を設定して、OK をクリックしてください。

カメラ名称を入力せず、空白の状態で OK をクリックした場合、カメラ一覧にはレコーダー本体で使用されている カメラ名称が表示されます。

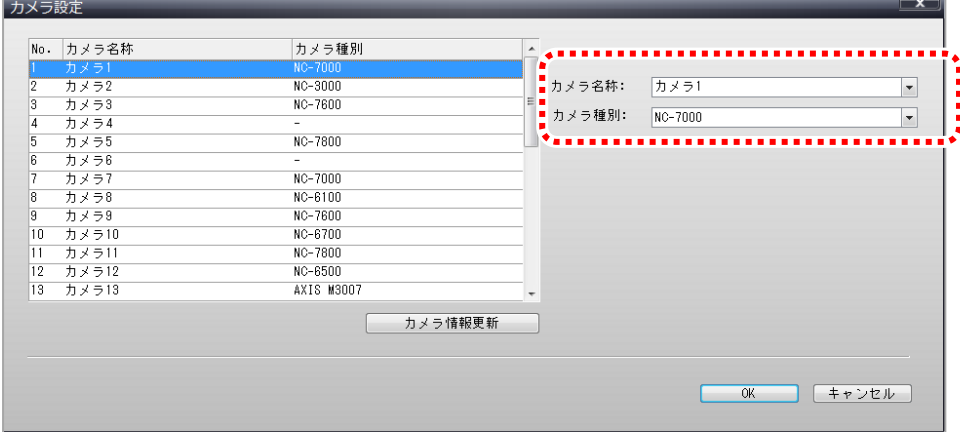
## <span id="page-72-0"></span>12.14 カメラの画面表示設定をする

カメラの画面割り付けを設定します。

1. カメラ一覧から設定したいグループ名を右クリックし、「画面表示設定」をクリックしてください。

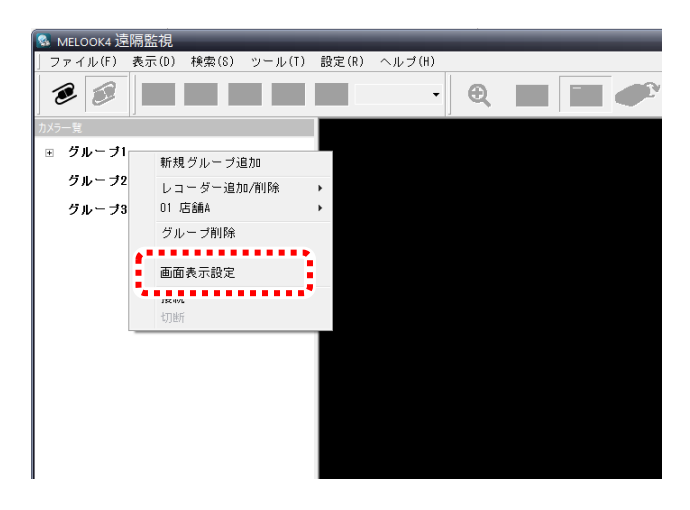

2. 割り付けする表示画面の分割数を選択してください。

#### <画面表示設定 4 画面選択時>

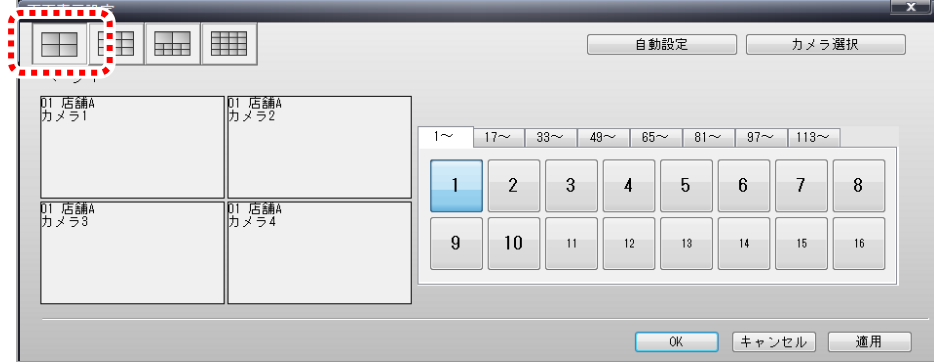

<画面表示設定 9 画面選択時>

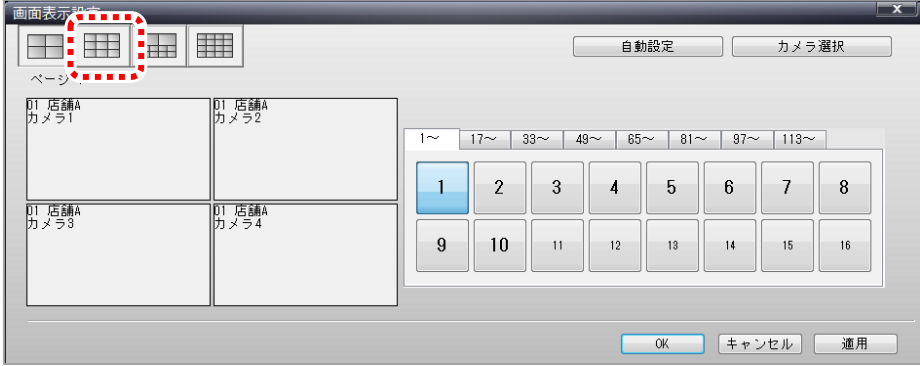

10 画面、16 画面も同様に選択してください。

#### 3. 割り付けする頁番号を選択してください。

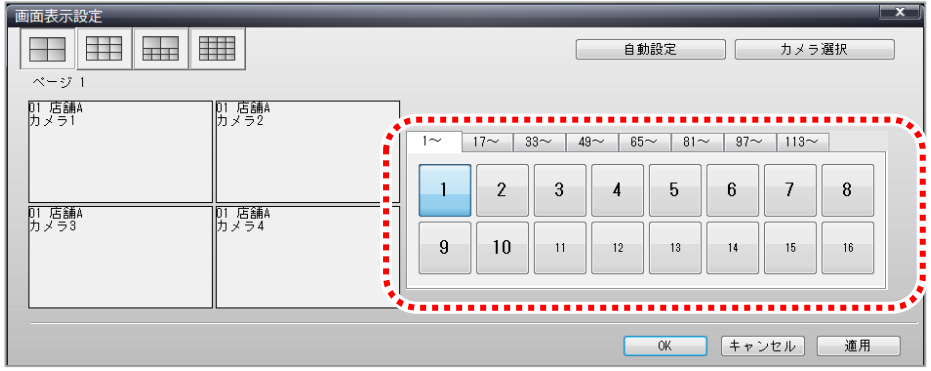

#### 4. 分割画面の上で右クリックし、割り付けしたいカメラを選択し、最後に「OK」ボタンをクリックしてください。

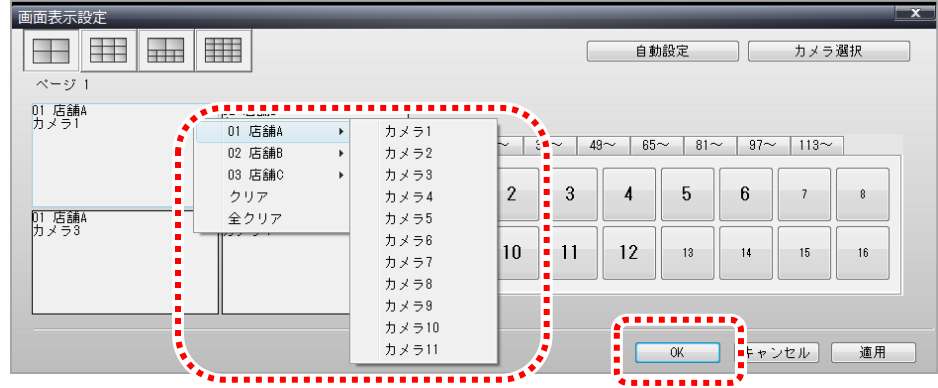

## 参考

## 監視対象のカメラは「カメラ選択」ボタンで選択できます。

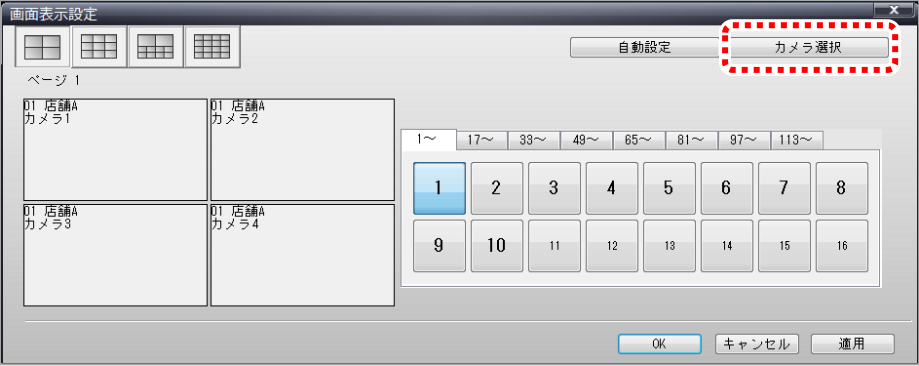

⊞マークを押すことでカメラが表示されます。

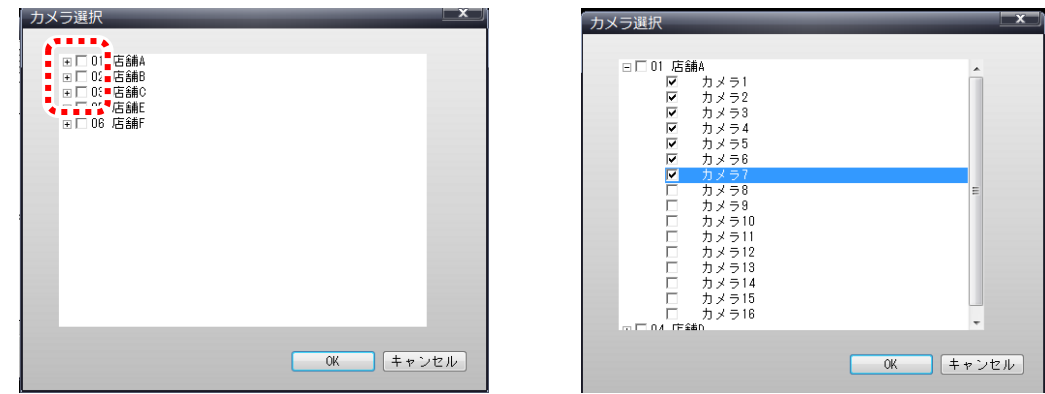

自動設定をする場合は、右上にある「自動設定」ボタンをクリックしてください。

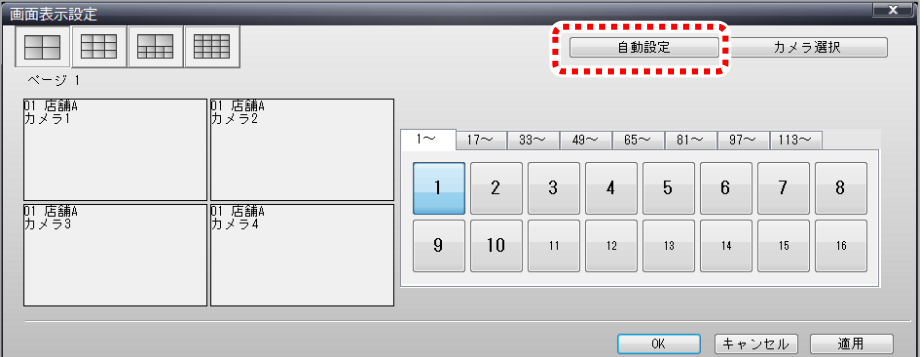

自動設定の確認メッセージが表示したら、「はい」をクリックしてください。

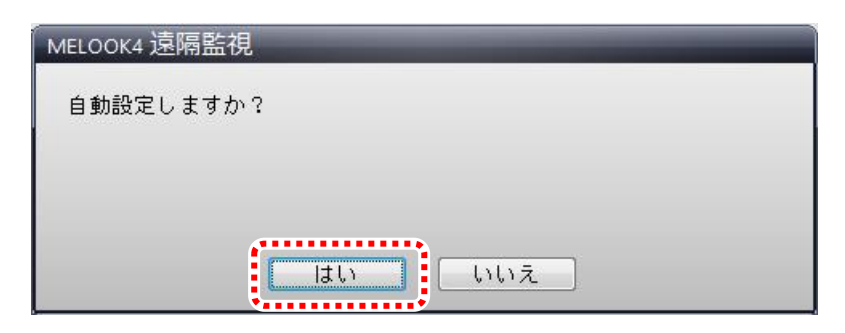

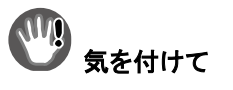

- 自動設定をおこなう場合、レコーダー設定画面で設定した若い番号順のレコーダーからカメラが自動設定されます。
- カメラ一覧に表示されている順番には、設定されませんのでご注意ください。

## 12.15 カメラ制御設定をする

本アプリケーションのカメラの制御設定をおこないます。

1. メニューの「設定」から「カメラ制御設定」をクリックしてください。

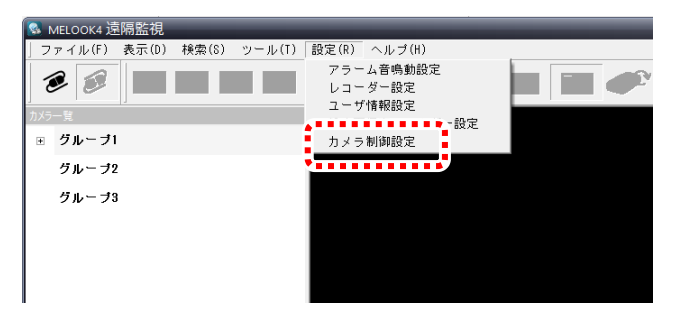

2. 「カメラ制御設定」画面にて、ダイレクトポジション/電子ズームの中心点変更を設定してください。

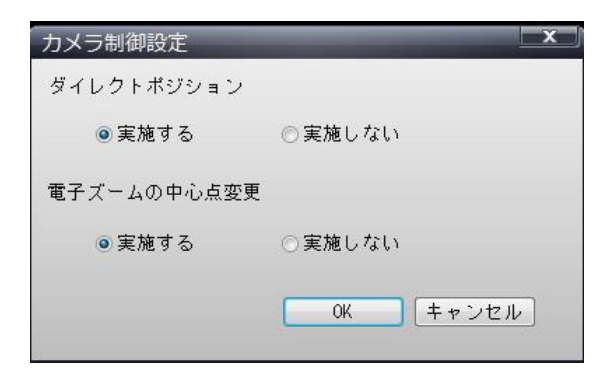

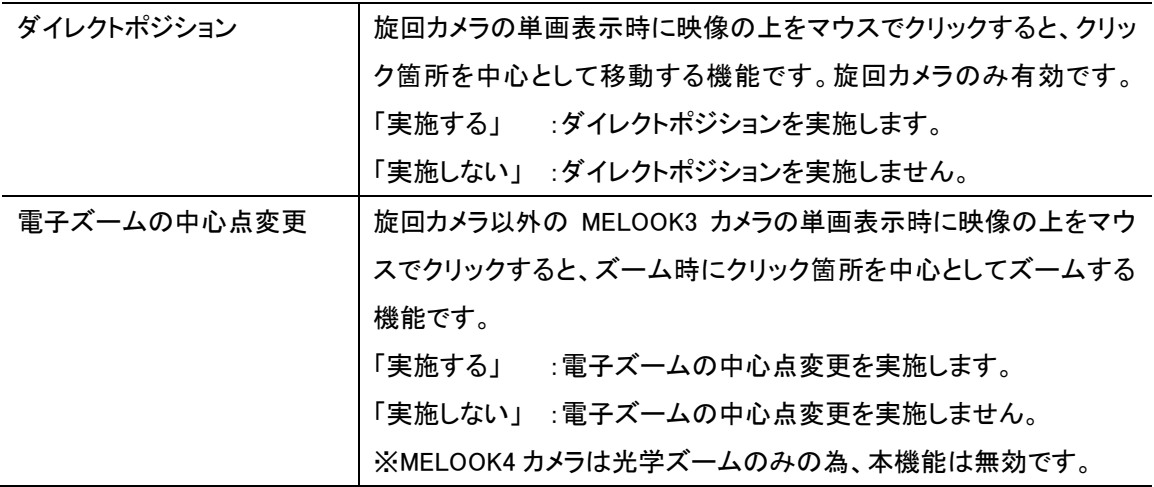

## 12.16 カメラ情報を更新する

本アプリケーションで使用するカメラの情報を更新します。

1. カメラ一覧から情報更新したいレコーダー名を選択します。レコーダー名の上で右クリックし、「カメラ情報更新」をクリックし てください。

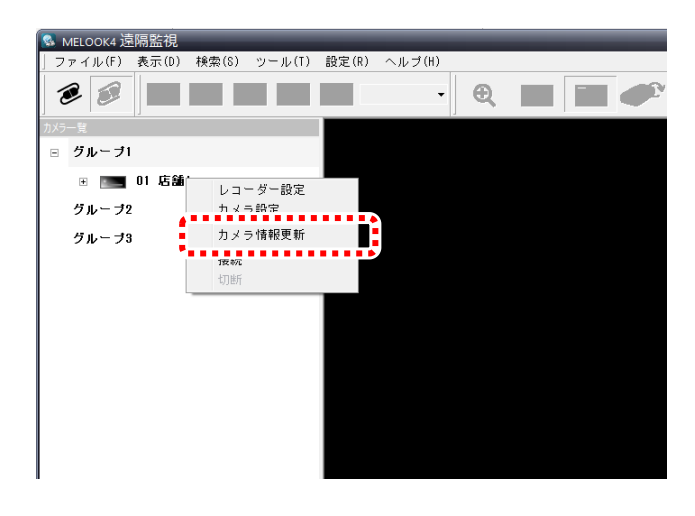

2. メッセージを確認し、OK ボタンをクリックしてください。

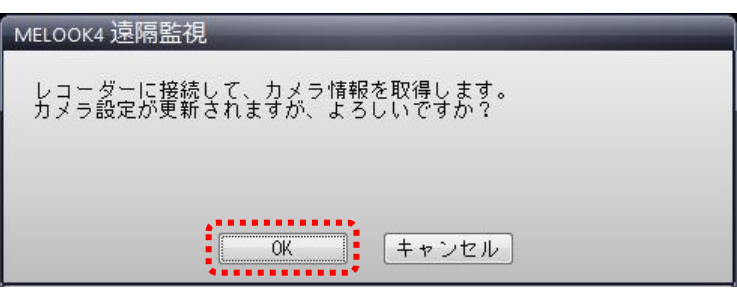

## 参 考

「カメラ設定」画面の「カメラ情報更新」ボタンからでも実行できます。

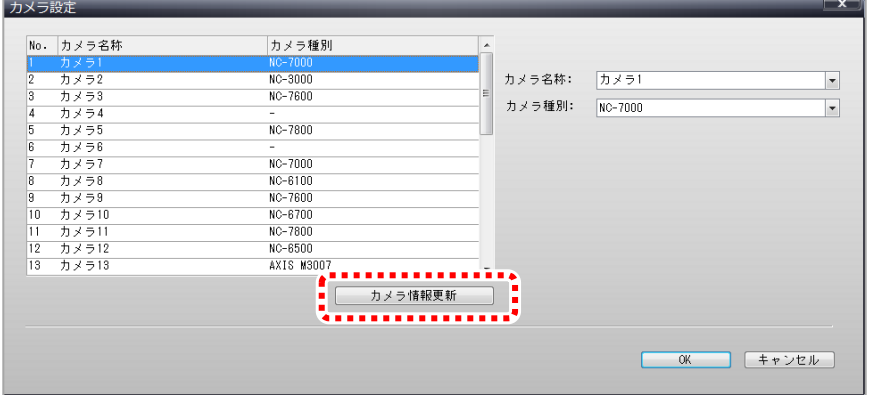

## <span id="page-77-0"></span>12.17 設定のインポート/エクスポートをする

本ソフトウェアの設定データを保存する場合や、USB メモリなどから設定データを入力する場合に使用します。

1. メニューの「ツール」から「設定インポート/設定エクスポート」をクリックしてください。

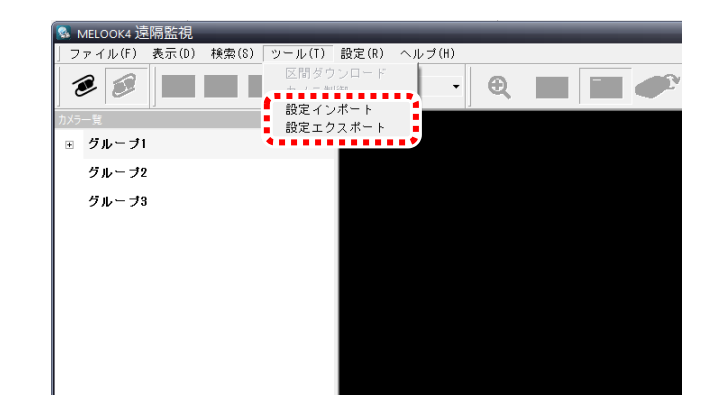

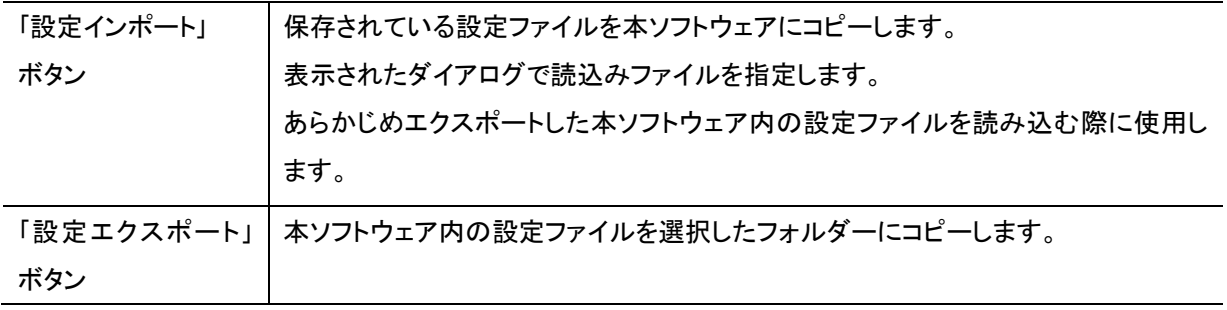

2. インポートの場合はインポートするファイルを選択してください。エクスポートの場合は保存先を指定してください。

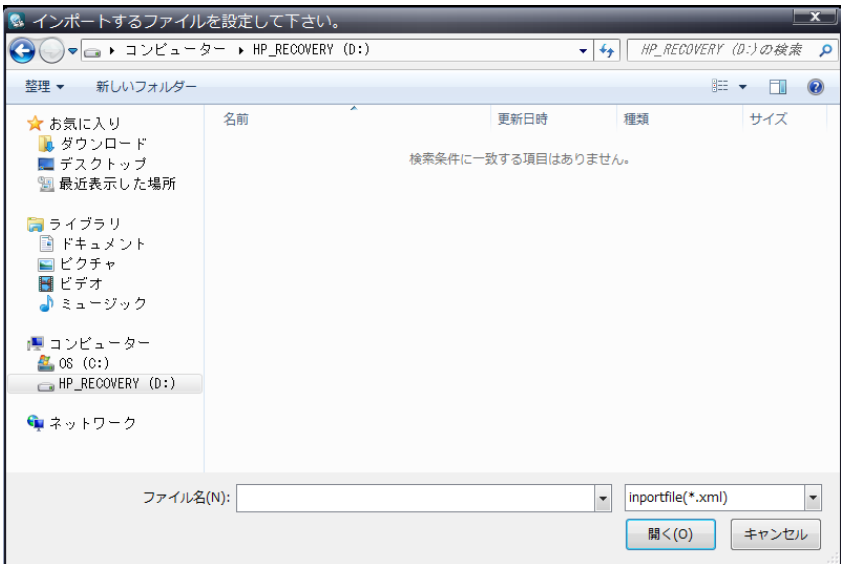

## <span id="page-78-0"></span>12.18 プロダクト ID を認証する

体験版を使用後、正規版をご使用になる場合にプロダクト ID 認証をおこないます。

1. メニューの「ヘルプ」から「プロダクト ID 認証」をクリックしてください。

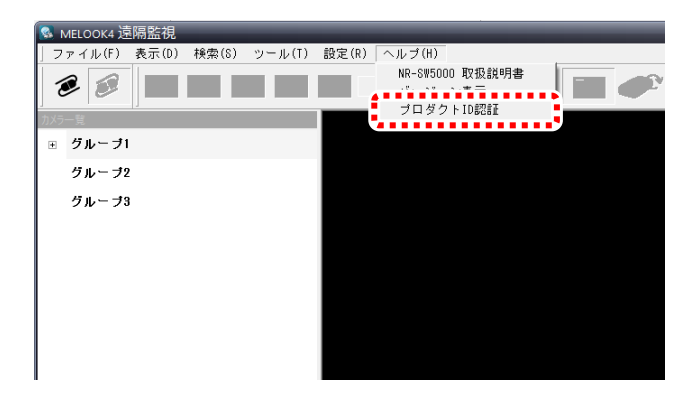

2. プロダクト ID を入力し、「OK」ボタンをクリックしてください。

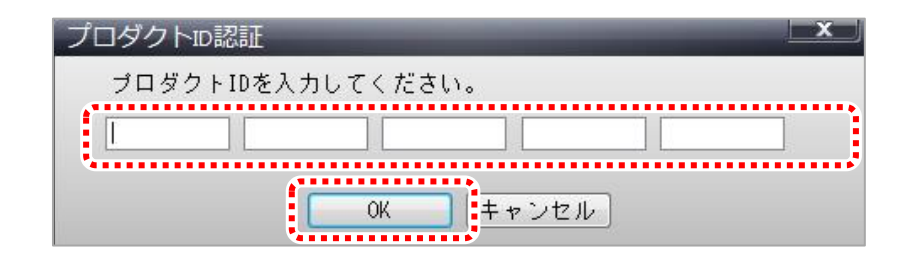

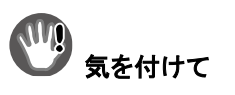

 エラーメッセージが表示した場合は、入力に誤りがある可能性があります。 再度、正しくプロダクト ID を入力してください。

# 13.本アプリケーションを終了する

本アプリケーションを正常に終了します。

1. メニューの「ファイル」を選択し、「終了」ボタンをクリックしてください。

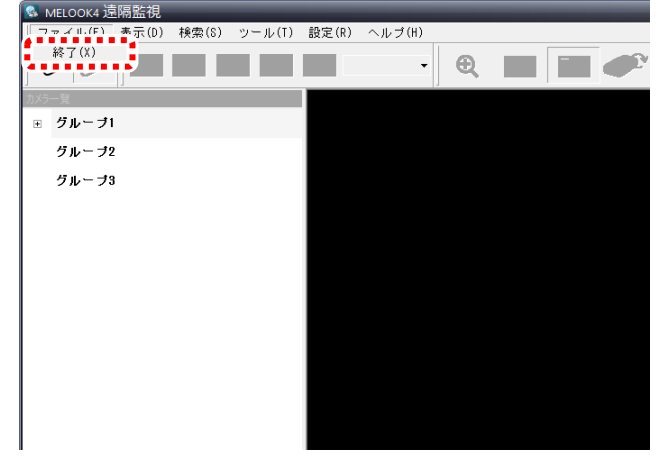

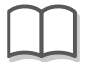

参 考 画面右上の終了ボタンをクリックしても終了することができます。

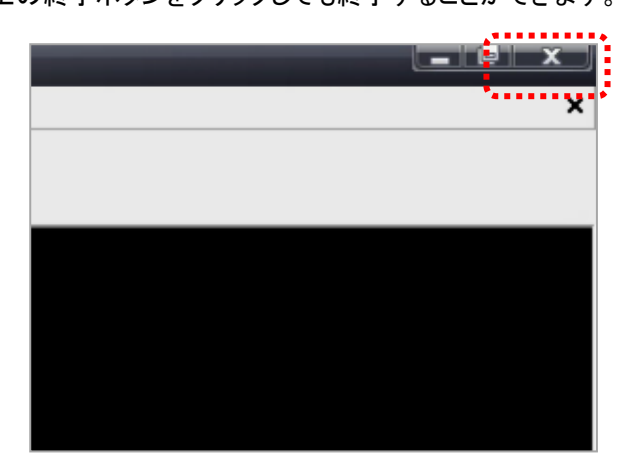

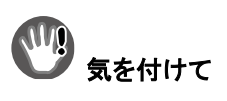

本アプリ終了時には、状態によって1分程度要する場合があります。

# 14.MELOOK $\mu$  II / $\mu$ +レコーダーに接続する

## 14.1. MELOOK μ Ⅱ / μ +レコーダー本体の設定

監視対象の MELOOK  $\mu$  Π /  $\mu$  +レコーダー本体に対して以下の設定をおこないます。 それぞれの項目の詳細は、使用するレコーダーの取扱説明書をご参照ください。

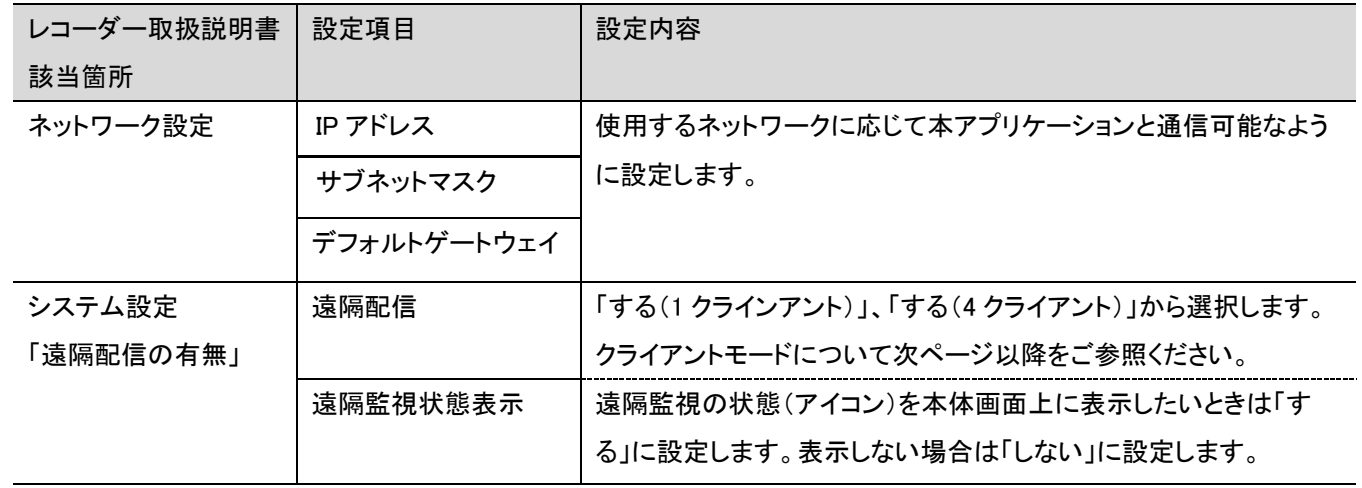

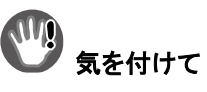

- IP アドレスなどのネットワーク設定は使用するネットワークに応じて適切に設定してください。
- 本アプリケーションとレコーダー本体の通信には、「80」のポート番号を使用しますので、このポートを用いて通信可能 なようにネットワークを構築してください。
- MELOOKμⅡ/μ+レコーダーの場合「記録再生」、「記録コピー」、「映像ダウンロード」の各機能は複数動作できない ため、レコーダー本体、PC 間で同時にはご使用できません。 (例:レコーダー本体で再生中は、PC(本アプリケーション)での再生や映像ダウンロードはできません。)

## 14.2 クライアントモードについて

MELOOKμ II / μ + レコーダーの場合、レコーダー本体の設定で 4 クライアントモードと 1 クライアントモードの どちらかを選択することができます

1. 4クライアントモードとは MELOOK  $\mu$  II /  $\mu$ +レコーダー1 台に対して、複数(最大 4 台)の遠隔監視用 PC を接続し、監視で きるモードです。接続できる遠隔監視用 PC の台数は、本アプリケーションと Web を用いた遠隔監視機能の合計台数にな ります。

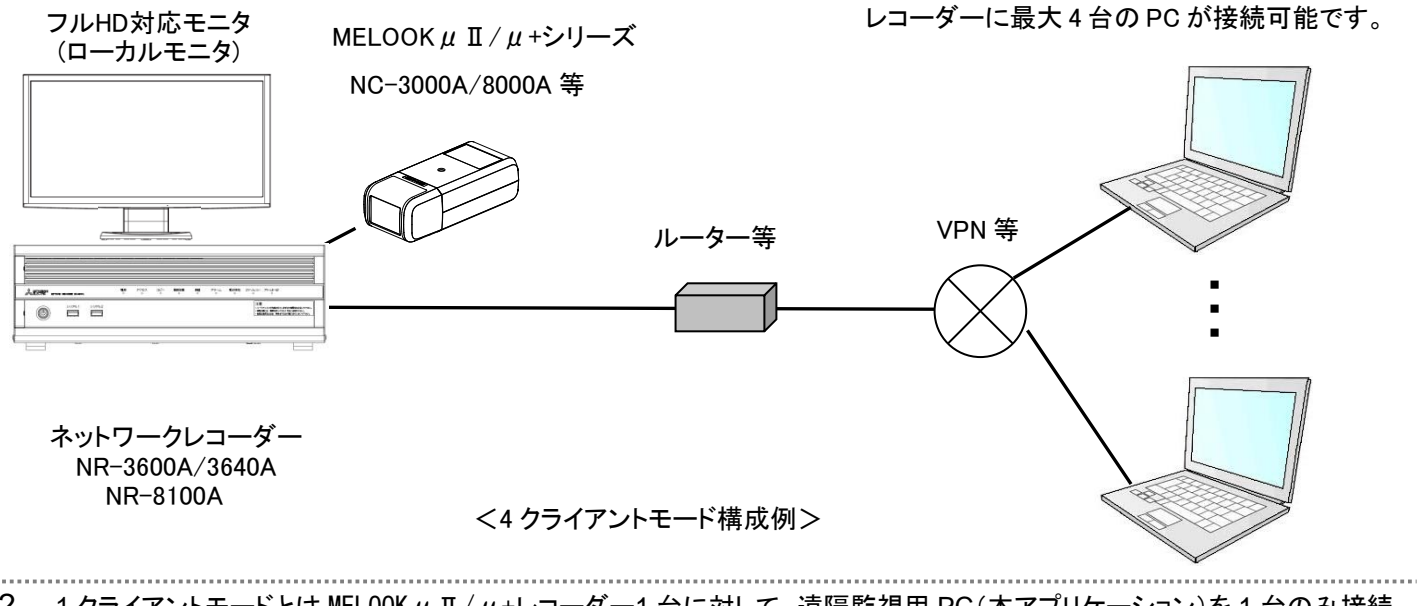

<span id="page-81-0"></span>2. 1 クライアントモードとは MELOOKμ Ⅱ/μ+レコーダー1 台に対して、遠隔監視用 PC(本アプリケーション)を 1 台のみ接続 し、監視できるモードです。

## 14.3 制約事項

それぞれのクライアントモードには分割表示に対して下記のような制約があります。 単画表示はどちらのモードでも可能です。

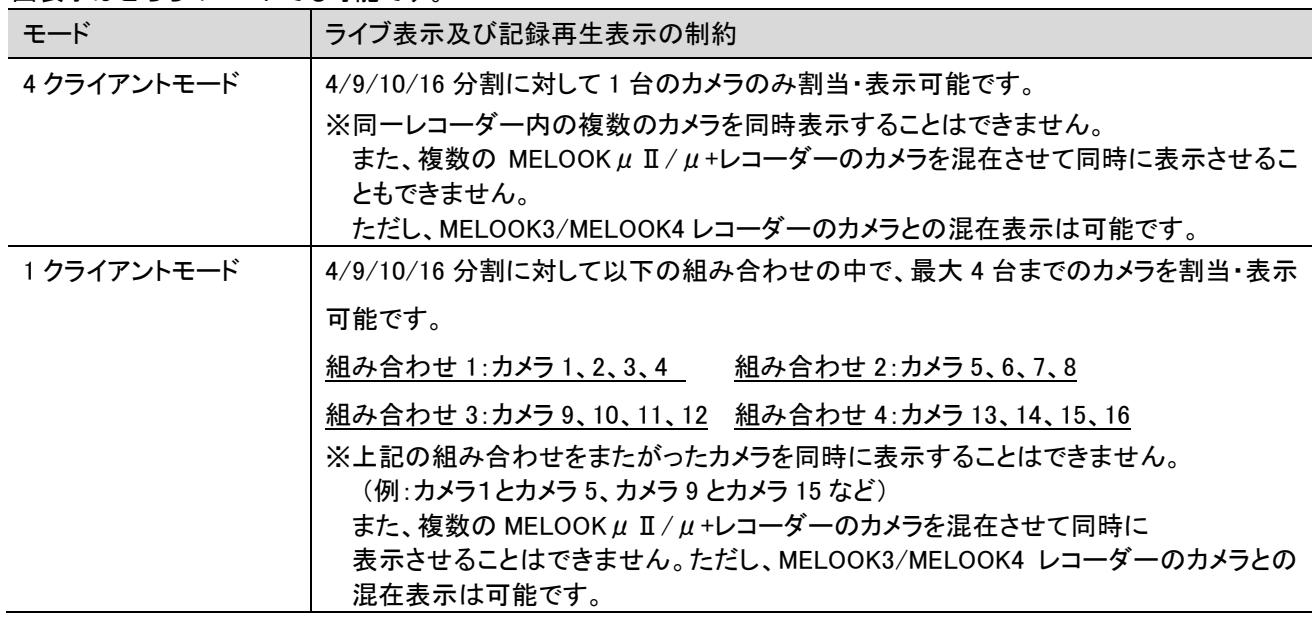

#### **JUQ** 気を付けて

 上記はネットワーク帯域が十分確保されている場合の動作となります。ネットワーク帯域が十分に確保されて いない場合や不安定な場合は、上記とおり表示できない場合があります。

例:MELOOKμⅡレコーダーのカメラ 1,2,3,4(同一レコーダーに接続されているカメラ)をそれぞれのモードで表示させた場合

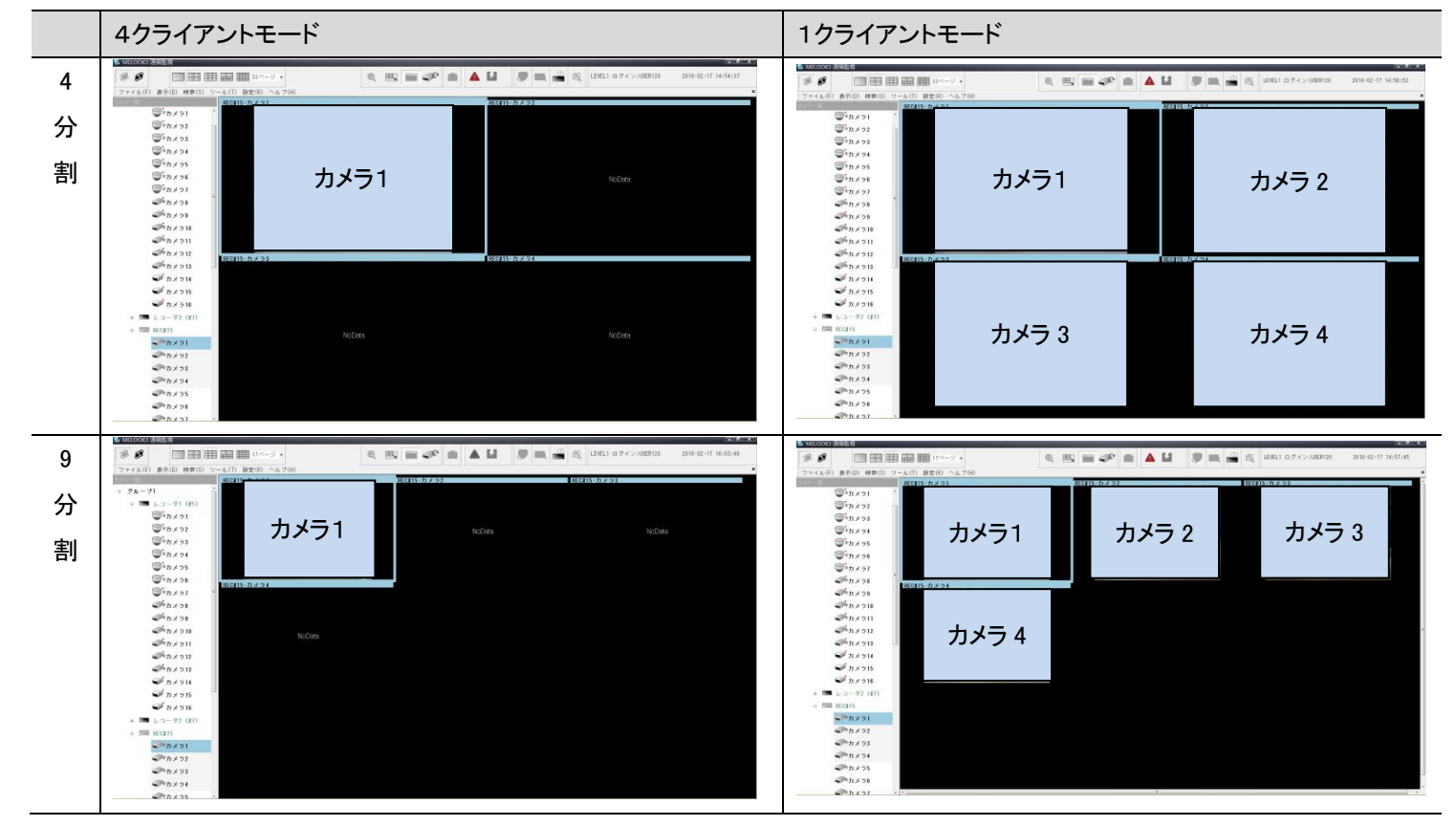

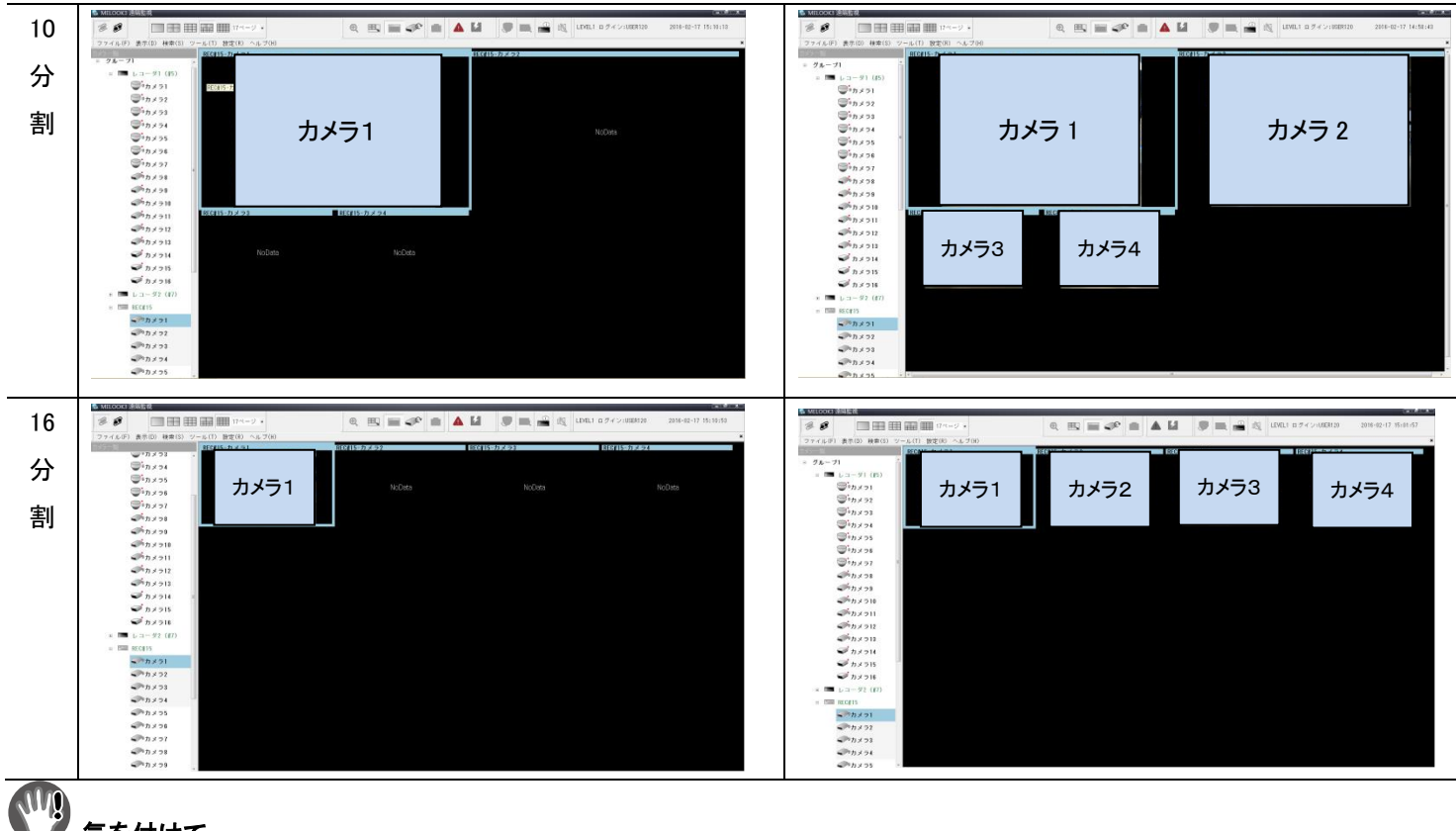

## 気を付けて

- 4クライアントモードの場合でもカメラ4台分の分割画面表示設定は可能ですが、カメラ1台の映像のみ表示されます。 (残りの 3 台は「NODATA」と表示されます。)
- カメラの画像サイズ、ビットレート、フレームレートの組み合わせによっては上記とおり表示されません。

# 15.エラー発生時の対応について

## エラーメッセージ

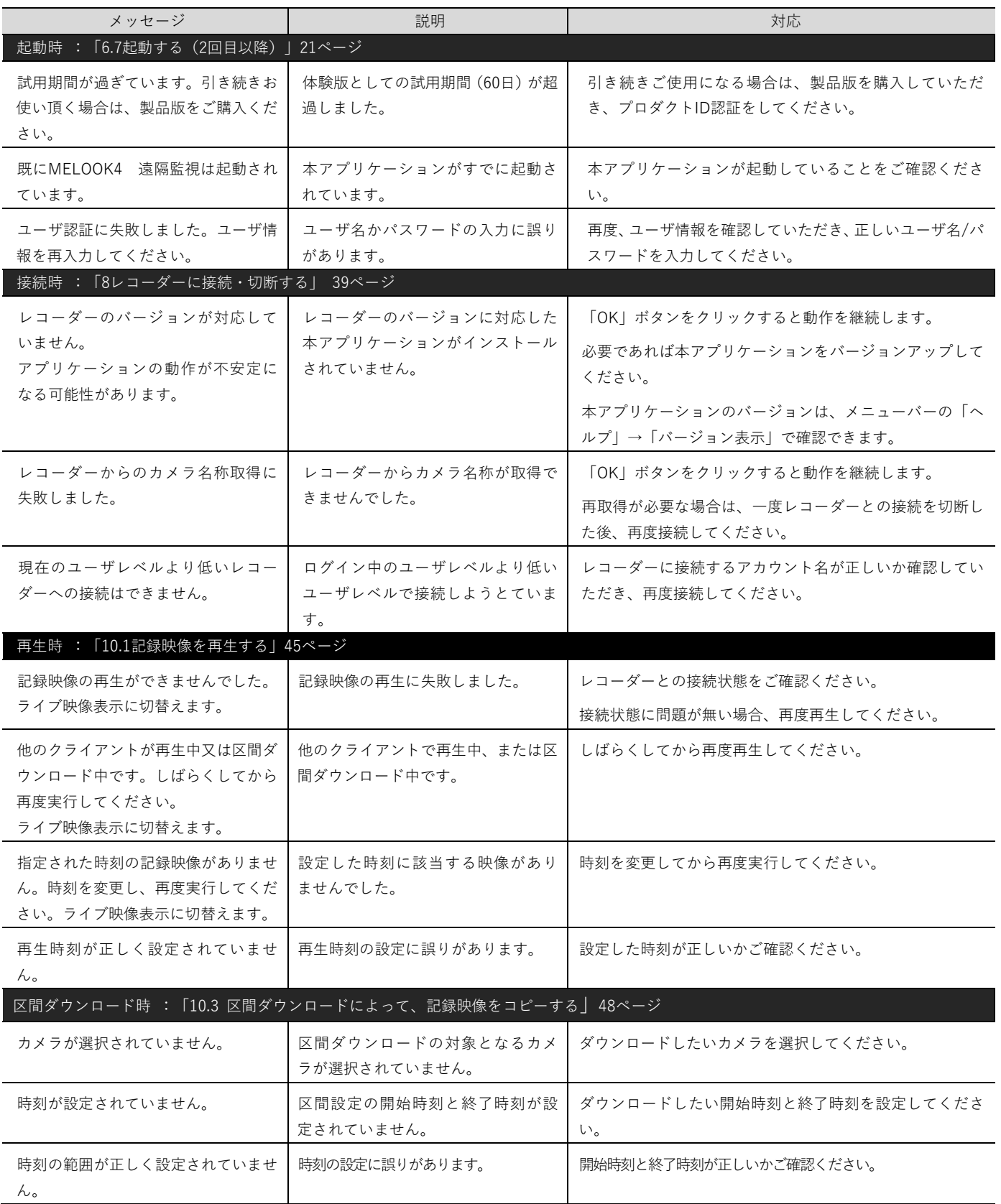

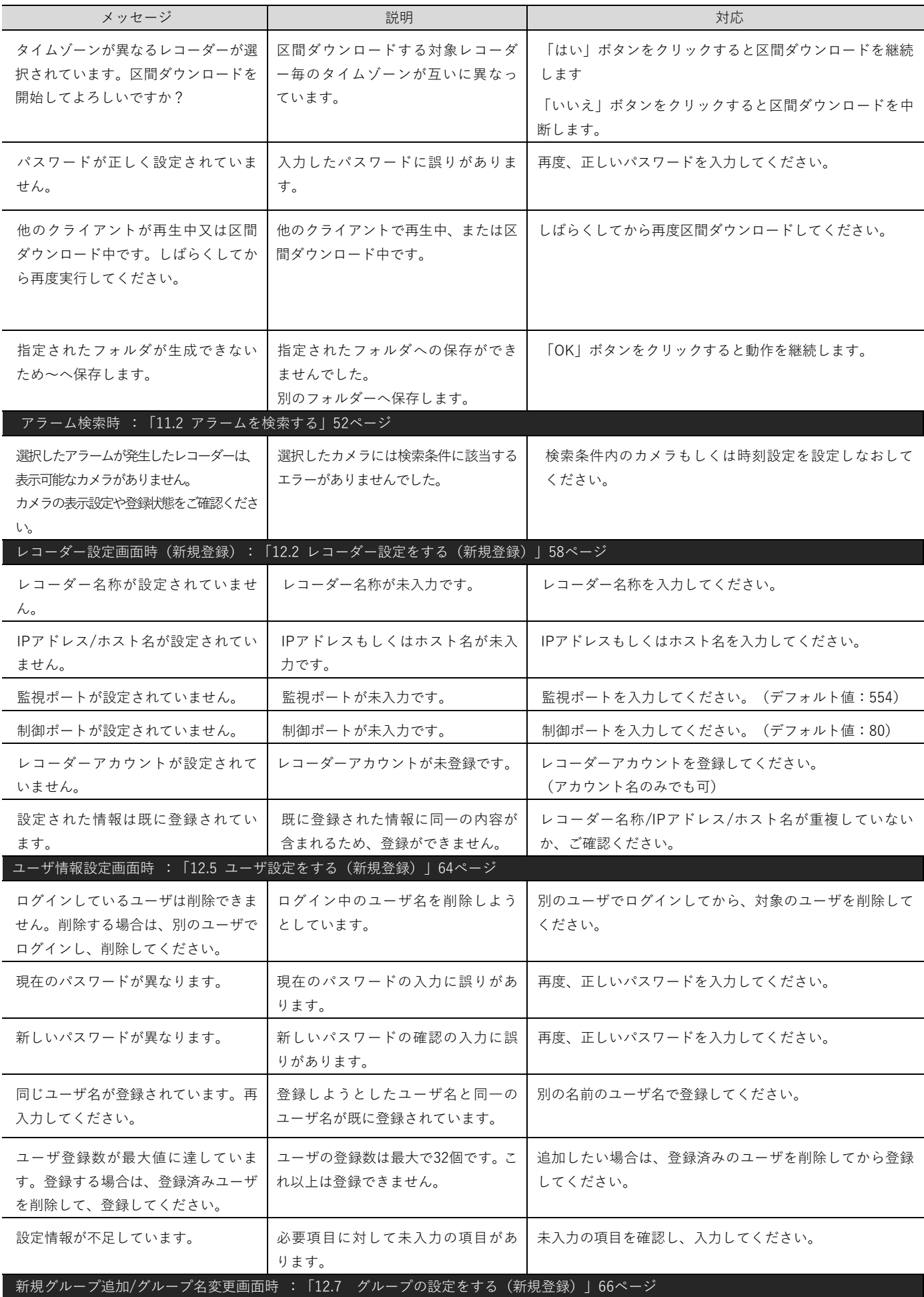

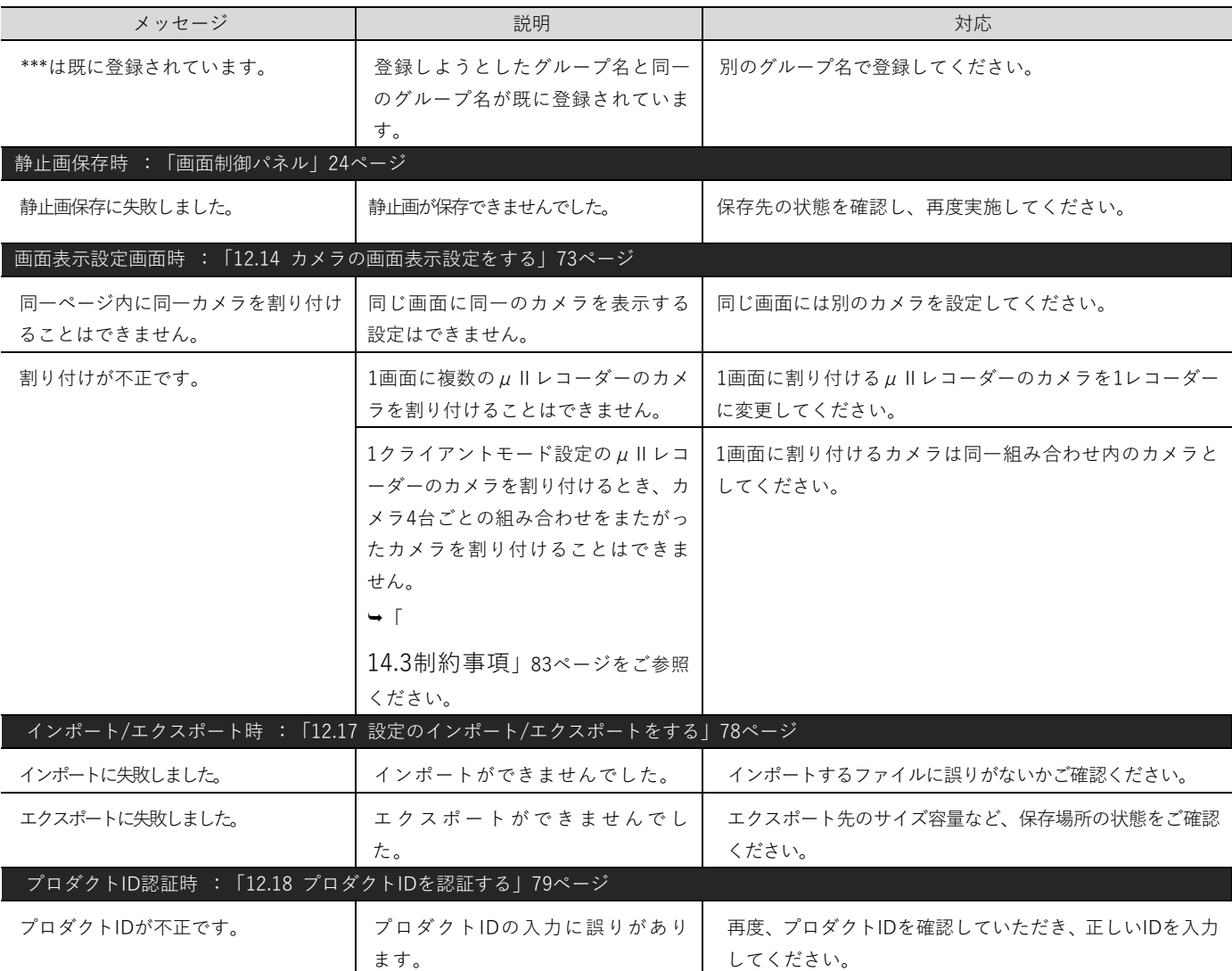

16.用語集

#### H.264

動画圧縮方式。従来方式である [MPEG-2](http://ja.wikipedia.org/wiki/MPEG-2) などの 2 倍 以上[の圧縮効率を](http://ja.wikipedia.org/wiki/%E3%83%87%E3%83%BC%E3%82%BF%E5%9C%A7%E7%B8%AE%E6%AF%94)実現できる。

#### H.265

動画圧縮方式。従来方式である H.264 の 2 倍以上[の圧](http://ja.wikipedia.org/wiki/%E3%83%87%E3%83%BC%E3%82%BF%E5%9C%A7%E7%B8%AE%E6%AF%94) [縮効率を](http://ja.wikipedia.org/wiki/%E3%83%87%E3%83%BC%E3%82%BF%E5%9C%A7%E7%B8%AE%E6%AF%94)実現できる。

#### HDD

Hard Disk Drive の略[。磁性体を](http://ja.wikipedia.org/wiki/%E7%A3%81%E6%80%A7%E4%BD%93)塗布した円盤を高速 回転させ、磁気ヘッドを移動させることで、情報を記 録し読み出す補助記憶装置。

#### IDR フレーム

Instantaneous Decoder Refresh フレームの略。H.264 の映像フレームを構成する 1 要素。静止画を構成可 能な情報を持ち、このフレームから動画の1画面が 生成される。H.264 を構成する P フレーム/B フレーム は動きの差分情報であり、IDR フレームを基にして動 画を構成する。

#### **SSD**

Solid State Drive の略。半導体素子で情報を記録し 読み出[す補助記憶装置。](http://ja.wikipedia.org/wiki/%E8%A3%9C%E5%8A%A9%E8%A8%98%E6%86%B6%E8%A3%85%E7%BD%AE)

#### USB(ユニバーサルシリアルバス)

プラグ&プレイに対応しているシリアル通信の規格 で、一本のケーブルで構成され、PC の周辺機器の接 続用として便利で、ハブを用いて、ポートを増やすこと も可能。

#### VPN

Virtual Private Network の略。公衆回線をあたかも 専用回線であるかのように利用できるサービス。

#### 遠隔監視用 PC

監視制御やレコーダーに記録された映像の閲覧な どをおこなう、ユーザ側のインタフェース装置。

#### 緊急記録

本体レコーダーに接続した外部スイッチを使用し て、緊急事態が発生したときなどに優先的に記録を おこなう機能。

#### オートパン

カメラをこのモードに設定すると、自動的にあらかじ め設定された 2 点間を水平に回転する。この機能が 使用できるかどうかは、接続したカメラの仕様によ る。

#### プリアラーム記録

プリアラーム記録設定を実施すると、アラーム信号 入力以前の時刻から記録を開始することができる。

#### フル HD

画面解像度のこと。1920x1080 サイズ。

# 17.ソフトウェアのライセンス情報

本製品は、複数のソフトウェアモジュールで構成されています。個々のソフトウェアモジュールは、それぞれ個別のライセンスに

基づいて使用許諾されており、弊社または第三者の著作権が存在します。

## 17.1. AVC (Advanced Video Coding) 特許表示

THIS PRODUCT IS LICENSED UNDER THE AVC PATENT PORTFOLIO LICENSE FOR THE PERSONAL USE OF A CONSUMER OR OTHER USES IN WHICH IT DOES NOT RECEIVE REMUNERATION TO

(i) ENCODE VIDEO IN COMPLIANCE WITH THE AVC STANDARD ("AVC VIDEO") AND/OR

(ii) DECODE AVC VIDEO THAT WAS ENCODED BY A CONSUMER ENGAGED IN A PERSONAL ACTIVITY AND/OR WAS OBTAINED FROM A VIDEO PROVIDER LICENSED TO PROVIDE AVC VIDEO. NO LICENSE IS GRANTED OR SHALL BE IMPLIED FOR ANY OTHER USE. ADDITIONAL

INFORMATION MAY BE OBTAINED FROM MPEG LA, L.L.C. SEE HTTP://WWW.MPEGLA.COM

## 17.2. HEVC (HIGH EFFICIENCY VIDEO CODING) 特許表示

"Covered by one or more claims of the HEVC patents listed at patentlist.accessadvance.com."

### 17.3. oneAPI Video Processing Library (oneVPL) ライセンス表示

oneAPI Video Processing Library (oneVPL) MIT License Copyright (c) 2020 Intel Corporation

Permission is hereby granted, free of charge, to any person obtaining a copy of this software and associated documentation files (the "Software"), to deal in the Software without restriction, including without limitation the rights to use, copy, modify, merge, publish, distribute, sublicense, and/or sell copies of the Software, and to permit persons to whom the Software is furnished to do so, subject to the following conditions:

The above copyright notice and this permission notice shall be included in all copies or substantial portions of the Software.

THE SOFTWARE IS PROVIDED "AS IS", WITHOUT WARRANTY OF ANY KIND, EXPRESS OR IMPLIED, INCLUDING BUT NOT LIMITED TO THE WARRANTIES OF MERCHANTABILITY, FITNESS FOR A PARTICULAR PURPOSE AND NONINFRINGEMENT. IN NO EVENT SHALL THE AUTHORS OR COPYRIGHT HOLDERS BE LIABLE FOR ANY CLAIM, DAMAGES OR OTHER LIABILITY, WHETHER IN AN ACTION OF CONTRACT, TORT OR OTHERWISE, ARISING FROM, OUT OF OR IN CONNECTION WITH THE SOFTWARE OR THE USE OR OTHER DEALINGS IN THE SOFTWARE.

=============================================================================================== Third party programs and their corresponding required notices and/or license terms are listed below.

----------------------------------------------------------------------------------------------- 1. Googletest Copyright 2008, Google Inc. All rights reserved.

The 3-Clause BSD License

Redistribution and use in source and binary forms, with or without modification, are permitted provided that the following conditions are met:

- \* Redistributions of source code must retain the above copyright notice, this list of conditions and the following disclaimer.
- \* Redistributions in binary form must reproduce the above copyright notice, this list of conditions and the following disclaimer in the documentation and/or other materials provided with the distribution.
- \* Neither the name of Google Inc. nor the names of its contributors may be used to endorse or promote products derived from this software without specific prior written permission.

THIS SOFTWARE IS PROVIDED BY THE COPYRIGHT HOLDERS AND CONTRIBUTORS "AS IS" AND ANY EXPRESS OR IMPLIED WARRANTIES, INCLUDING, BUT NOT LIMITED TO, THE IMPLIED WARRANTIES OF MERCHANTABILITY AND FITNESS FOR A PARTICULAR PURPOSE ARE DISCLAIMED. IN NO EVENT SHALL THE COPYRIGHT OWNER OR CONTRIBUTORS BE LIABLE FOR ANY DIRECT, INDIRECT, INCIDENTAL, SPECIAL, EXEMPLARY, OR CONSEQUENTIAL DAMAGES (INCLUDING, BUT NOT LIMITED TO, PROCUREMENT OF SUBSTITUTE GOODS OR SERVICES; LOSS OF USE, DATA, OR PROFITS; OR BUSINESS INTERRUPTION) HOWEVER CAUSED AND ON ANY THEORY OF LIABILITY, WHETHER IN CONTRACT, STRICT LIABILITY, OR TORT (INCLUDING NEGLIGENCE OR OTHERWISE) ARISING IN ANY WAY OUT OF THE USE OF THIS SOFTWARE, EVEN IF ADVISED OF THE POSSIBILITY OF SUCH DAMAGE.

2. Visual C++ Redistributable for Visual Studio Copyright Microsoft Corp.

Terms for Microsoft "Distributable Code" provided as part of Microsoft's Visual Studio Enterprise and Professional software under the terms of the MICROSOFT VISUAL STUDIO ENTERPRISE, VISUAL STUDIO PROFESSIONAL, VISUAL STUDIO TEST PROFESSIONAL AND TRIAL EDITION AGREEMENT<br>1. License. This software package from Intel (the "Software Package") contains code from Microsoft (the "D

transferable, non-exclusive, non-sublicensable, limited right and license only to use the Distributable Code as part of this Software Package. You are not allowed to copy, modify, remove the Distributable Code from the Software Package or redistribute the Distributable Code.

2. Restrictions. The Distributable Code is licensed, not sold. You are only provided the above rights to use the Distributable Code. Intel and Microsoft reserve all other rights. Unless applicable law gives you more rights, you may use the Distributable Code only as expressly permitted in these terms. In using the Distributable Code, you must comply with any technical limitations in the Distributable Code that only allow you to use it in certain ways. You may not:

<sup>-----------------------------------------------------------------------------------------------</sup>  The following component is only relevant when building on Windows using Microsoft Visual Studio. In this case the Visual C++ Redistributable is installed under this license.

• work around any technical limitations in the Distributable Code;

- reverse engineer, decompile or disassemble the software, or otherwise attempt to derive the source code for the Distributable Code, except and to the retern that may be included in the Distributable Code;<br>extent required b
- remove, minimize, block or modify any notices of Intel, Microsoft or its suppliers in the Distributable Code;
- use the Distributable Code in any way that is against the law; or
- share, publish, rent or lease the software, or provide the Distributable Code as a stand-alone offering for others to use. 3. NO WARRANTY. THE DISTRIBUTABLE CODE IS PROVIDED "AS IS" WITHOUT ANY EXPRESS OR IMPLIED WARRANTY OF ANY KIND INCLUDING
- WARRANTIES OF MERCHANTABILITY, NONINFRINGEMENT, OR FITNESS FOR A PARTICULAR PURPOSE. 4. LIMITATION ON AND EXCLUSION OF DAMAGES. YOU CAN RECOVER FROM INTEL, MICROSOFT OR THEIR SUPPLIERS ONLY DIRECT DAMAGES UP TO \$5.00. YOU CANNOT RECOVER ANY OTHER DAMAGES, INCLUDING CONSEQUENTIAL, LOST PROFITS, SPECIAL, INDIRECT OR INCIDENTAL **DAMAGES**

This limitation applies to (a) anything related to the Distributable Code; and (b) claims for breach of contract, breach of warranty, guarantee or condition, strict liability, negligence, or other tort to the extent permitted by applicable law. It also applies even if Intel or Microsoft knew or should have known about the possibility of the damages. The above limitation or exclusion may not apply to you because your state or country may not allow the exclusion or limitation of incidental, consequential or other damages.

5. Export Restrictions. You must comply with all domestic and international export laws and regulations that apply to the software, which include restrictions on destinations, end users, and end use. For further information on export restrictions, visit [www.microsoft.com/exporting.](http://www.microsoft.com/exporting)

-----------------------------------------------------------------------------------------------

3. Intel(R) Media SDK Copyright (c) 2017 Intel Corporation

libva-utils

Copyright (C) 2009-2016 Intel Corporation. All Rights Reserved.

libva

lihxch Copyright (C) 2001-2006 Bart Massey, Jamey Sharp, and Josh Triplett.

All Rights Reserved.

MinGW Copyright (c) 2012 MinGW.org project

sphinx rtd theme Copyright (c) 2013-2018 Dave Snider, Read the Docs, Inc. & contributors wayland Copyright © 2008-2012 Kristian Høgsberg Copyright © 2010-2012 Intel Corporation Copyright © 2011 Benjamin Franzke

Copyright © 2012 Collabora, Ltd.

MIT License

Permission is hereby granted, free of charge, to any person obtaining a copy of this software and associated documentation files (the "Software"), to deal in the Software without restriction, including without limitation the rights to use, copy, modify, merge, publish, distribute, sublicense, and/or sell copies of the Software, and to permit persons to whom the Software is furnished to do so, subject to the following conditions:

The above copyright notice and this permission notice shall be included in all copies or substantial portions of the Software.

THE SOFTWARE IS PROVIDED "AS IS", WITHOUT WARRANTY OF ANY KIND, EXPRESS OR IMPLIED, INCLUDING BUT NOT LIMITED TO THE WARRANTIES OF MERCHANTABILITY, FITNESS FOR A PARTICULAR PURPOSE AND NONINFRINGEMENT. IN NO EVENT SHALL THE AUTHORS OR COPYRIGHT HOLDERS BE LIABLE FOR ANY CLAIM, DAMAGES OR OTHER LIABILITY, WHETHER IN AN ACTION OF CONTRACT, TORT OR OTHERWISE, ARISING FROM, OUT OF OR IN CONNECTION WITH THE SOFTWARE OR THE USE OR OTHER DEALINGS IN THE SOFTWARE.

---------------------------------------------------------------------------------------------- 4. Intel(R) Graphics Memory Management Library Copyright (c) 2017 Intel Corporation

Permission is hereby granted, free of charge, to any person obtaining a copy of this software and associated documentation files (the "Software"), to deal in the Software without restriction, including without limitation the rights to use, copy, modify, merge, publish, distribute, sublicense, and/or sell copies of the Software, and to permit persons to whom the Software is furnished to do so, subject to the following conditions:

The above copyright notice and this permission notice shall be included in all copies or substantial portions of the Software.

THE SOFTWARE IS PROVIDED "AS IS", WITHOUT WARRANTY OF ANY KIND, EXPRESS OR IMPLIED, INCLUDING BUT NOT LIMITED TO THE WARRANTIES OF MERCHANTABILITY, FITNESS FOR A PARTICULAR PURPOSE AND NONINFRINGEMENT. IN NO EVENT SHALL THE AUTHORS OR COPYRIGHT<br>HOLDERS BE LIABLE FOR ANY CLAIM, DAMAGES OR OTHER LIABILITY, WHETHER IN AN ACTION OF CONTRACT, TORT OR OT OUT OF OR IN CONNECTION WITH THE SOFTWARE OR THE USE OR OTHER DEALINGS IN THE SOFTWARE.

Includes spdlog utility licensed under MIT

The MIT License (MIT) Copyright (c) 2016 Gabi Melman.

Permission is hereby granted, free of charge, to any person obtaining a copy of this software and associated documentation files (the "Software"), to deal in the Software without restriction, including without limitation the rights to use, copy, modify, merge, publish, distribute, sublicense, and/or sell copies of the Software, and to permit persons to whom the Software is furnished to do so, subject to the following conditions:

The above copyright notice and this permission notice shall be included in all copies or substantial portions of the Software.

THE SOFTWARE IS PROVIDED "AS IS", WITHOUT WARRANTY OF ANY KIND, EXPRESS OR IMPLIED, INCLUDING BUT NOT LIMITED TO THE WARRANTIES OF MERCHANTABILITY, FITNESS FOR A PARTICULAR PURPOSE AND NONINFRINGEMENT. IN NO EVENT SHALL THE AUTHORS OR COPYRIGHT HOLDERS BE LIABLE FOR ANY CLAIM, DAMAGES OR OTHER LIABILITY, WHETHER IN AN ACTION OF CONTRACT, TORT OR OTHERWISE, ARISING FROM, OUT OF OR IN CONNECTION WITH THE SOFTWARE OR THE USE OR OTHER DEALINGS IN THE SOFTWARE.

Copyright 2008, Google Inc. All rights reserved.

Redistribution and use in source and binary forms, with or without modification, are permitted provided that the following conditions are met: \* Redistributions of source code must retain the above copyright

notice, this list of conditions and the following disclaimer. \* Redistributions in binary form must reproduce the above copyright notice, this list of conditions and

the following disclaimer in the documentation and/or other materials provided with the distribution. \* Neither the name of Google Inc. nor the names of its

contributors may be used to endorse or promote products derived from this software without specific prior written permission.<br>THIS SOFTWARE IS PROVIDED BY THE COPYRIGHT HOLDERS AND CONTRIBUTORS "AS IS" AND ANY EXPRESS OR I BUT NOT LIMITED TO, THE IMPLIED WARRANTIES OF MERCHANTABILITY AND FITNESS FOR A PARTICULAR PURPOSE ARE DISCLAIMED. IN NO EVENT SHALL THE COPYRIGHT OWNER OR CONTRIBUTORS BE LIABLE FOR ANY DIRECT, INDIRECT, INCIDENTAL, SPECIAL, EXEMPLARY, OR CONSEQUENTIAL DAMAGES (INCLUDING, BUT NOT LIMITED TO, PROCUREMENT OF SUBSTITUTE GOODS OR SERVICES; LOSS OF USE, DATA, OR PROFITS; OR BUSINESS INTERRUPTION) HOWEVER CAUSED AND ON ANY THEORY OF LIABILITY, WHETHER IN CONTRACT, STRICT LIABILITY, OR TORT (INCLUDING NEGLIGENCE OR OTHERWISE) ARISING IN ANY WAY OUT OF THE USE OF THIS SOFTWARE, EVEN IF ADVISED OF THE POSSIBILITY OF SUCH DAMAGE.

#### 5. Intel(R) Media Driver for VAAPI

Copyright (c) 2007-2017 Intel Corporation

Permission is hereby granted, free of charge, to any person obtaining a copy of this software and associated documentation files (the "Software"), to deal in the Software without restriction, including without limitation the rights to use, copy, modify, merge, publish, distribute, sublicense, and/or sell copies of the Software, and to permit persons to whom the Software is furnished to do so, subject to the following conditions:

The above copyright notice and this permission notice shall be included in all copies or substantial portions of the Software.

----------------------------------------------------------------------------------------------

THE SOFTWARE IS PROVIDED "AS IS", WITHOUT WARRANTY OF ANY KIND, EXPRESS OR IMPLIED, INCLUDING BUT NOT LIMITED TO THE WARRANTIES<br>OF MERCHANTABILITY, FITNESS FOR A PARTICULAR PURPOSE AND NONINFRINGEMENT. IN NO EVENT SHALL TH HOLDERS BE LIABLE FOR ANY CLAIM, DAMAGES OR OTHER LIABILITY, WHETHER IN AN ACTION OF CONTRACT, TORT OR OTHERWISE, ARISING FROM, OUT OF OR IN CONNECTION WITH THE SOFTWARE OR THE USE OR OTHER DEALINGS IN THE SOFTWARE.

#### Copyright (c) 2010, The WebM Project authors. All rights reserved.

Redistribution and use in source and binary forms, with or without modification, are permitted provided that the following conditions are met:

- \* Redistributions of source code must retain the above copyright notice, this list of conditions and the following disclaimer.
- \* Redistributions in binary form must reproduce the above copyright notice, this list of conditions and the following disclaimer in the documentation and/or other materials provided with the distribution.
- Neither the name of Google, nor the WebM Project, nor the names of its contributors may be used to endorse or promote products derived from this software without specific prior written permission.

THIS SOFTWARE IS PROVIDED BY THE COPYRIGHT HOLDERS AND CONTRIBUTORS "AS IS" AND ANY EXPRESS OR IMPLIED WARRANTIES, INCLUDING, BUT NOT LIMITED TO, THE IMPLIED WARRANTIES OF MERCHANTABILITY AND FITNESS FOR A PARTICULAR PURPOSE ARE DISCLAIMED. IN NO EVENT<br>SHALL THE COPYRIGHT HOLDER OR CONTRIBUTORS BE LIABLE FOR ANY DIRECT, INDI CONSEQUENTIAL DAMAGES (INCLUDING, BUT NOT LIMITED TO, PROCUREMENT OF SUBSTITUTE GOODS OR SERVICES; LOSS OF USE, DATA, OR PROFITS; OR BUSINESS INTERRUPTION) HOWEVER CAUSED AND ON ANY THEORY OF LIABILITY, WHETHER IN CONTRACT, STRICT LIABILITY, OR TORT (INCLUDING NEGLIGENCE OR OTHERWISE) ARISING IN ANY WAY OUT OF THE USE OF THIS SOFTWARE, EVEN IF ADVISED OF THE POSSIBILITY OF SUCH DAMAGE.

- Copyright 1999 Precision Insight, Inc., Cedar Park, Texas.
- Copyright 2000 VA Linux Systems, Inc., Sunnyvale, California.
- Copyright (c) 2008 Red Hat Inc.
- Copyright (c) 2007-2008 Tungsten Graphics, Inc., Cedar Park, TX., USA
- Copyright (c) 2007-2008 Intel Corporation
- Copyright 2002 Tungsten Graphics, Inc., Cedar Park, Texas. Copyright 2003 Tungsten Graphics, Inc., Cedar Park, Texas.
- 
- Copyright 2006 Tungsten Graphics, Inc., Bismarck, ND. USA.
- Copyright © 2014 NVIDIA Corporation
- Copyright 1999 Precision Insight, Inc., Cedar Park, Texas. Copyright (c) 2007-2008 Tungsten Graphics, Inc., Cedar Park, Texas.
- Copyright © 2007 Red Hat Inc.
- Copyright © 2007-2012 Intel Corporation
- Copyright 2006 Tungsten Graphics, Inc., Bismarck, ND., USA
- Copyright 1999 Precision Insight, Inc., Cedar Park, Texas.
- Copyright 2000 VA Linux Systems, Inc., Sunnyvale, California.
- Sun Apr 18 09:35:45 1999 by faith@precisioninsight.com
- Copyright 1999 Precision Insight, Inc., Cedar Park, Texas.
- Copyright (c) 2007-2008 Tungsten Graphics, Inc., Cedar Park, Texas.
- Copyright 1999 Precision Insight, Inc., Cedar Park, Texas.

Permission is hereby granted, free of charge, to any person obtaining a copy of this software and associated documentation files (the "Software"), to deal in the Software without restriction, including without limitation the rights to use, copy, modify, merge, publish, distribute, sublicense, and/or sell copies of the Software, and to permit persons to whom the Software is furnished to do so, subject to the following conditions:

The above copyright notice and this permission notice shall be included in all copies or substantial portions of the Software.

THE SOFTWARE IS PROVIDED "AS IS", WITHOUT WARRANTY OF ANY KIND, EXPRESS OR IMPLIED, INCLUDING BUT NOT LIMITED TO THE WARRANTIES OF MERCHANTABILITY, FITNESS FOR A PARTICULAR PURPOSE AND NONINFRINGEMENT. IN NO EVENT SHALL THE AUTHORS OR COPYRIGHT HOLDERS BE LIABLE FOR ANY CLAIM, DAMAGES OR OTHER LIABILITY, WHETHER IN AN ACTION OF CONTRACT, TORT OR OTHERWISE, ARISING FROM, OUT OF OR IN CONNECTION WITH THE SOFTWARE OR THE USE OR OTHER DEALINGS IN THE SOFTWARE.

Copyright 2008, Google Inc. All rights reserved.

Redistribution and use in source and binary forms, with or without modification, are permitted provided that the following conditions are met:

\* Redistributions of source code must retain the above copyright notice, this list of conditions and the following disclaimer.

-----------------------------------------------------------------------------------------------

\* Redistributions in binary form must reproduce the above copyright notice, this list of conditions and the following disclaimer in the documentation and/or other materials provided with the distribution.

\* Neither the name of Google Inc. nor the names of its contributors may be used to endorse or promote products derived from this software without specific prior written permission.

THIS SOFTWARE IS PROVIDED BY THE COPYRIGHT HOLDERS AND CONTRIBUTORS "AS IS" AND ANY EXPRESS OR IMPLIED WARRANTIES, INCLUDING, BUT NOT LIMITED TO, THE IMPLIED WARRANTIES OF MERCHANTABILITY AND FITNESS FOR A PARTICULAR PURPOSE ARE DISCLAIMED. IN NO EVENT SHALL THE COPYRIGHT OWNER OR CONTRIBUTORS BE LIABLE FOR ANY DIRECT, INDIRECT, INCIDENTAL, SPECIAL, EXEMPLARY, OR CONSEQUENTIAL DAMAGES (INCLUDING, BUT NOT LIMITED TO, PROCUREMENT OF SUBSTITUTE GOODS OR SERVICES; LOSS OF USE, DATA, OR PROFITS; OR BUSINESS INTERRUPTION) HOWEVER CAUSED AND ON ANY THEORY OF LIABILITY, WHETHER IN CONTRACT, STRICT LIABILITY, OR TORT (INCLUDING NEGLIGENCE OR OTHERWISE) ARISING IN ANY WAY OUT OF THE USE OF THIS SOFTWARE, EVEN IF ADVISED OF THE POSSIBILITY OF SUCH DAMAGE.

Copyright (C) 1997-2021 Sam Lantinga <slouken@libsdl.org>

 This software is provided 'as-is', without any express or implied warranty. In no event will the authors be held liable for any damages arising from the use of this software.

Permission is granted to anyone to use this software for any purpose, including commercial applications, and to alter it and redistribute it freely, subject to the following restrictions:

- 1. The origin of this software must not be misrepresented; you must not claim that you wrote the original software. If you use this software in a product, an acknowledgment in the product documentation would be appreciated but is not required.
- 2. Altered source versions must be plainly marked as such, and must not be misrepresented as being the original software.
- 3. This notice may not be removed or altered from any source distribution.

-----------------------------------------------------------------------------------------------

7. Wayland

Copyright © 2008-2012 Kristian Høgsberg Copyright © 2010-2012 Intel Corporation Copyright © 2010-2011 Benjamin Franzke Copyright © 2011-2012 Collabora, Ltd. Copyright © 2010 Red Hat <mjg@redhat.com>

Permission is hereby granted, free of charge, to any person obtaining a copy of this software and associated documentation files (the "Software"), to deal in the Software without restriction, including without limitation the rights to use, copy, modify, merge, publish, distribute, sublicense, and/or sell copies of the Software, and to permit persons to whom the Software is furnished to do so, subject to the following conditions:

The above copyright notice and this permission notice (including the next paragraph) shall be included in all copies or substantial portions of the Software.

THE SOFTWARE IS PROVIDED "AS IS", WITHOUT WARRANTY OF ANY KIND, EXPRESS OR IMPLIED, INCLUDING BUT NOT LIMITED TO THE WARRANTIES<br>OF MERCHANTABILITY, FITNESS FOR A PARTICULAR PURPOSE AND NONINFRINGEMENT. IN NO EVENT SHALL TH HOLDERS BE LIABLE FOR ANY CLAIM, DAMAGES OR OTHER LIABILITY, WHETHER IN AN ACTION OF CONTRACT, TORT OR OTHERWISE, ARISING FROM, OUT OF OR IN CONNECTION WITH THE SOFTWARE OR THE USE OR OTHER DEALINGS IN THE SOFTWARE.

--- The above is the version of the MIT "Expat" License used by X.org: <http://cgit.freedesktop.org/xorg/xserver/tree/COPYING>

----------------------------------------------------------------------------------------------- 8. libxcd

Copyright (C) 2001-2006 Bart Massey, Jamey Sharp, and Josh Triplett. All Rights Reserved.

Permission is hereby granted, free of charge, to any person obtaining a copy of this software and associated documentation files (the "Software"), to deal in the Software without restriction, including without limitation the rights to use, copy, modify, merge, publish, distribute, sublicense, and/or sell copies of the Software, and to permit persons to whom the Software is furnished to do so, subject to the following conditions:

The above copyright notice and this permission notice shall be included in all copies or substantial portions of the Software.

THE SOFTWARE IS PROVIDED "AS IS", WITHOUT WARRANTY OF ANY KIND, EXPRESS OR IMPLIED, INCLUDING BUT NOT LIMITED TO THE WARRANTIES<br>OF MERCHANTABILITY, FITNESS FOR A PARTICULAR PURPOSE AND NONINFRINGEMENT. IN NO EVENT SHALL TH CLAIM, DAMAGES OR OTHER LIABILITY, WHETHER IN AN ACTION OF CONTRACT, TORT OR OTHERWISE, ARISING FROM, OUT OF OR IN CONNECTION WITH THE SOFTWARE OR THE USE OR OTHER DEALINGS IN THE SOFTWARE.

Except as contained in this notice, the names of the authors or their institutions shall not be used in advertising or otherwise to promote the sale, use or other dealings in this Software without prior written authorization from the authors.

----------------------------------------------------------------------------------------------- Other names and brands may be claimed as the property of others.

## 【索引】

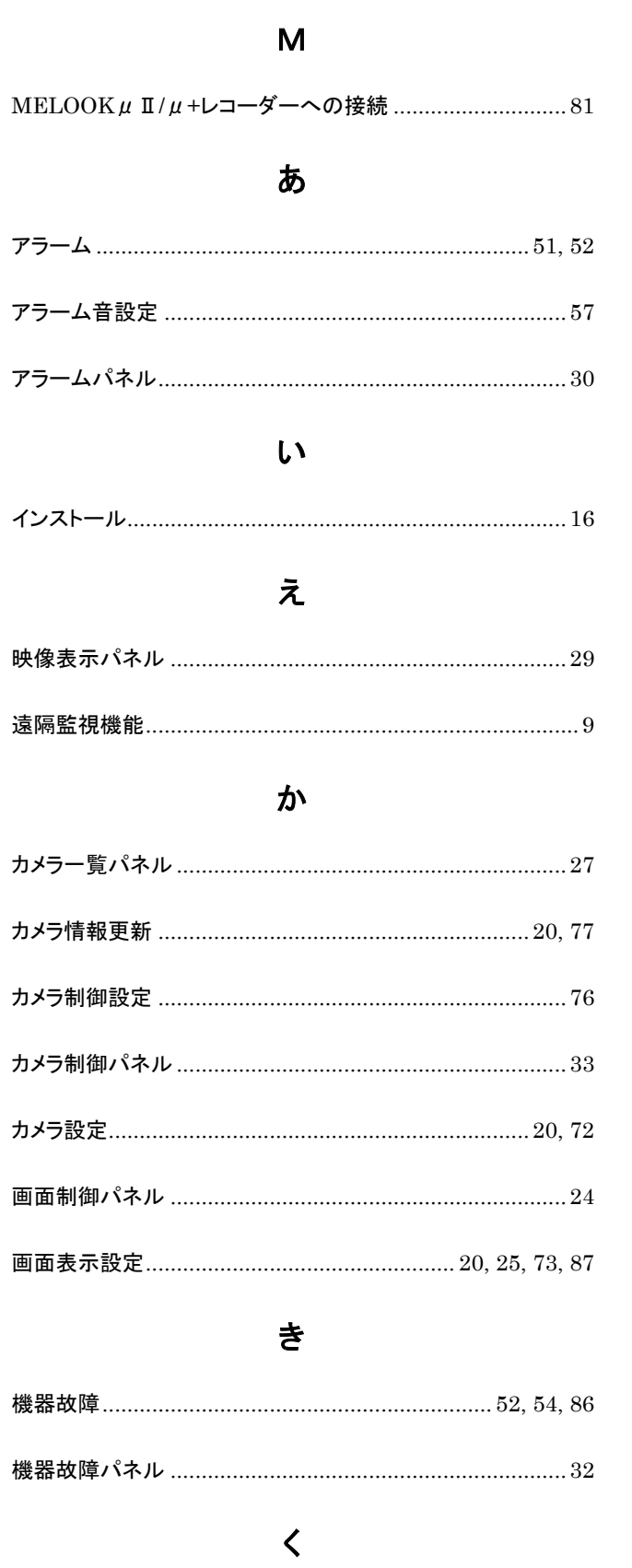

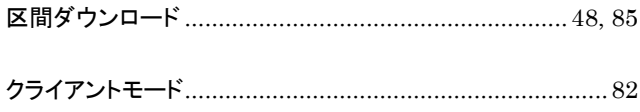

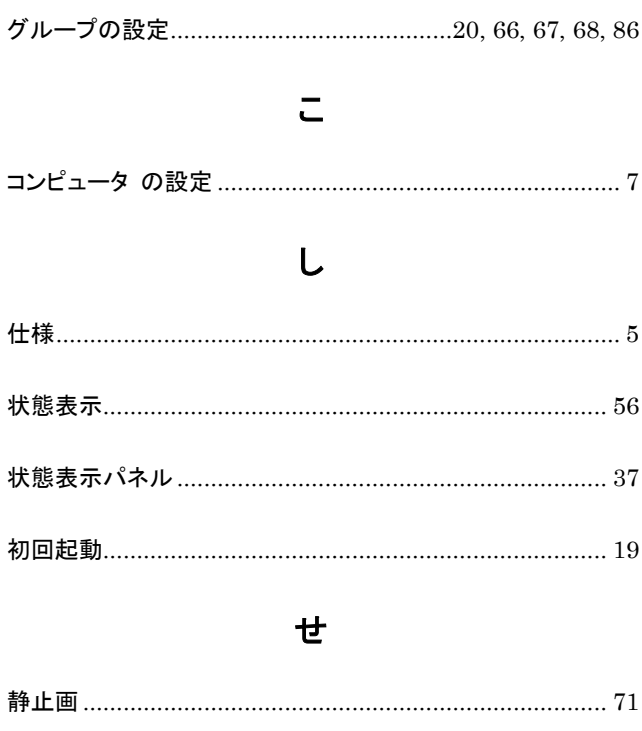

そ

ち

 $\overline{C}$ 

ふ

Ю

 $U$ 

レコーダー制御パネル ....................................................... 26

# 三菱電機株式会社

コミュニケーション・ネットワーク製作所 〒661-8661 兵庫県尼崎市塚口本町 8 丁目 1 番 1 号 お問い合わせ先:(0120)493-012 受付時間:平日 9:00~12:00、13:00~17:00